# (発電量調整供給契約・自家発電設備申込編) インターネット低圧工事申込み ( たくそう君 )操作マニュアル

2023年12 月修正

関西電力送配電株式会社

### 目 次

#### Ⅰ. 基本的な取扱い

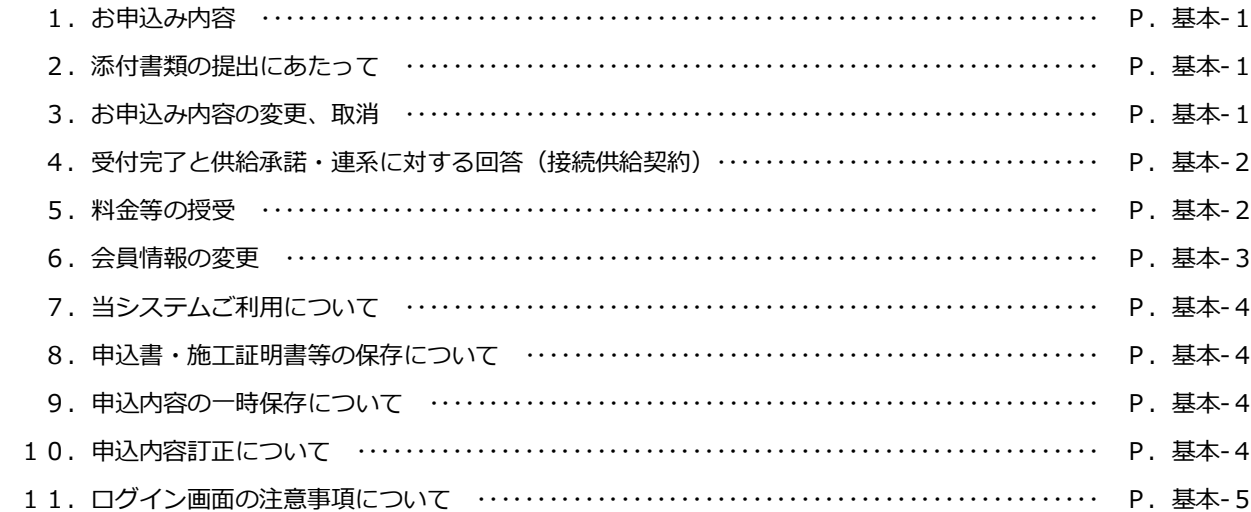

#### Ⅱ. 系統連系申込編

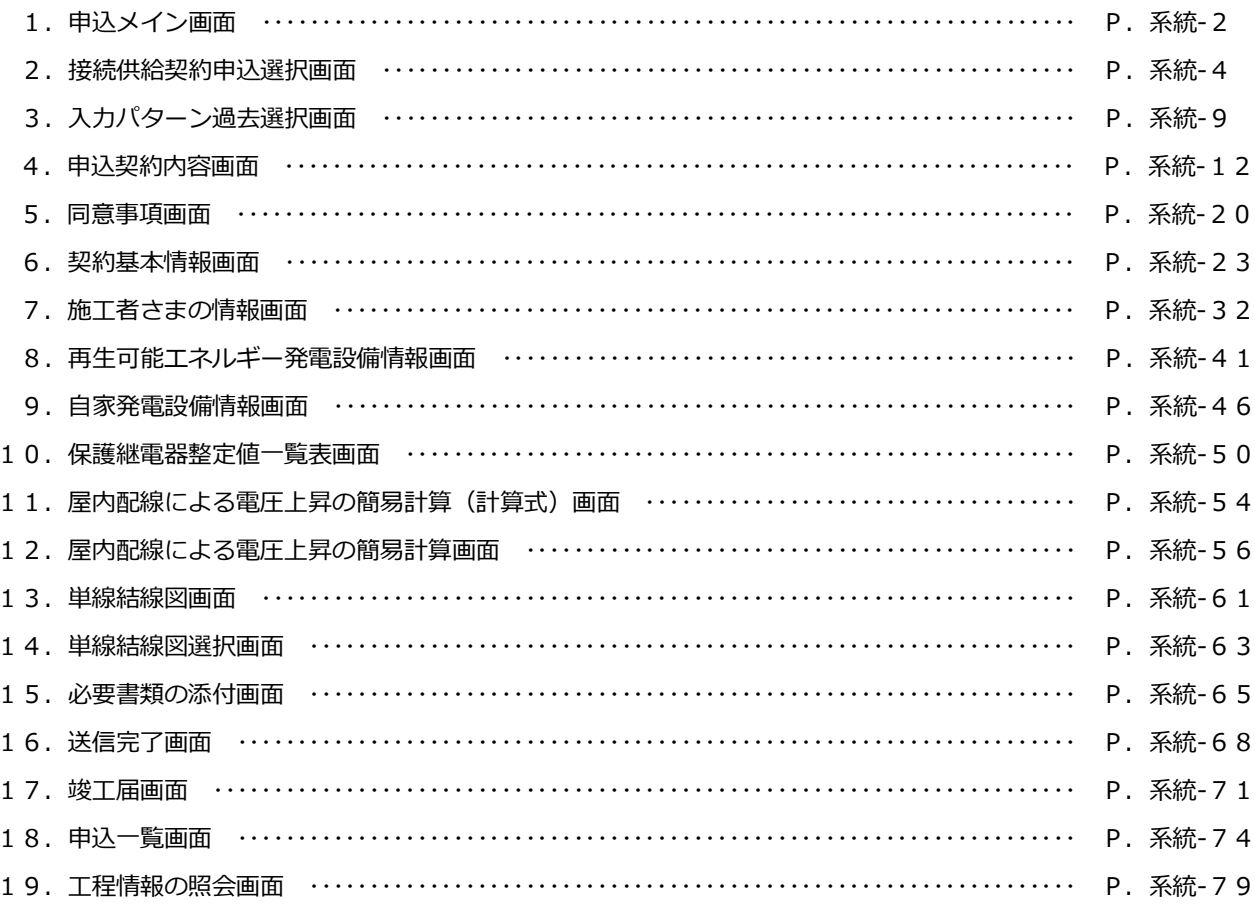

## **Ⅰ.基本的な取扱い**

#### 1. お申込み内容

- (1)「託送供給等約款」「電気設備に関する技術基準を定める省令」(平成 9 年通商産業省令第 52 号)「電力品質確 保に係る系統連系技術要件ガイドライン」「送配電等業務指針」「系統連系技術要件〔託送供給等約款別冊〕」 「系統アクセス検討に関する通達」「電気設備の技術基準の解釈」および「個人情報の取扱い」について需要 者または発電者(お客さま)の同意を得たうえでお申込みください。
- (2)需要者または発電者(お客さま)・小売電気事業者(発電契約者)さまおよび電気工事会社さまにて事前に内 容をご調整のうえお申込みください。

#### □**標準処理日数(系統連系申込の場合)**

連系に対する回答は申込受領から原則1ヶ月以内 (10kW 未満の発電設備については6営業日程度) に回答させてい ただきます。ただし、パワーコンディショナ(PCS)の種類が新型能動的方式・従来型能動的方式かによって、また 申込内容の不備や当社工事内容等により技術検討にかかる⽇数が異なる場合がございますので、あらかじめご了承くだ さい。

なお、工事費が必要な場合は、お支払い後の工事付託となりますので、お支払い(竣工)時に工事日を調整させてい ただきます。

#### 2. 添付書類の提出にあたって

添付書類の送付は、たくそう君でお申込みを進め、「画像ファイル送信」画面でファイルを指定して送信してください。

※送信できるファイル容量は、1ファイルあたり10MB以下となります。

※添付できる画像ファイルは、以下の形式(拡張子)に限ります。

\*.bmp、\*.jpg、\*.pdf、\*.dxf、\*.xls、\*.xlsx、\*.gif、\*.png

※増設または、減設の場合は、変更する設備(箇所)が分かるよう点線で囲ってください。

※申込書番号とは、インターネット番号をさします。受付番号とは異なります。

申込書送信後、画面に表示される関西電力送配電のインターネット申込書番号:**○○-I○○○○○**になります。

#### 3. お申込み内容の変更、取消

お申込み内容を変更、取消しされる場合は、速やかに当社まで変更後の内容をご連絡願います。

なお、申込みから一般申込・街路灯一括申込は3ヶ月以内、集団申込・系統連系申込は15ヶ月以内の場合、たくそ う君の申込一覧画面の「内容訂正」から訂正をお願いします。

#### 4.受付完了と供給承諾・連系に対する回答(接続供給契約)

#### ■低圧新増設

- (1)小売電気事業者または電気工事会社からのお申込み内容が当社で確認できた時点で「申込書番号」を記載した「送 信完了画面」を表示しますが、まだ、受付は完了していません。
- (2)受付が完了しても接続供給できないケースがあります。当社が接続供給可能と判断した場合は「申込一覧画面」 の「工程情報の照会」で供給承諾を行った時点でお申込みの接続供給契約が成立したことになります。

#### ■発電量調整供給契約・系統連系

- (1)小売電気事業者(発電契約者)または電気工事会社からのお申込み内容が当社で確認できた時点で「申込書番号」 を記載した「送信完了画面」を表示しますが、まだ、受付は完了していません。
- (2)受付、内線設計、技術検討、工事費負担金算定が完了した時点で「連系に対する回答」を申込一覧画面内にて通 知いたします。

#### 5. 料金等の授受

- (1)供給承諾または連系に対する回答を行うと同時に、当社工事に先立ち臨時工事費、工事費負担金、受託工事費 諸工料等のお支払いが必要な場合、金額もお知らせいたします。また、ご希望のお支払方法により、以下のと おりお⽀払いをお願いします。
	- ・振込用紙をご希望の場合:ご指定の請求先へ送付いたしますので、コンビニ、金融機関にてお支払いください。
	- ・コンビニ決済を希望の場合:「申込一覧画面」の「工程照会・お知らせ情報」画面からコンビニ決済番号をご確 認のうえ、お⽀払いください。

なお、お支払方法の詳細は、当社ホームページの「コンビニエンスストア店頭端末等による工事費のお支払い」 をご参照願います。

(2)竣工済のお申込みで金融機関にてお支払いしていただいた場合は、工事の手配等を行う必要があるため、お手 数ですが所管の電気工事受付センターまたはネットワークサービスセンターへ電話連絡をお願いします。

#### 6.会員情報の変更

- (1)会員のパスワードを含め、下記の情報について会員情報変更画面から会員の⽅にて直接変更することができます。
	- ・パスワード
	- ・工事会社名(社名変更等)
	- ・代表者氏名
	- ・組合名称
	- ・組合員番号
	- ・電気工事業法の登録番号、届出番号
	- ・PCメールアドレス
	- ・携帯メールアドレス
	- ・電話番号
	- ・FAX番号
	- ・携帯番号
	- ・携帯所有者
	- ・住所
	- ・主任電気工事士氏名
	- ・主任工事士第1種免状番号
	- ・主任工事士第2種免状番号
	- ・作業者氏名
	- ・作業者免状番号
	- (2)ID番号・パスワードについて

・当システムの1つのIDを複数人で使用される場合、パスワードを変更される際は使用される方へ周知して いただき、パスワードの不一致によりお申込みできない場合がありますのでご注意ください。

- ・定期的に変更していただき、情報の漏洩を未然に防止していただきますようお願いします。
- ・ID番号、パスワードは、第三者に貸与、譲渡しないでください。
- ・第三者のID番号、パスワードを借用してのお申込みはしないでください。
- ・ID番号・パスワードの発行は、原則、1事業者1つとなります。
- (3)当システムのご利用を中止される場合は、その旨をネットワークサービスセンターにお申出ください。 その際、当社にてID番号、パスワードの登録を抹消します。

#### 7.当システムご利用について

- (1)ご利用にあたり、本書「インターネット低圧工事申込み(たくそう君)操作マニュアル」「確約書」その他当社 からのお願い事項を厳守していただけない場合、当社業務に⽀障等があると判断される場合は、インターネッ ト低圧工事申込みをお断りし、ID番号、パスワードの使用を制限させていただく場合があります。
- (2)一定期間「インターネット低圧工事申込み(たくそう君)」をご利用されない場合、ご利用を中止させていただ く場合があります。
- (3)当システムに関するお問い合わせにつきましてはネットワークサービスセンターへお尋ねください。

#### 8.申込書・施工証明書等の保存について

申込書・施工証明書(PDF)等を保存する際は、パソコンにセキュリティーソフトを取り込む等情報の管理に努 めてください。

#### 9. 申込内容の一時保存について

- (1)各入力画面の「一時保存」ボタンをクリックすると、それまでに入力された内容を保存し、「接続供給契約申込 画面」へ戻ります。
- (2)一時保存データが存在する場合、「接続供給契約申込画面」の一番下に「一時保存申込データの申込受付と削除」 エリアが表示されますので、エリア内の「申込」ボタンを押下すると続き画面からの申込入力ができます。 ただし、ボタンを押下した時点で、一時保存データは、削除されます。 再度、中断される場合は、入力画面内の「一時保存」ボタンを押下ください。
- (3)一時保存できるデータ数は、1件です。既に一時保存データがある場合、一時保存できません。
- (4)一時保存データは、「一時保存申込データの申込受付と削除」エリア内にある「削除」ボタンを押下した場合、 削除できます。

#### 10.申込内容訂正について

(1)一般申込・街路灯一括申込は過去3ヶ月以内、集団申込・系統連系申込は過去15ヶ月以内、に申込された受付 データがあれば申込一覧画面に表示します。

「申込内容訂正」ボタンを押下すると、申込画面へ連携し、申込内容の訂正が可能となります。

### 11. ログイン画面の注意事項について

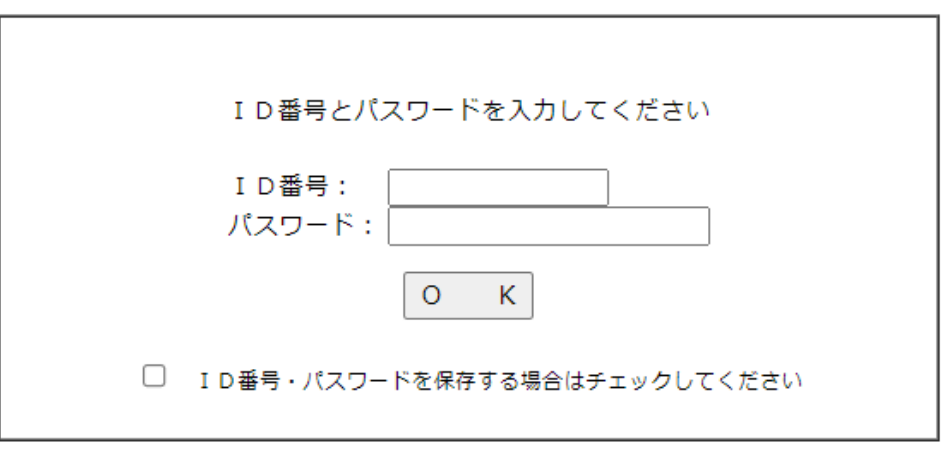

「インターネット低圧工事申込みのご案内」へ

- ・パスワードの大文字「ABCD・・・」、小文字「abcd・・・」は区別されますのでご注意願います。
- ・5回連続してパスワードの認証に失敗した場合、当⽇中のログインはできませんので入力の際は、ご注意願います。
- ・パスワードに関するお問い合わせは、お答えできません。
- ・ID番号、パスワードを忘れた場合は、ネットワークサービスセンターへお申出いただき、再度、ID番号および パスワードをご登録ください。

### **Ⅱ.系統連系申込編**

「電気工事申込」「会員情報変更」「工程管理」などを行うメイン画面です。

電気工事会社用画面 きょうきょう かんこう 小売電気事業者用画面

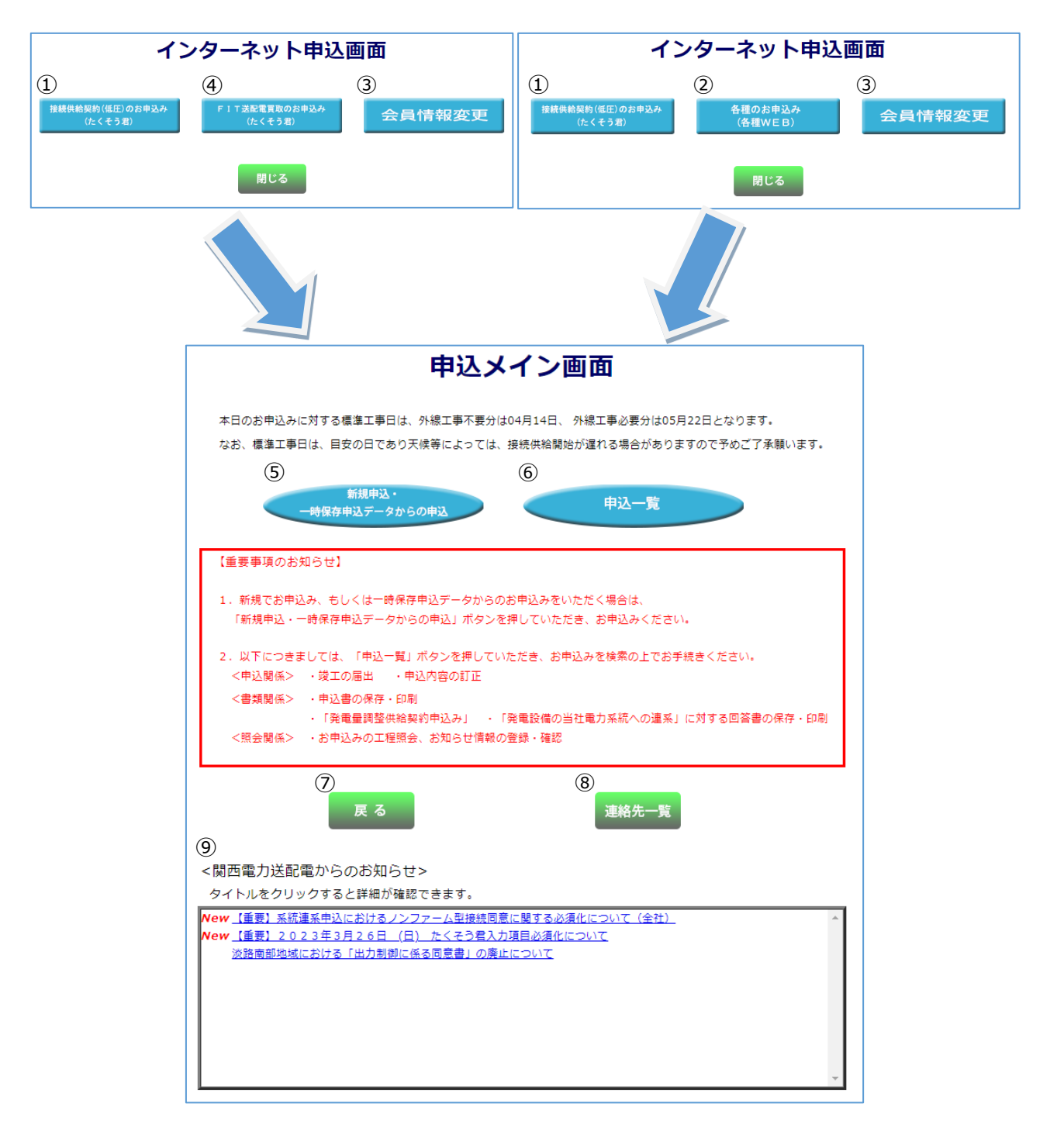

### (1) ボタンの処理内容

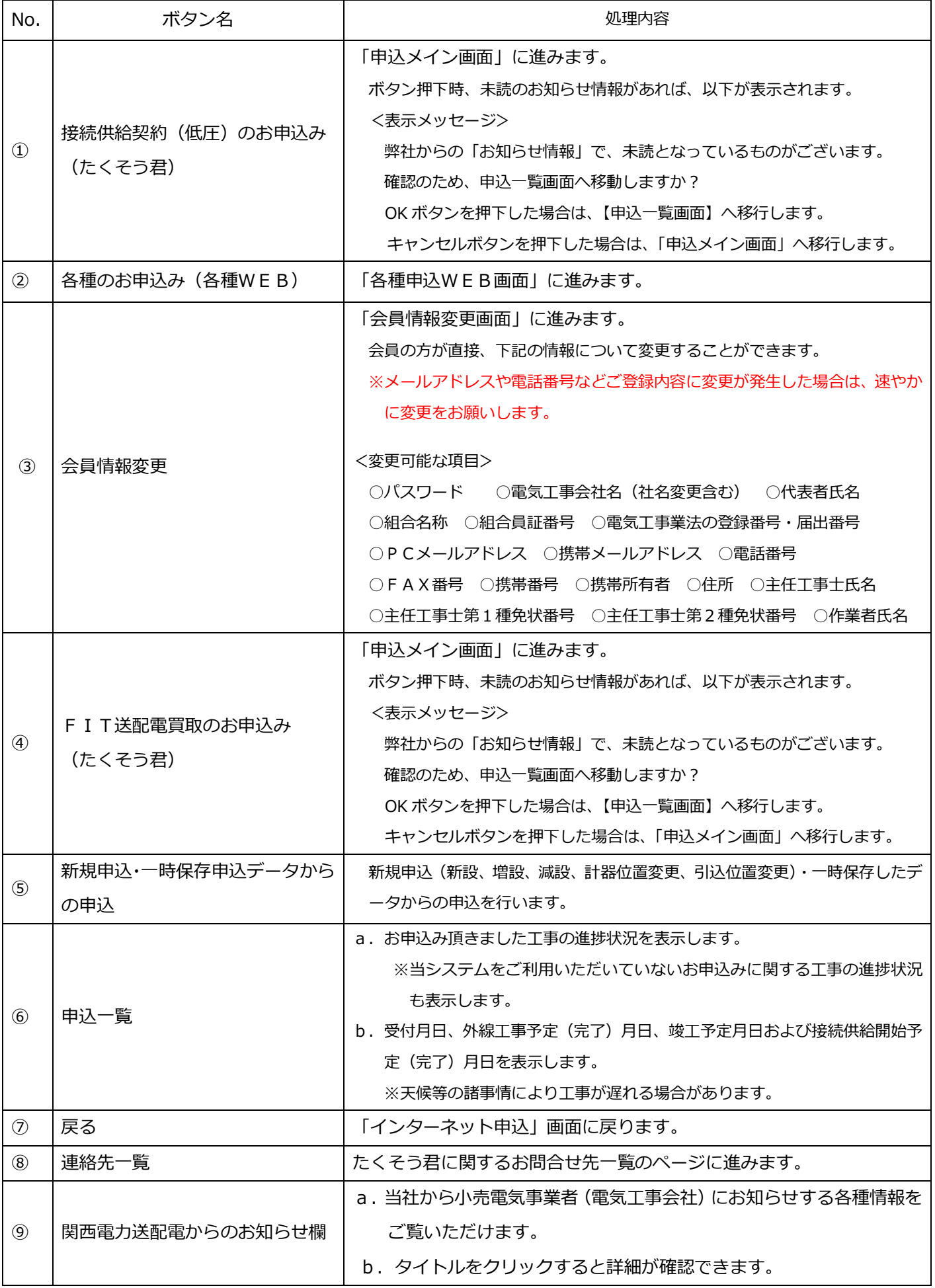

### 2.接続供給契約申込選択画面

お申込み種類、および竣工届のタイミングを選択する画面です。

### 接続供給契約申込選択画面

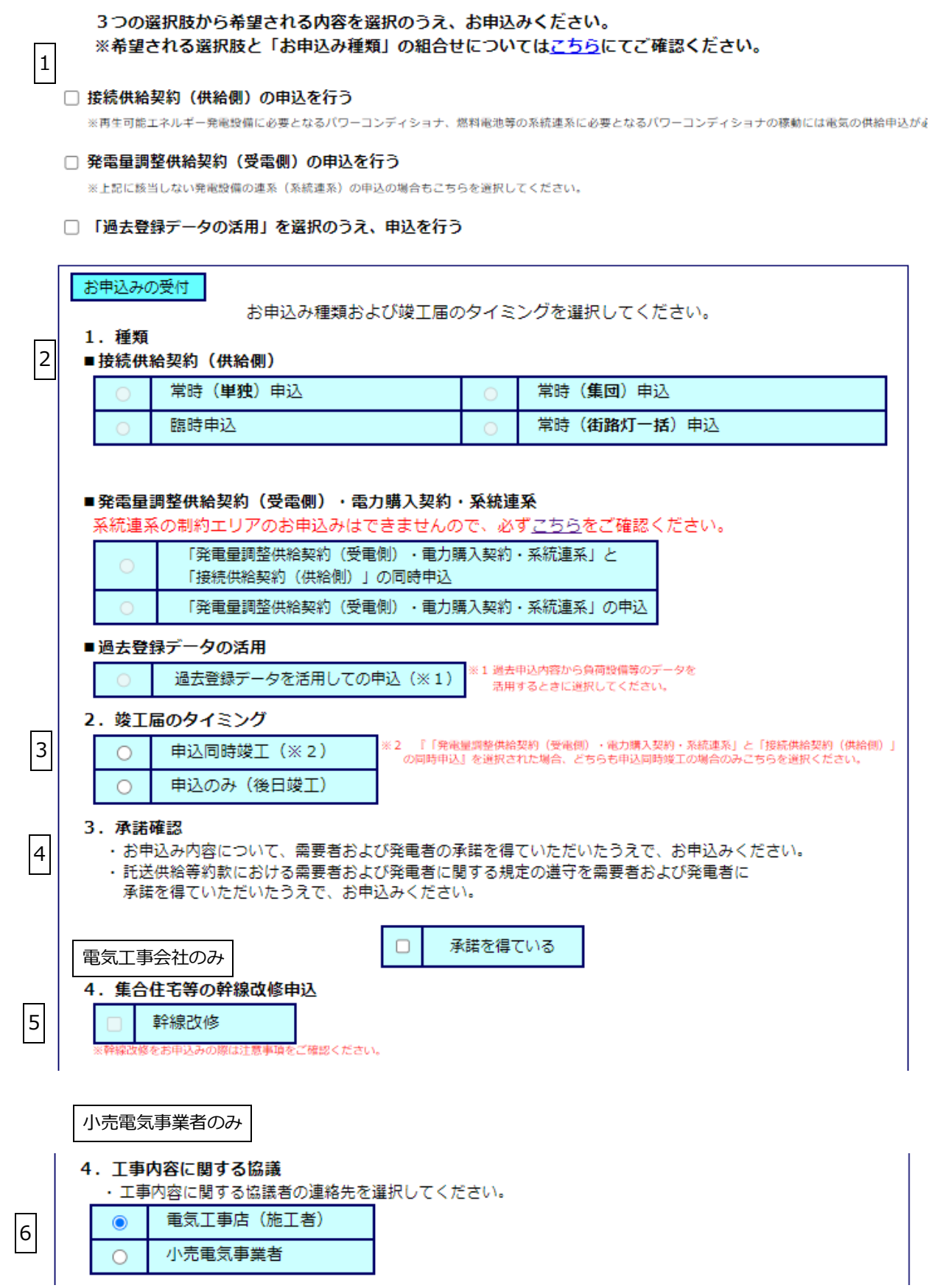

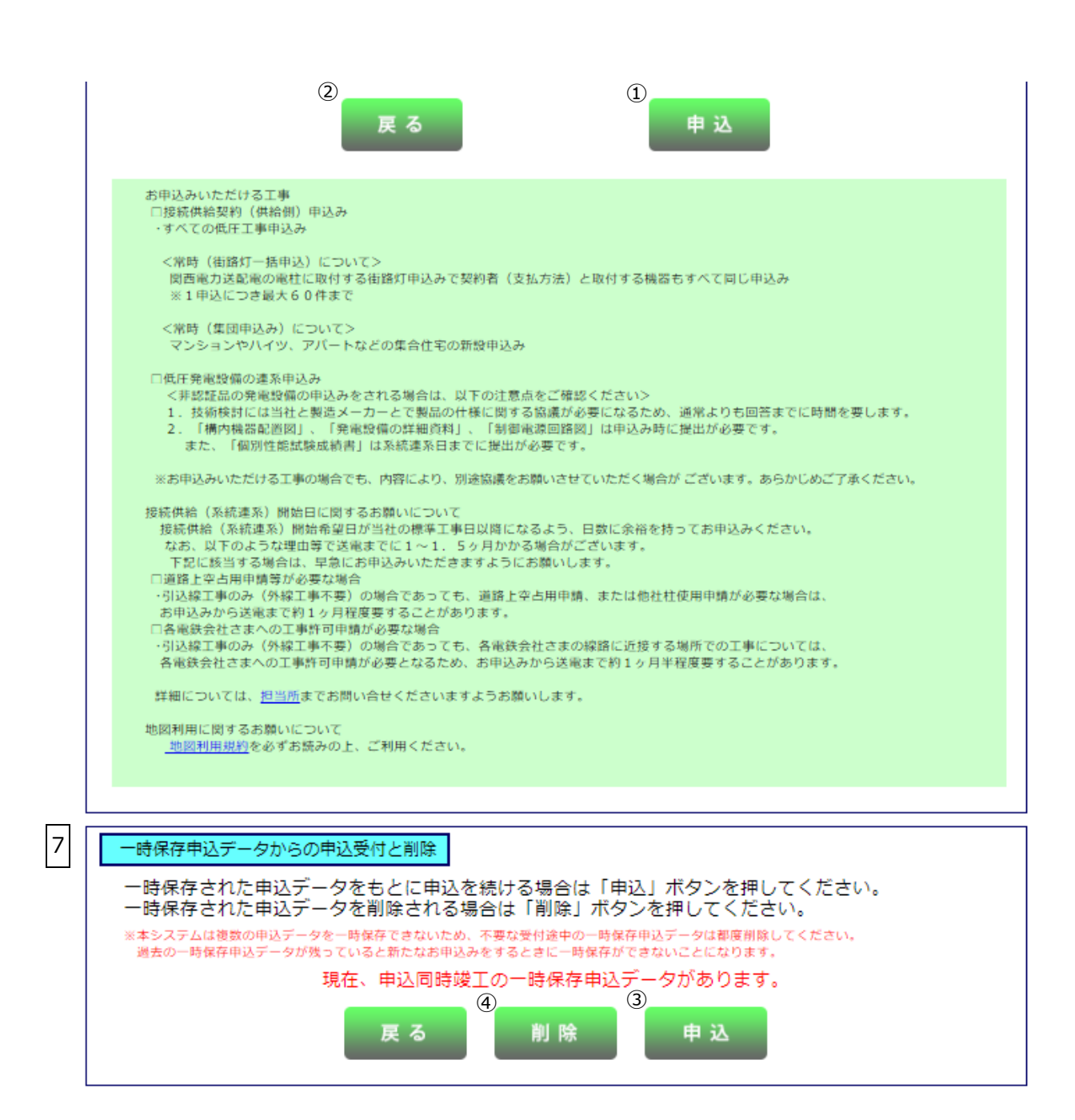

### (1)入力項目の説明

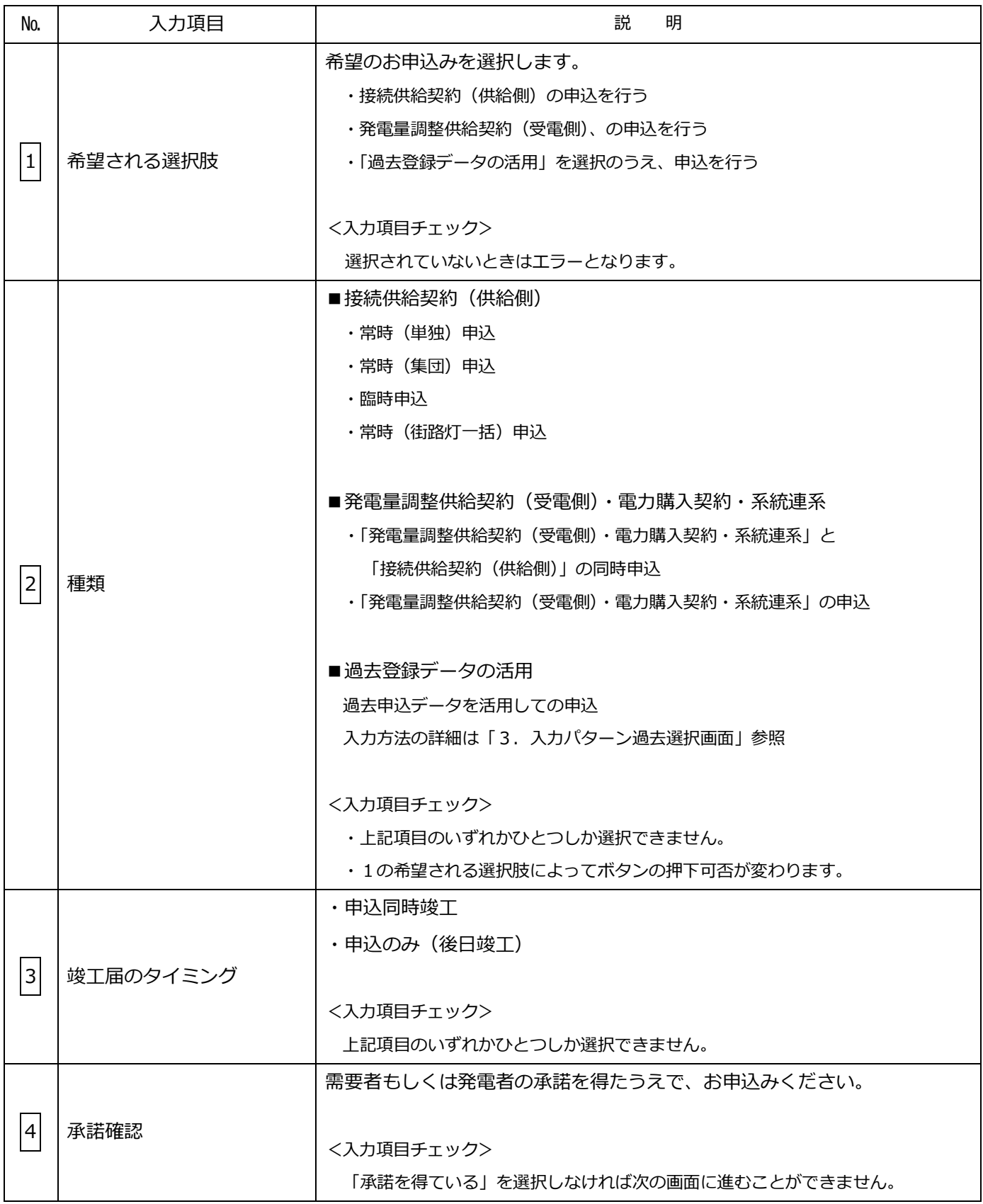

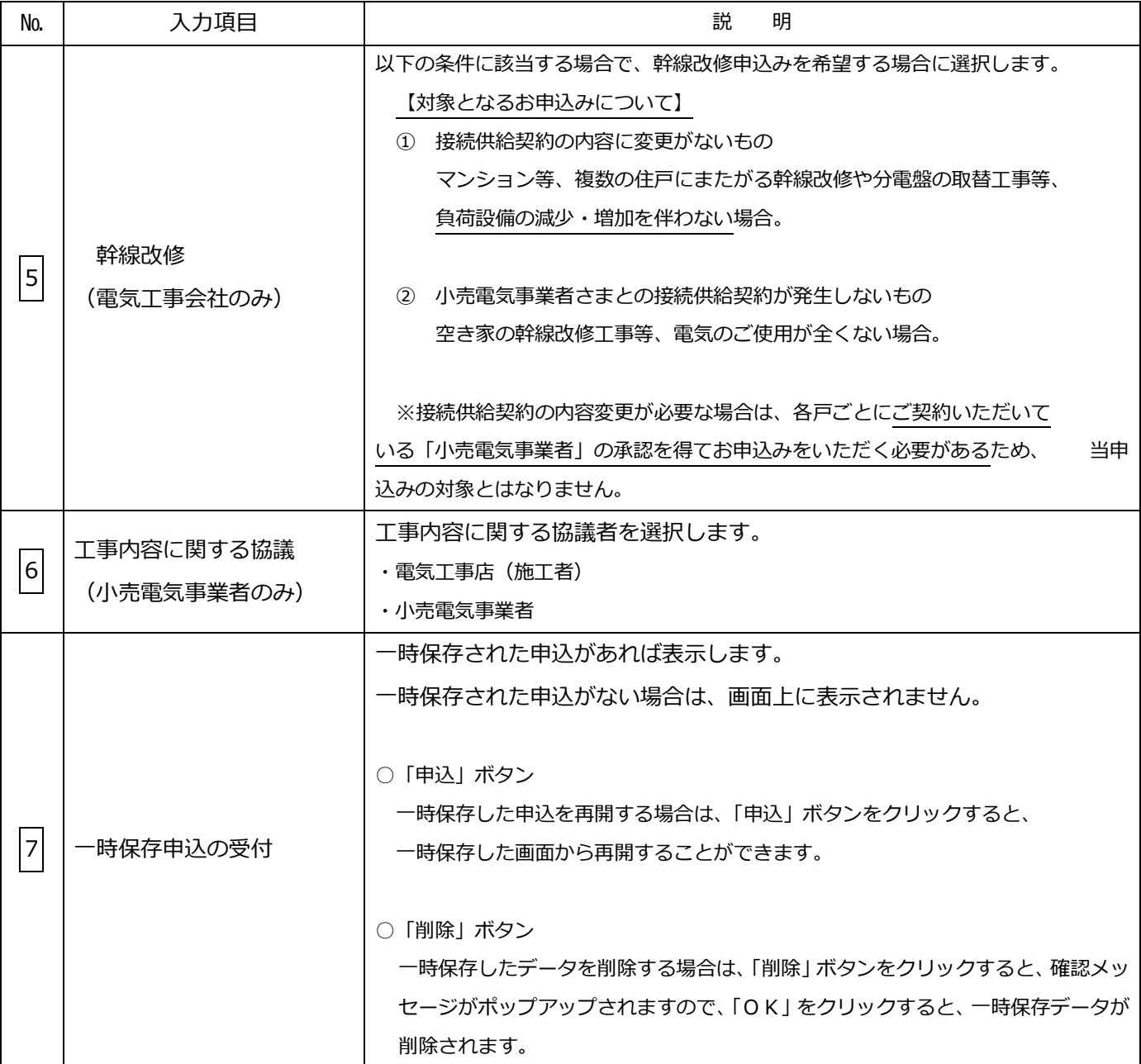

### (2)ボタンの処理内容

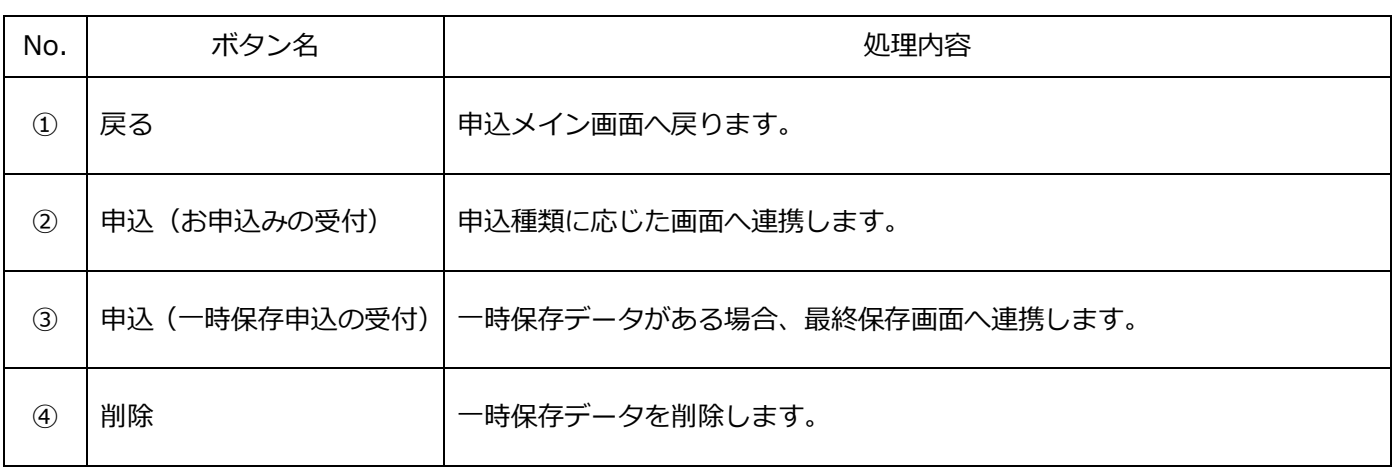

### (3)エラーチェック

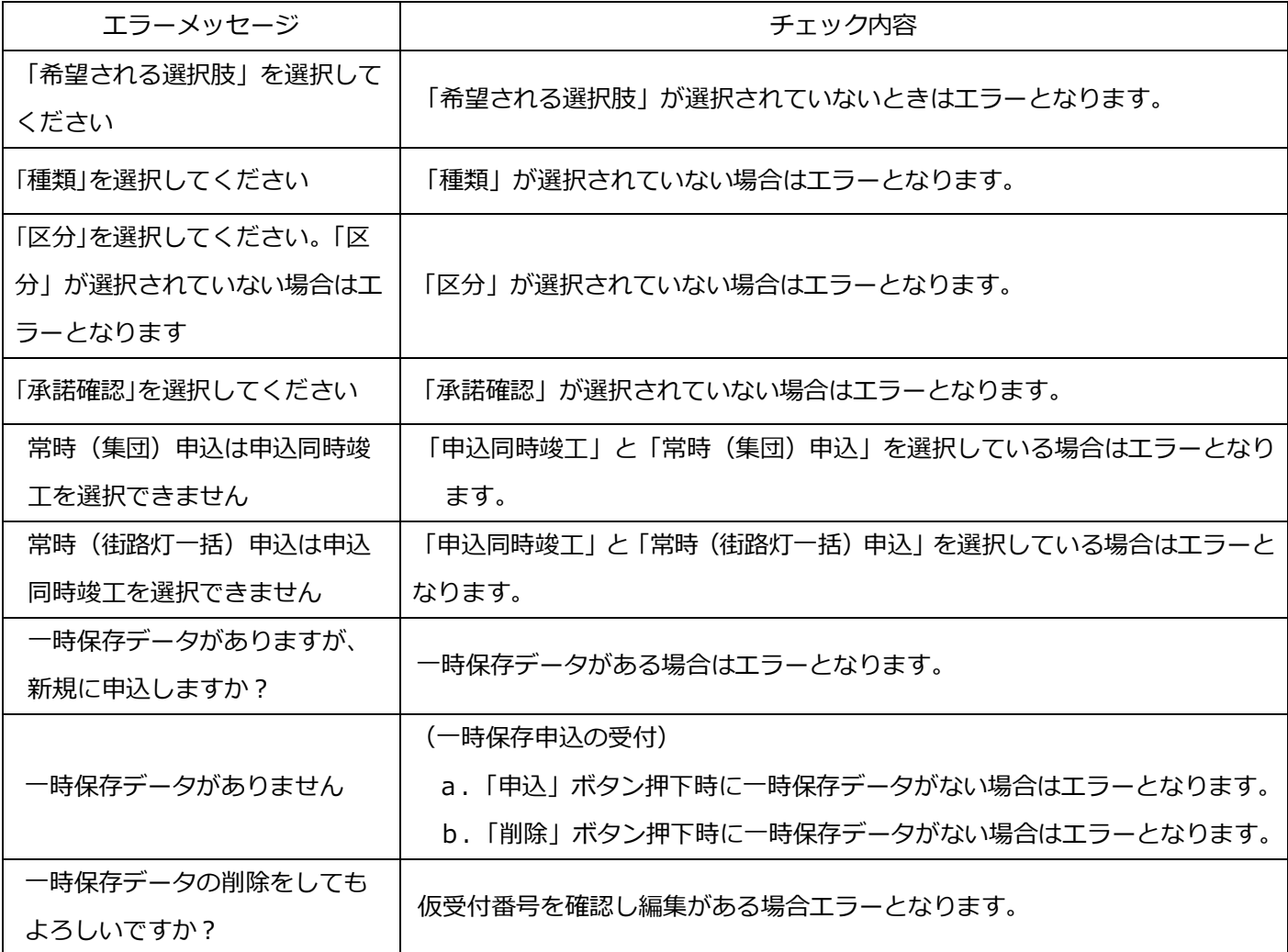

### 3.入力パターン過去選択画面

過去に申込し入力パターン登録した「常時(単独)申込」「臨時申込」「発電設備系統連系」の内容を活用し、新規申込み ができます。

※登録できる件数は20件となっており、21件目を登録すると古いものから削除されますのでご注意ください。 ※「集団申込」、「街路灯一括申込」は対象外となります。

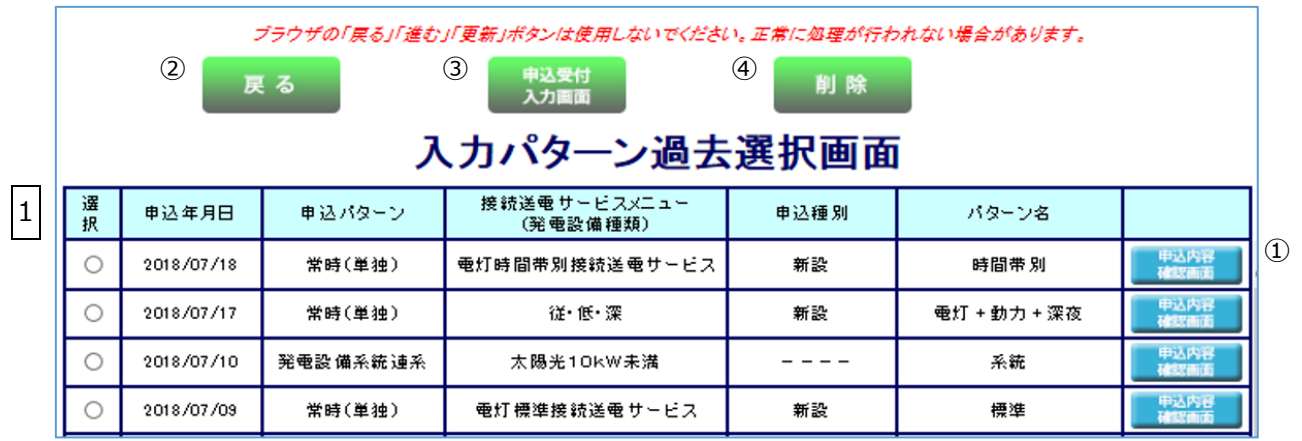

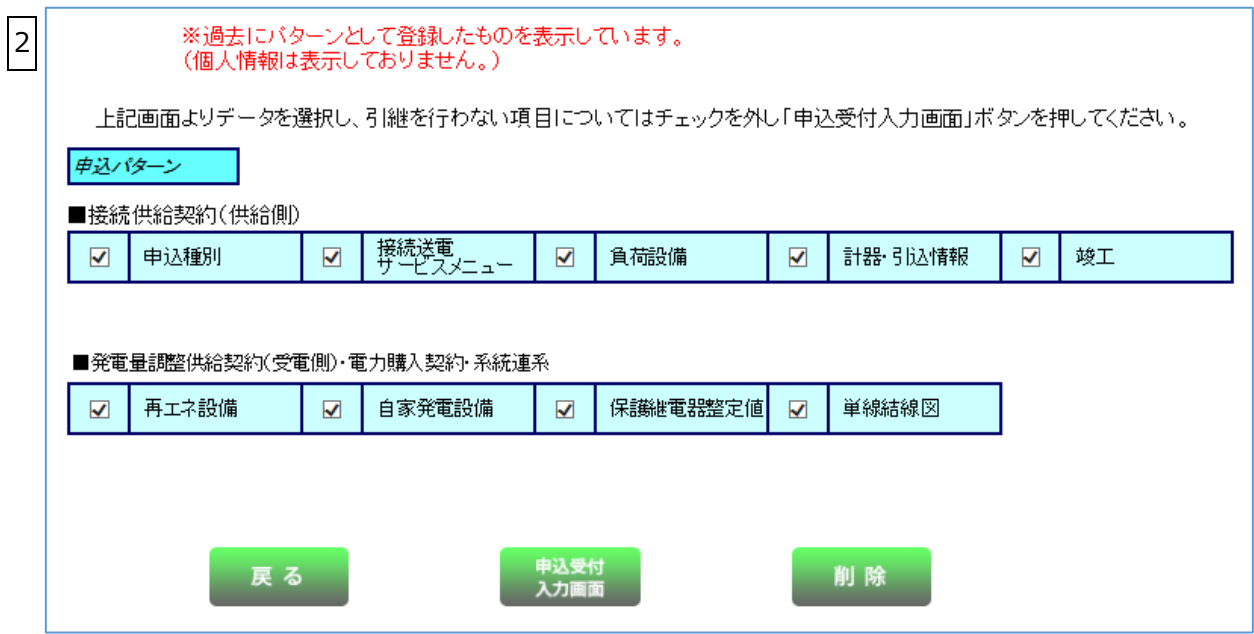

### (1)入力項目の説明

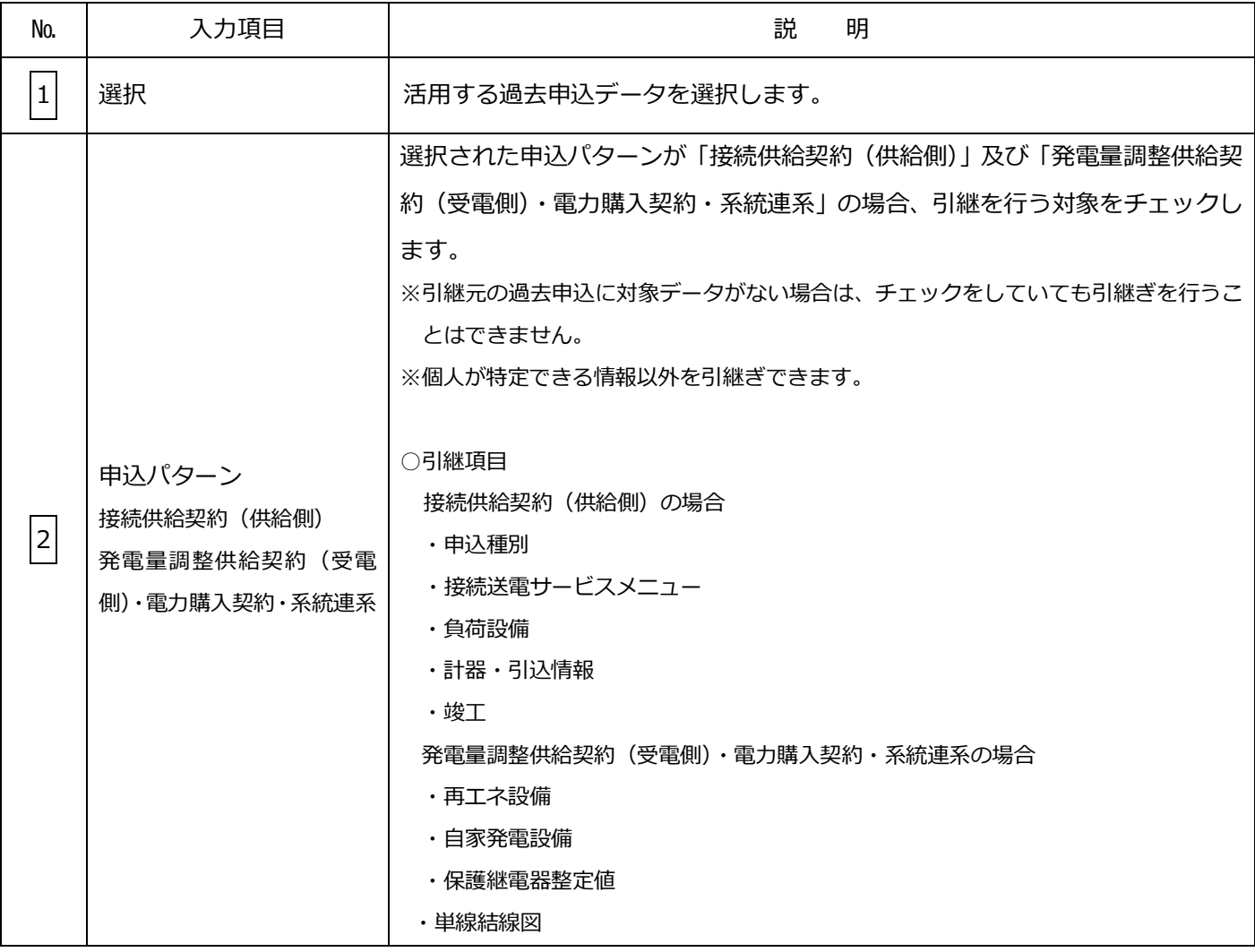

### (2)ボタンの処理内容

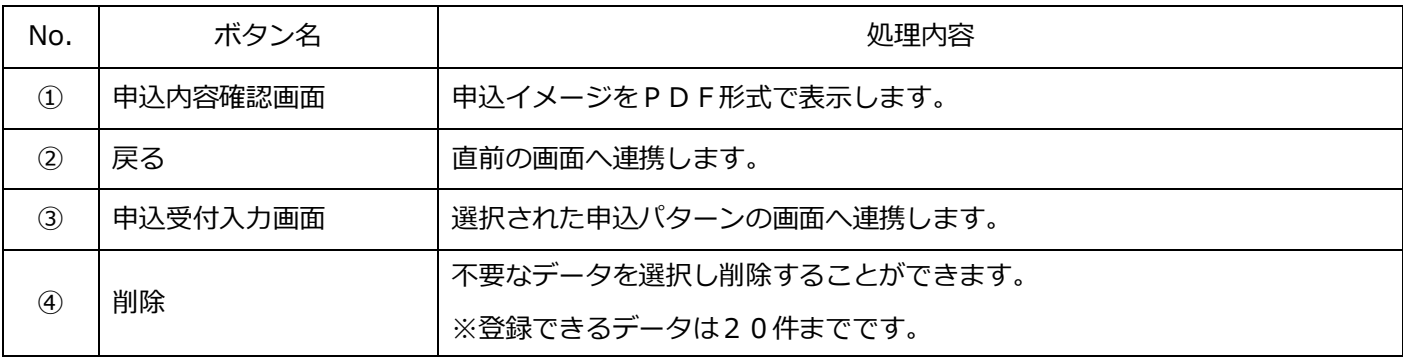

(3)エラーチェック

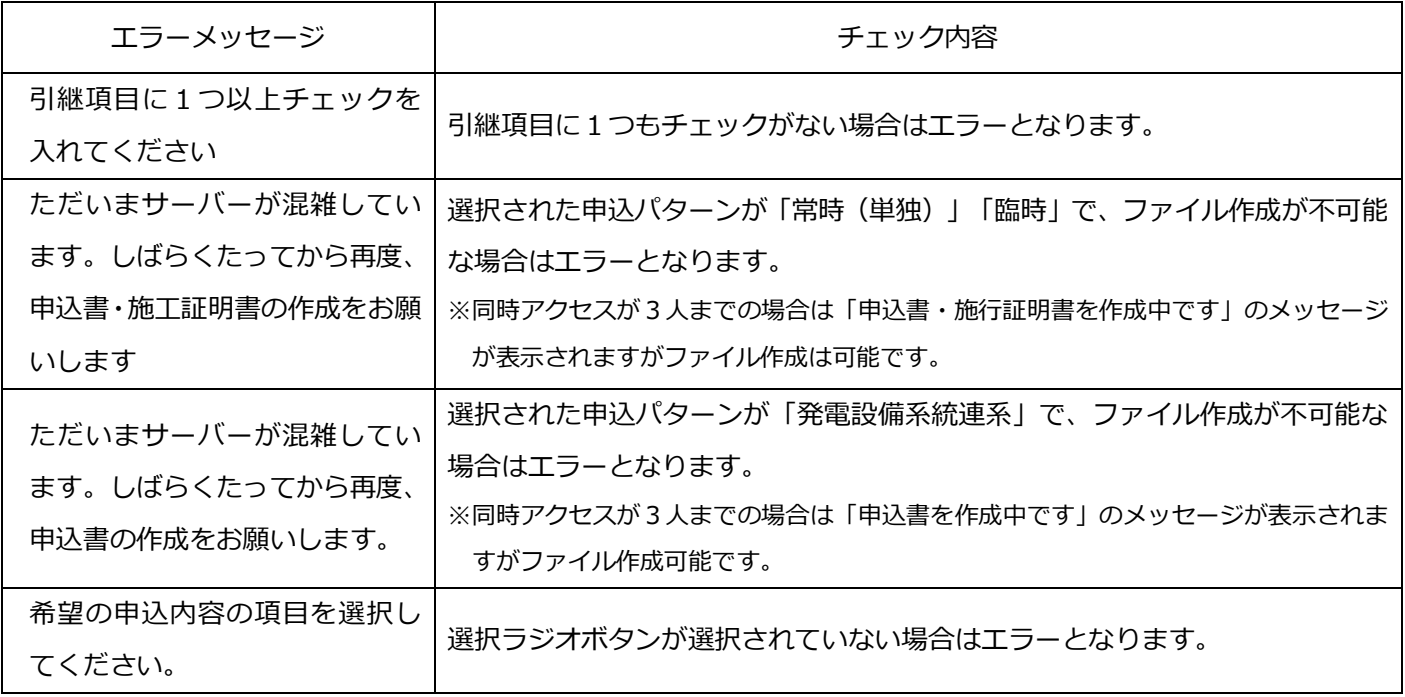

### 4.申込契約内容の選択

お申込み内容、および既設契約内容について確認する画面です。

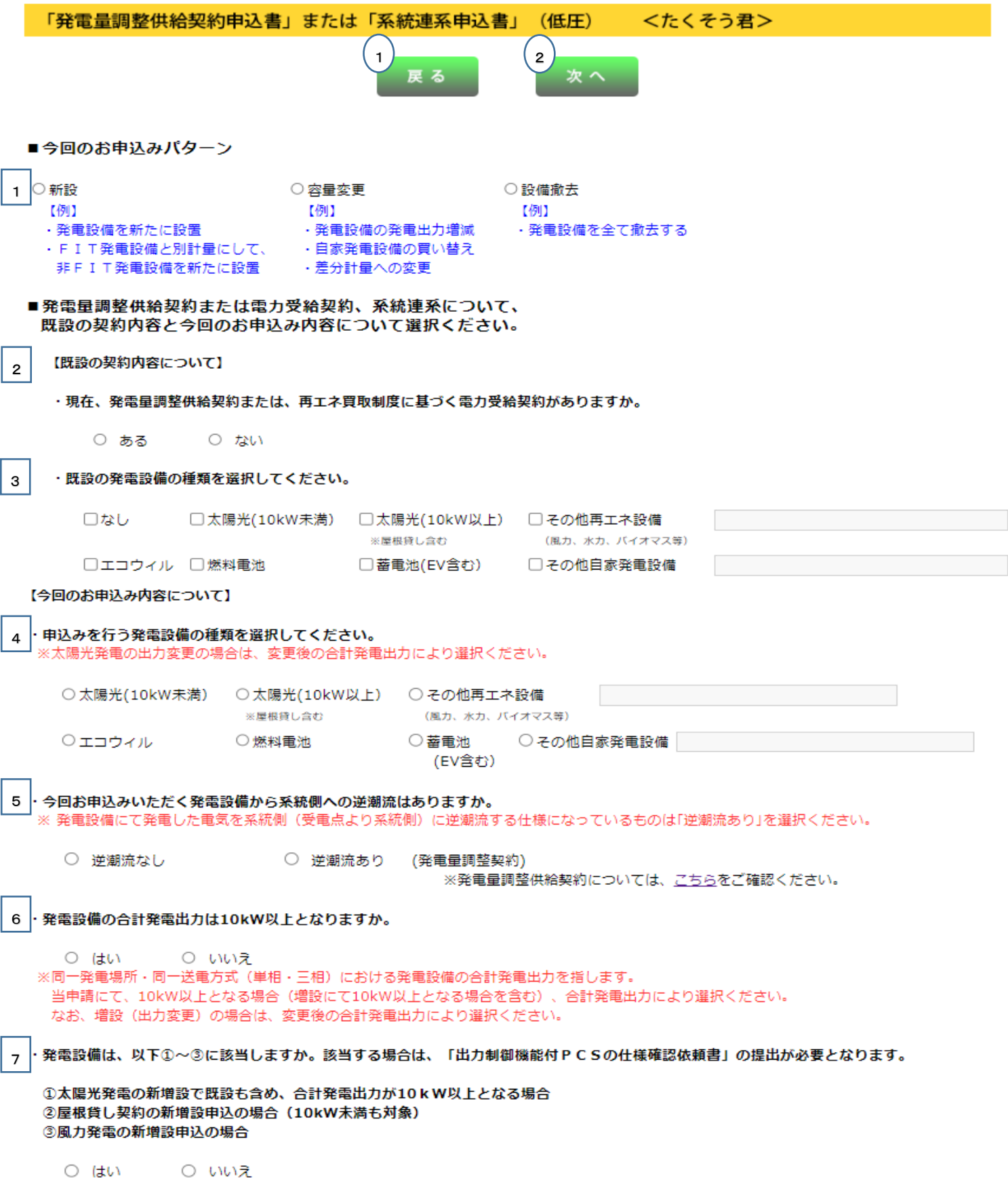

### (1)入力項目の説明

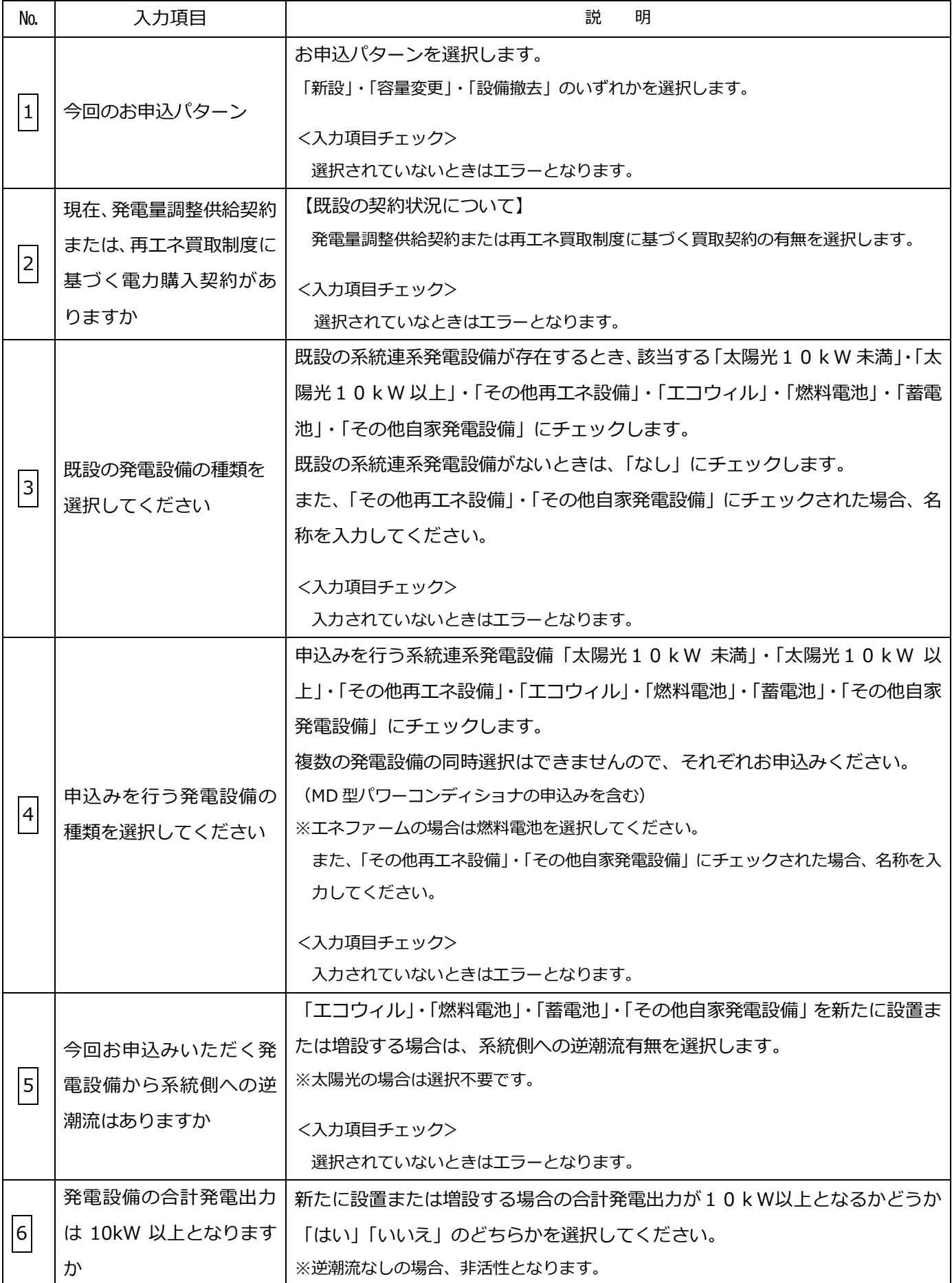

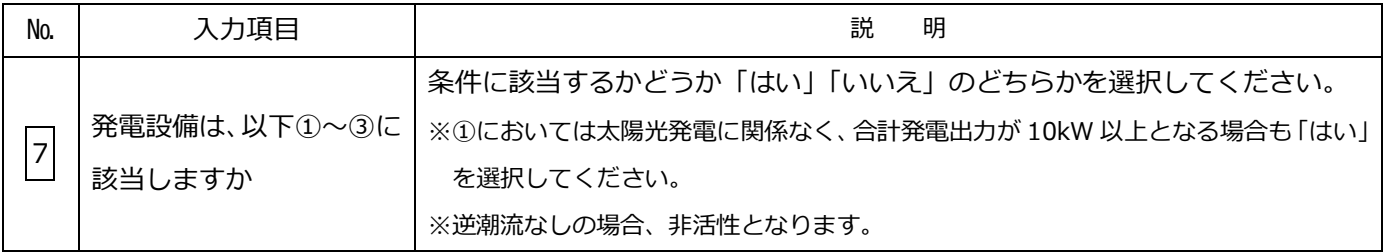

### (2)ボタンの処理内容

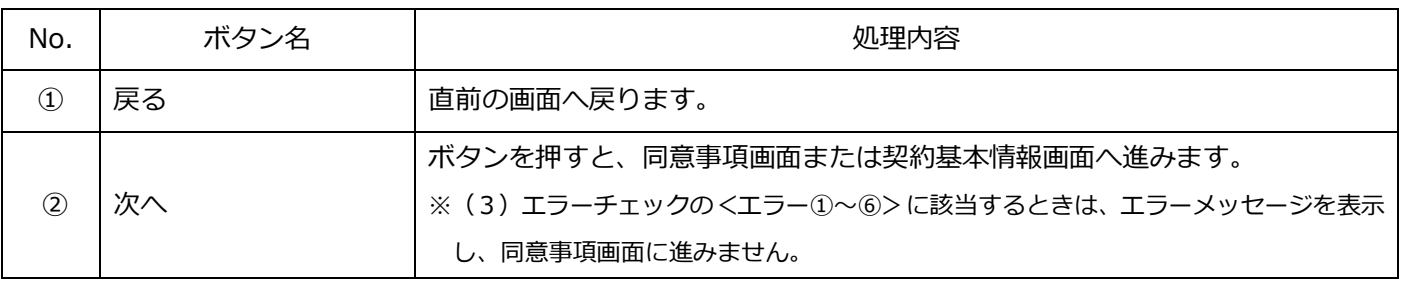

### (3)エラーチェック

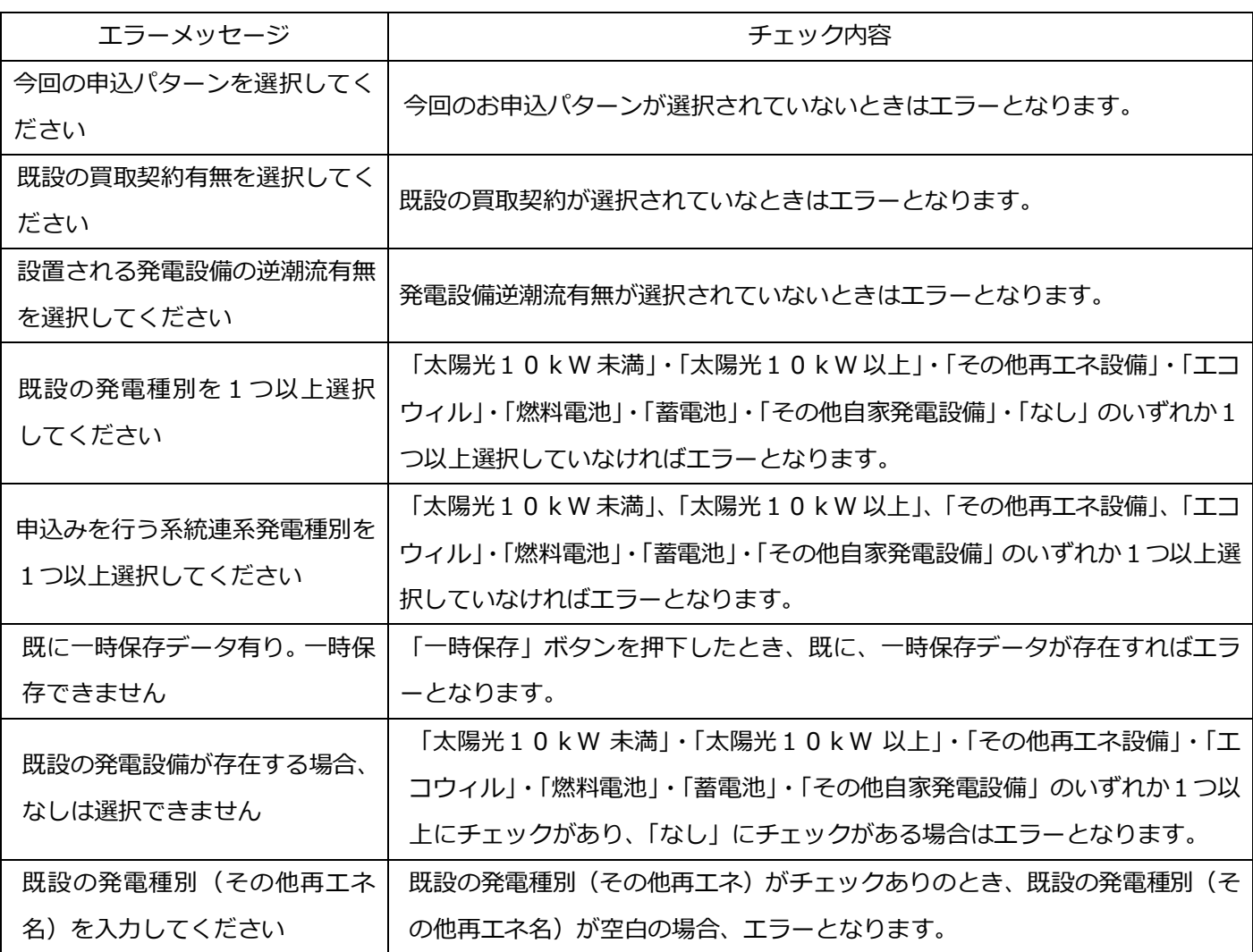

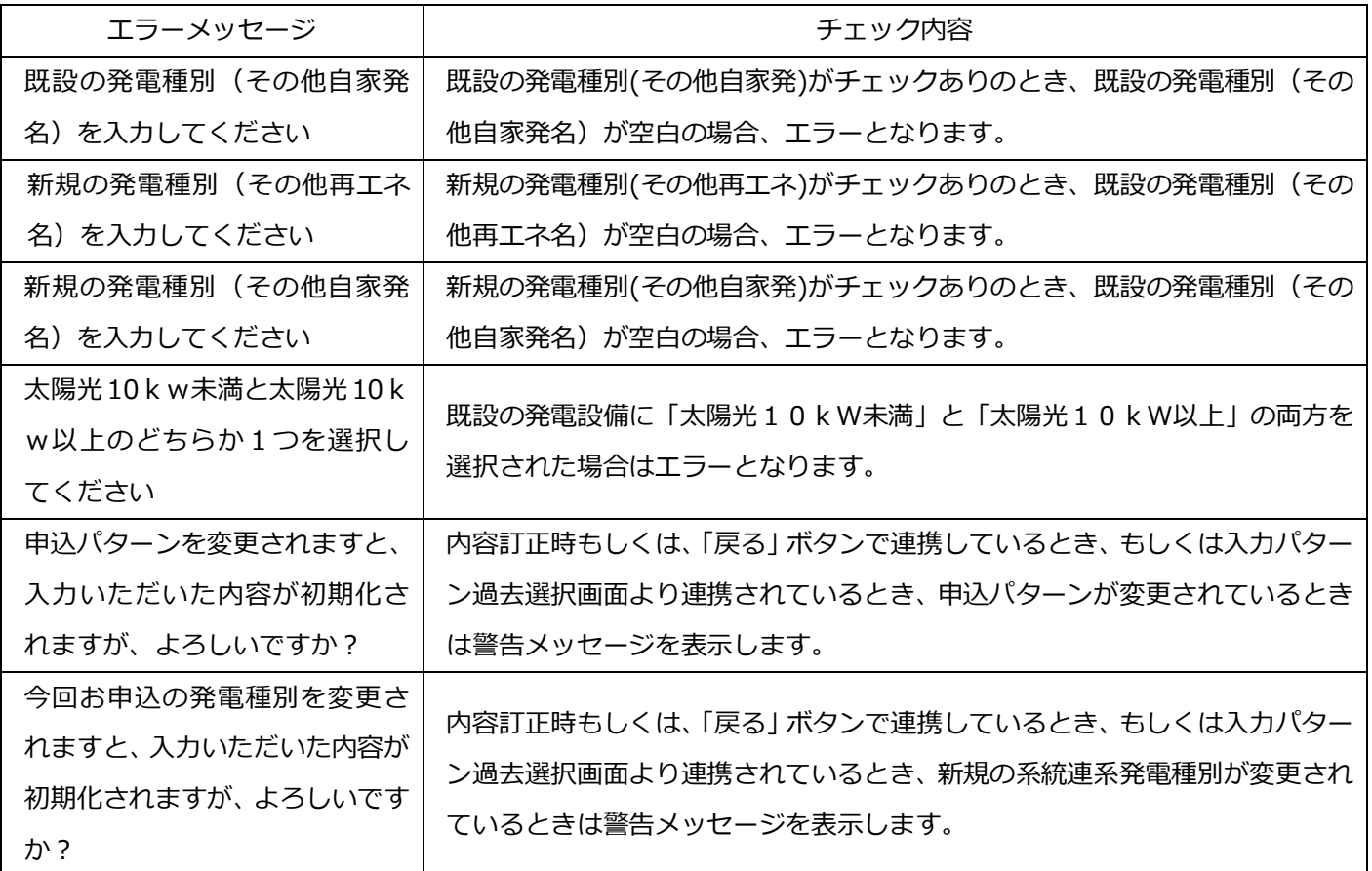

#### 【補足】

#### 自家発 ・・・ エコウィル・燃料電池・蓄電池・その他自家発電設備

#### 再エネ ・・・ 太陽光 10kW 未満・太陽光10kW 以上・その他再エネ

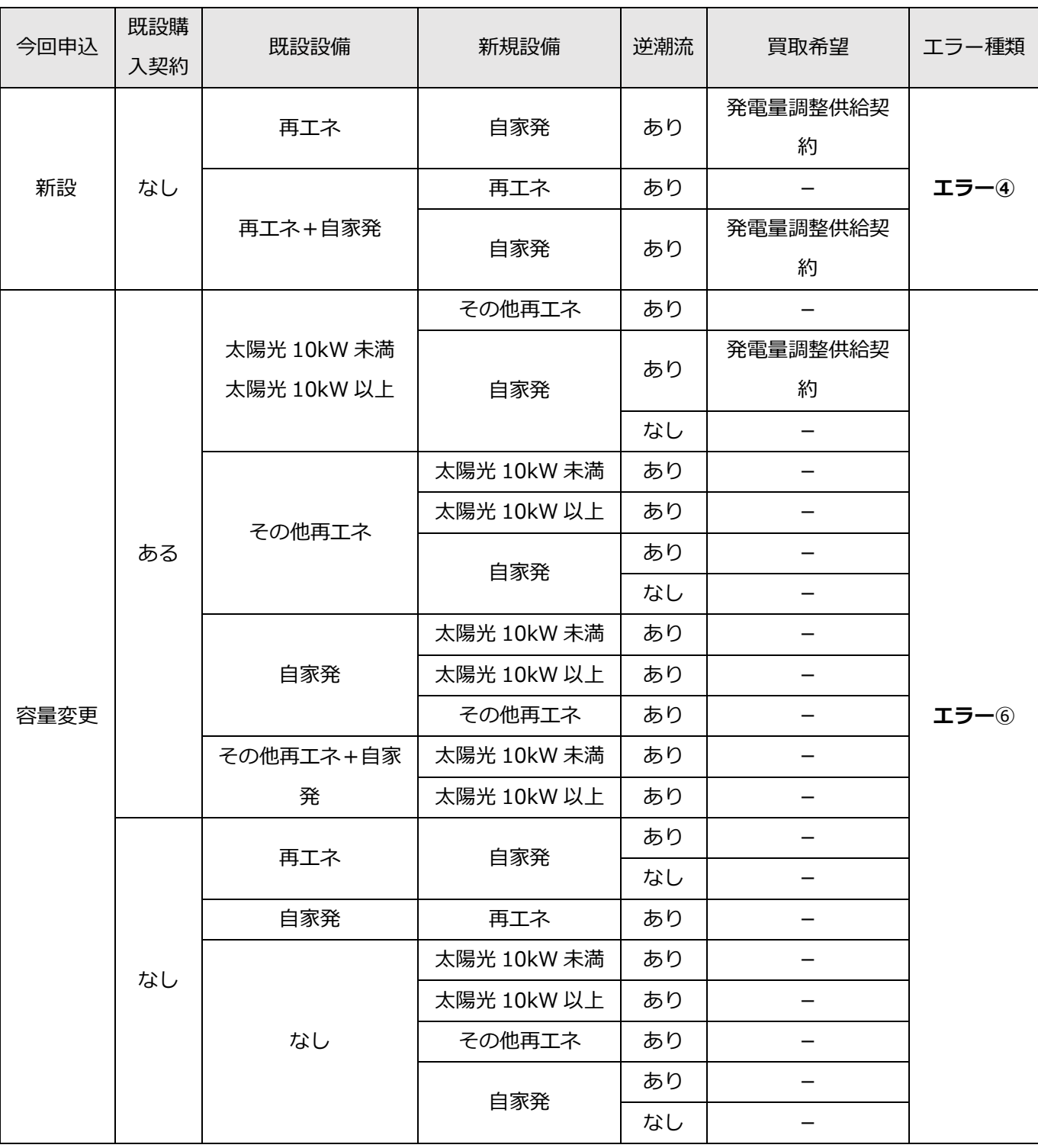

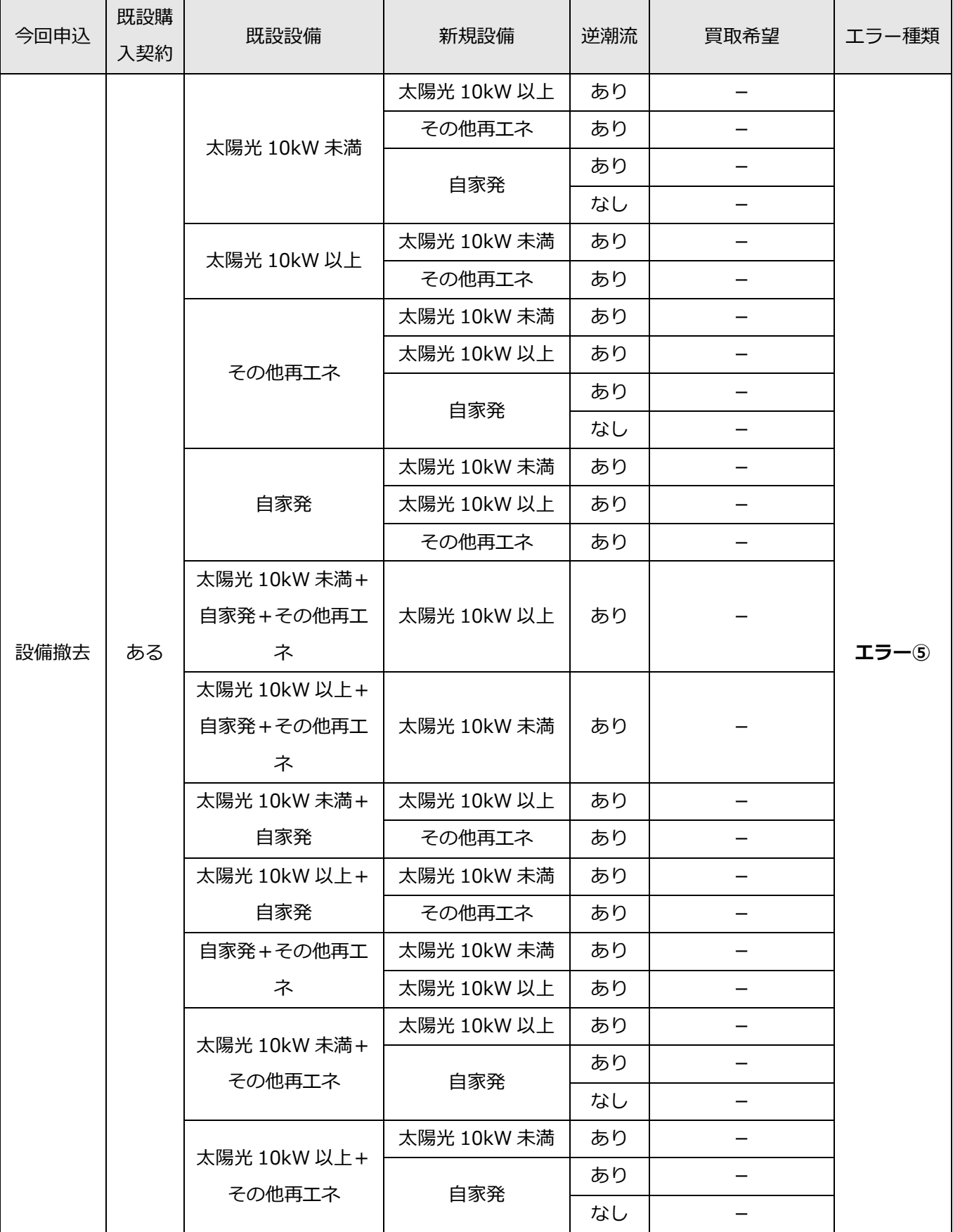

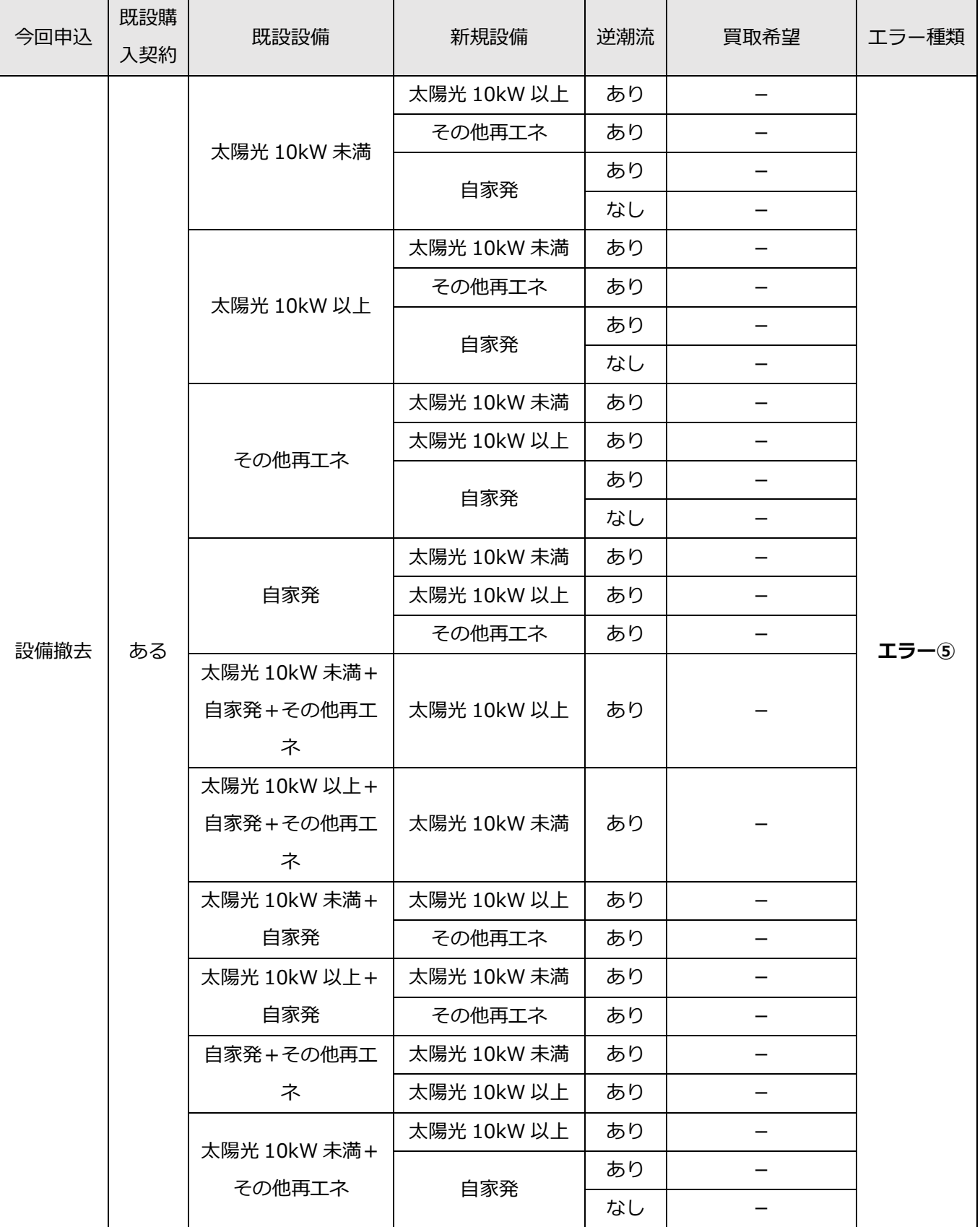

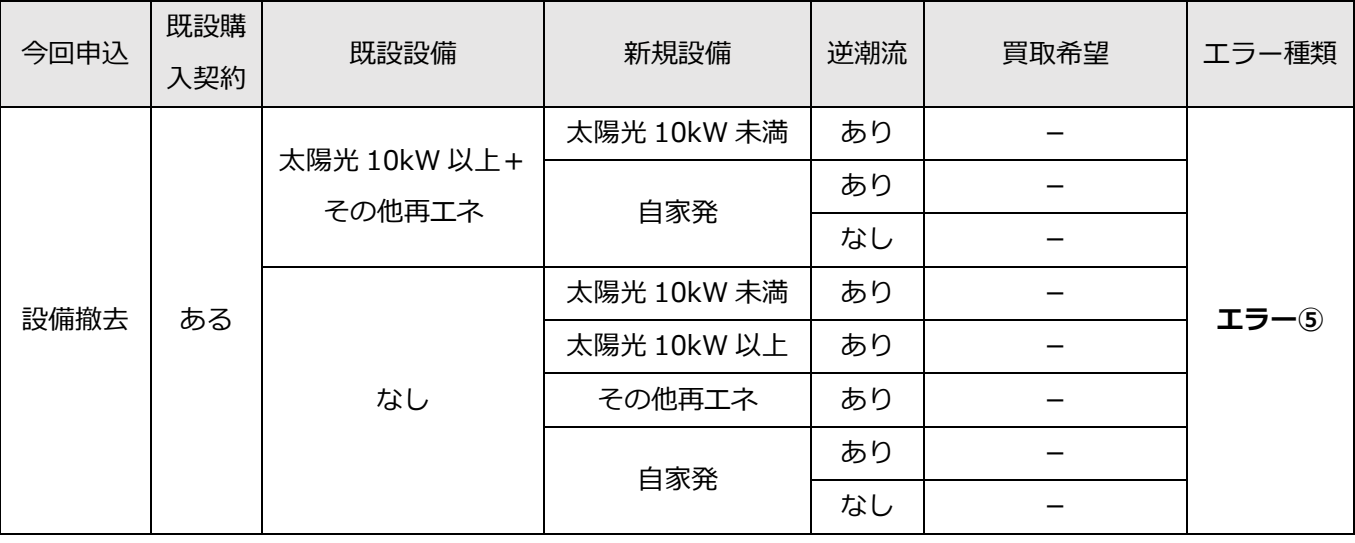

エラーメッセージ

<エラー④>

無償逆潮流の再エネ設備がある場合、新たな電力購入契約の申込は行えません。

<エラー⑤>

設備撤去できる既設発電設備がありません。

<エラー⑥>

容量変更できる既設発電設備がありません。

### 5.同意事項

お申込みいただく前に、同意いただくための画面です。

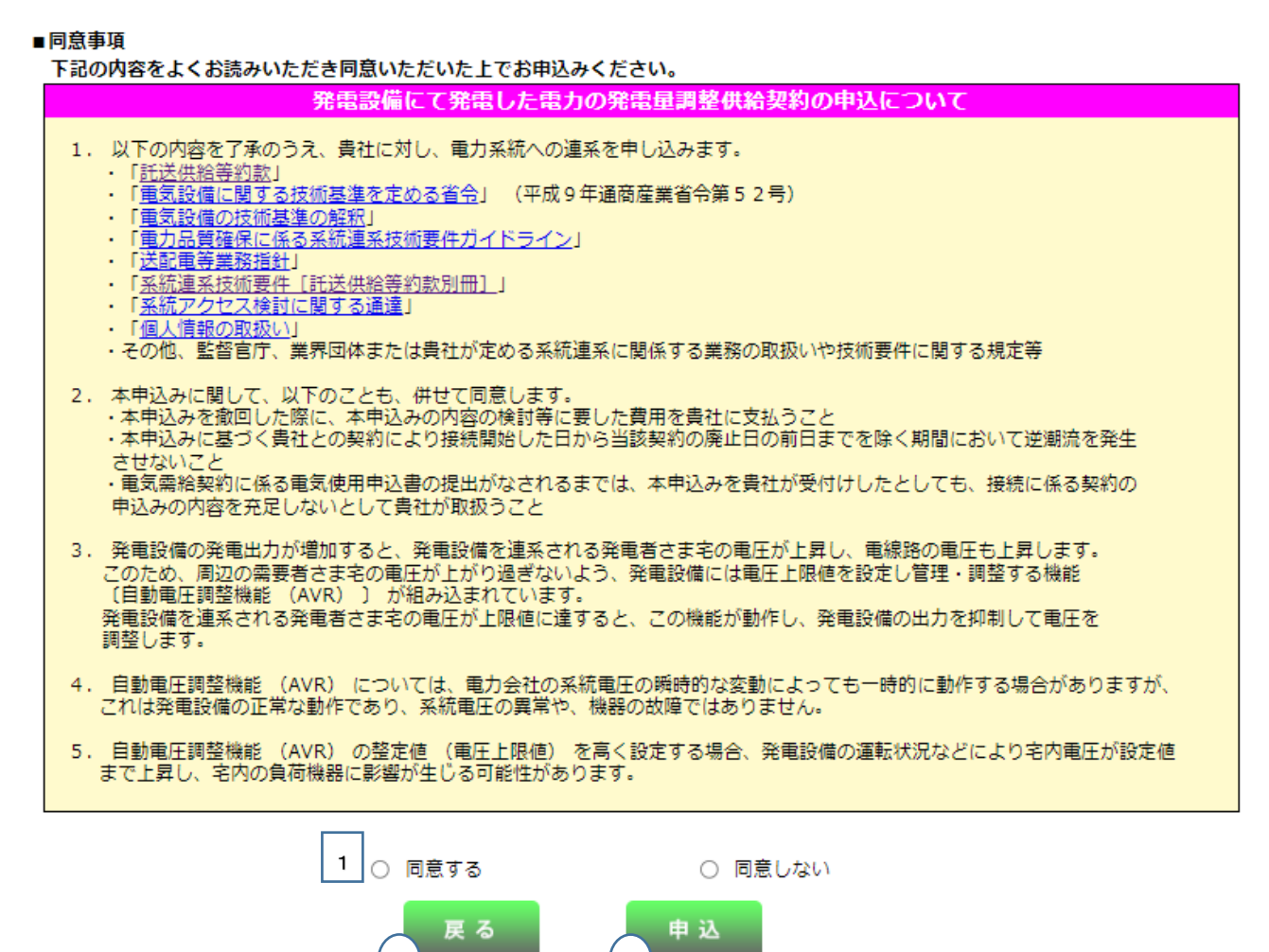

■同意事項

下記の内容をよくお読みいただき同意いただいた上でお申込みください。 IJウィル、Iネファーム、蓄電池(発電設備からの逆潮流がない)の系統連系申込みをされる需要者さま 関西電力送配電の 「<u>託送供給等約款</u>」 、 「<u>電気設備に関する技術基準を定める省令</u>」 (平成9年通商産業省令第52号)  $1.$ - 『ATES』を、『ELSUKは新写作ガイドライン』、『ELSUK 第三巻との「ATES」、『ATES』を、『ATES』には、『ATES』との「ATES」、『ATES」、『ELSUK 第三巻の「ATES」、『<br>「電力品質確保に係る系統運系技術要件ガイドライン」、 「送配電等業務指針」、「系統運系技術要件[託送供給等約款別冊]」、<br>「系統アクセス検討に関する通達」、 「電気設備の技術基準の解釈」、および 「個人情報の取扱い」 を了承しま

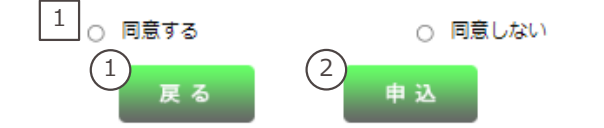

 $1 \overline{\smash)2}$  (2)

ローカル系統へのノンファーム型接続※の適用開始に伴い、2023年4月以降に契約申込を受付した案件は、連系電圧階級や 空き容量に関わらず、ノンファーム型接続が適用されます。 (10kW未満の低圧を除く) ノンファーム型接続での契約申込に際しては、以下「ノンファーム型接続」の参加条件へ予め同意いただく必要がございます。 ※詳細は、「かいせつ電力ネットワーク」をご覧ください。

<https://www.occto.or.jp/grid/business/setsuzoku.html#nonfarm>

#### 「ノンファーム型接続」を踏まえた契約申込について【同意書】

青社の以下連系条件(平常時において系統混雑が生じる場合に、発電出力を抑制することを前提とした「ノンファーム型接続」の参加条件)を 承諾のうえ、電力受給契約の申込を行います。

- ① 国や電力広域的運営推進機関で議論されている「ノンファーム型接続」や「送電線利用ルール見直し」の詳細制度決定前に契約 することにより、事後的に契約条件、約款や運用ルール等が変更となり、不利益を生じる場合があるが、その際の不利益を受容し、 貴社とのいかなる契約変更等にも応じること。
- 2 本契約を締結することで、容量市場及び需給調整市場に参加できない場合は、これを容認すること。
- ③ 系統混雑時等の無補償での出力制御(オンライン制御)を前提に、系統運系開始までに出力制御に必要な機器\*を導入すること。 4 出力制御機器の導入や出力制御は貴社の求めに応じること。
- ⑤ 系統混雑時の発電出力制御によるインバランス等のリスクを負うよう制度変更される場合は、これを容認すること。
- ⑥ 流通設備を停止して、保守点検や設備改修等を実施する場合は、「ノンファーム型接続」により接続された発電設備を優先的に 抑制すること
- 7 多くの発電機が同時に接続することにより、事故電流が許容値を超える場合等、系統混雑時でなくとも系統から解列すること、 ⑧「ノンファーム型接続」により接続した発電設備に対して、流通設備の改修等のための系統変更などにより、系統混雑に影響しない
- 出力制御が実施される場合は、これを容認すること
- ⑨ 上記①~⑧により被る損害および貴社より事前周知された方法に基づく系統混雑時等の出力制御に伴い当社に生じた損害について、 貴社に対して一切の責任および損害賠償を求めないこと
- ⑩ 本参加条件に反することにより、電力受給契約を解除されても貴社に対して異議を申し立てないこと、
- **4 発電量調整供給契約のお申込みの場合、「ノンファーム型接続」への参加条件について発電者の承諾を得ていること。**
- なお、貴社が求める場合は承諾を得ていることを証明する文書を提出すること
- \* 貴社出力制御指示と運動する出力制御ユニットおよび、出力制御対応パワーコンディショナー (PCS) 等必要な装置をいう。

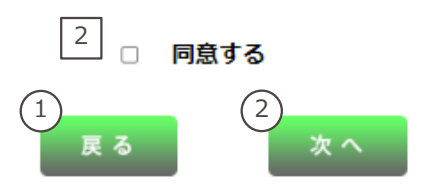

#### <u> 出力制御機能付PCSの仕様確認依頼書について</u>

前百で選択いただきました以下に該当する場合、出力制御機能付PCSの仕様確認依頼書の作成·ご提出が必要となります。

① 太陽光発電の新増設で既設も含め、合計発電出力が10kW以上となる場合

- 2 屋根貸し契約の新増設申込の場合 (10kW未満も含む)
- 3 風力発電の新増設申込の場合
- 【ファイルを開く】ボタンを押下することで、必要書類がポップアップされます。

お手数ですが、PC内に保存いただき、必要事項入力のうえ、必要書類添付画面にて添付をお願いいたします。

#### 「出力制御機能付PCSの什様確認依頼書」

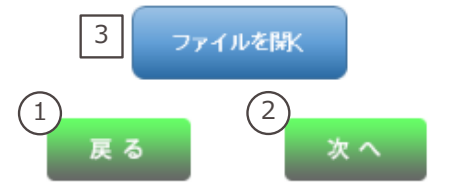

### (1)入力項目の説明

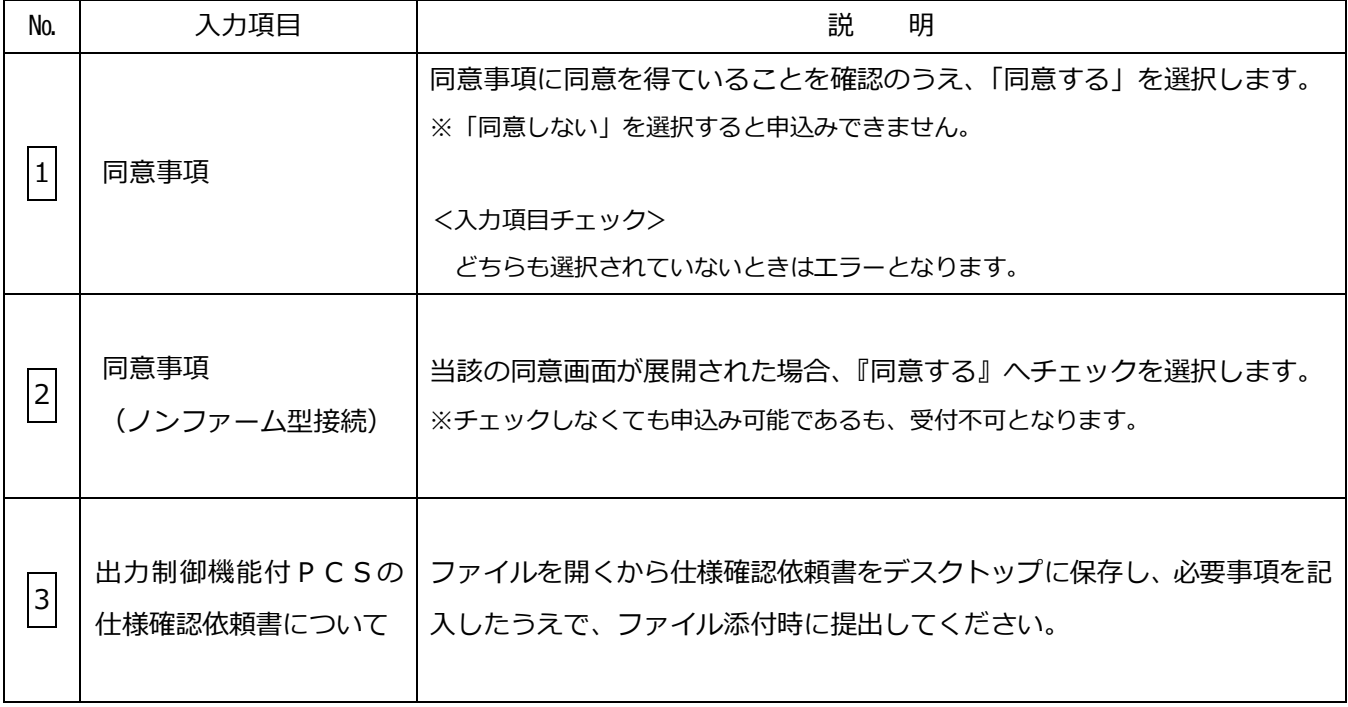

### (2)ボタンの処理内容

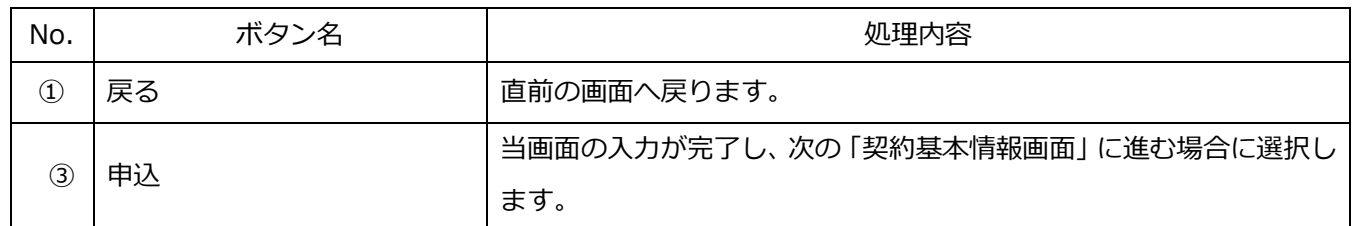

### (3)エラーチェック

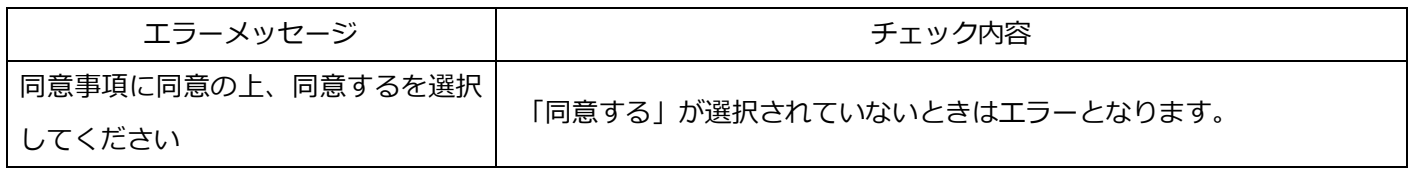

### 6.契約基本情報

発電量調整供給契約および系統連系申込における、契約基本情報を当画面より入力します。

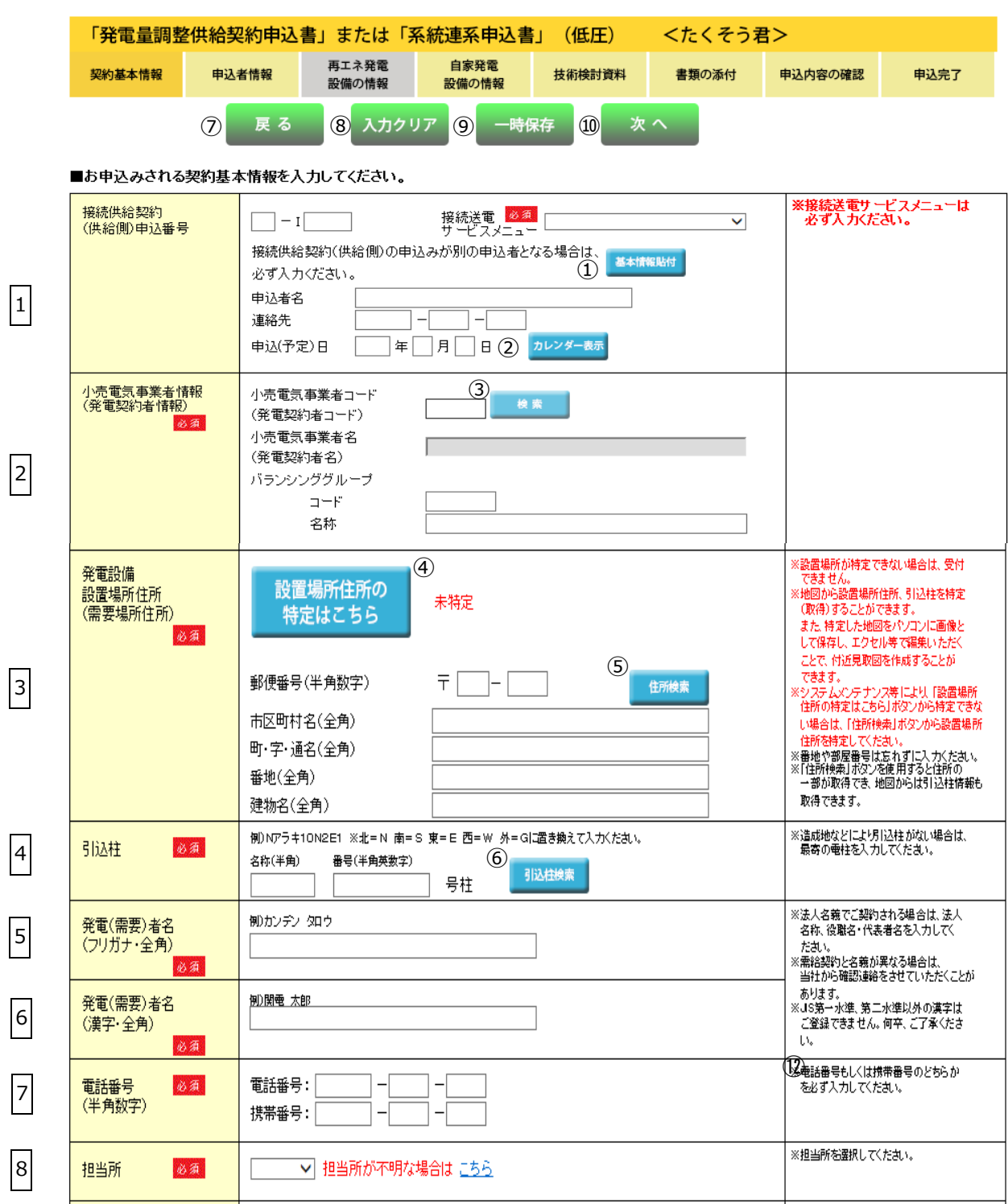

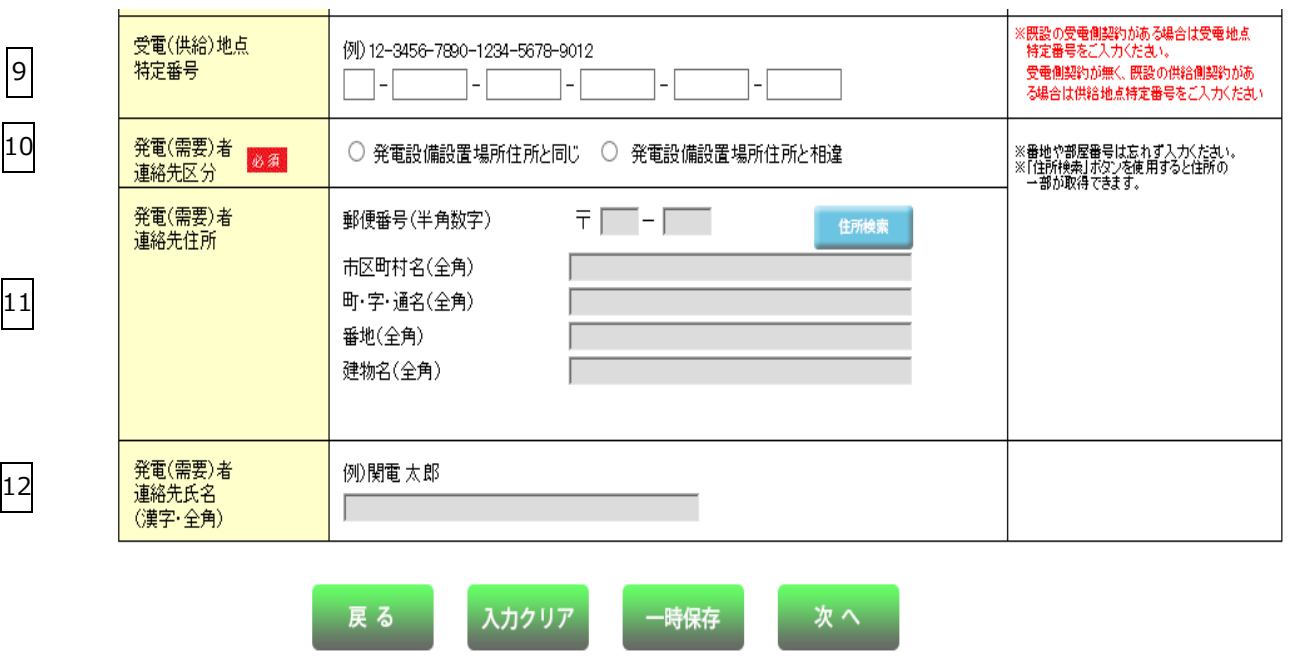

### (1)入力項目の説明

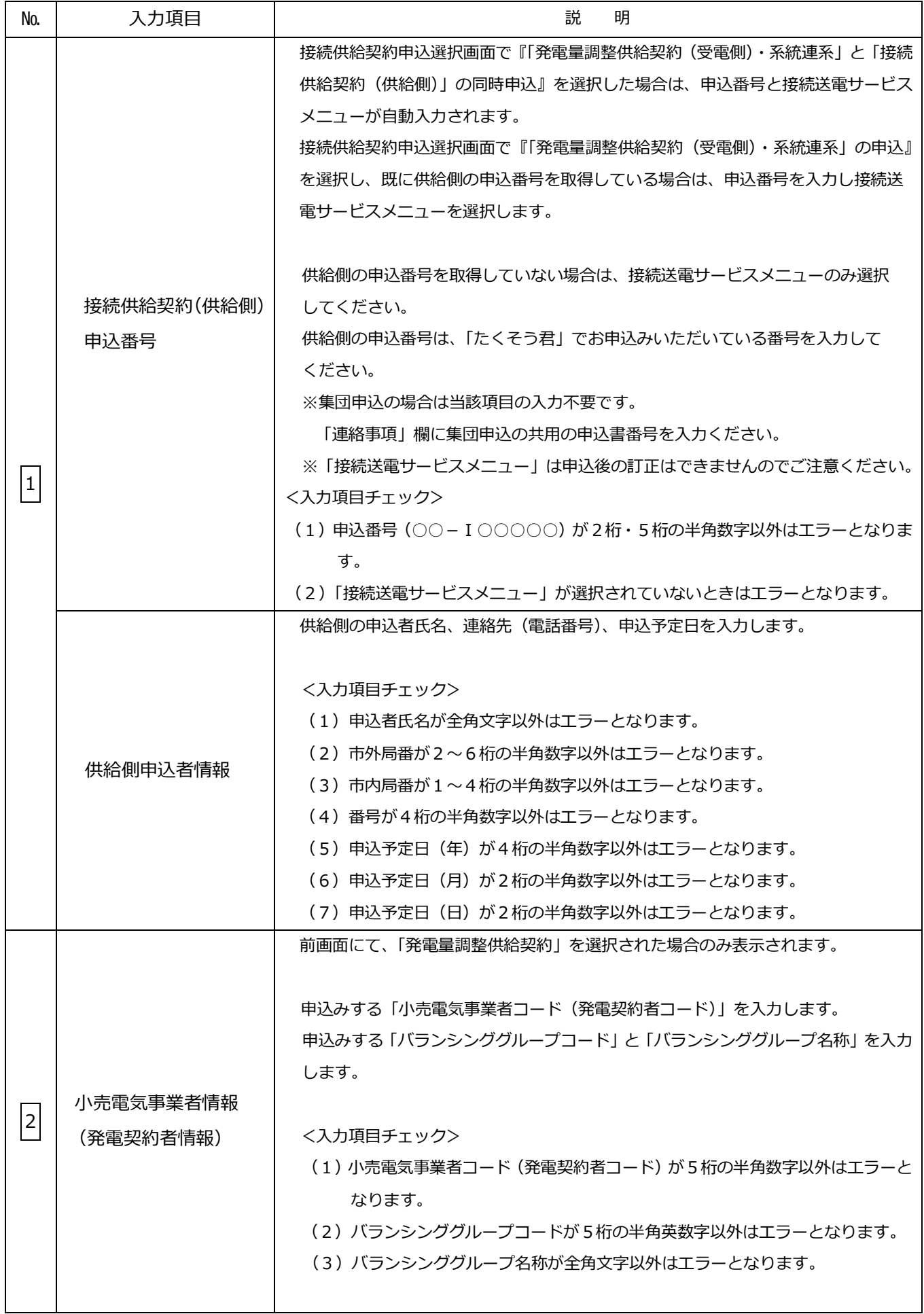

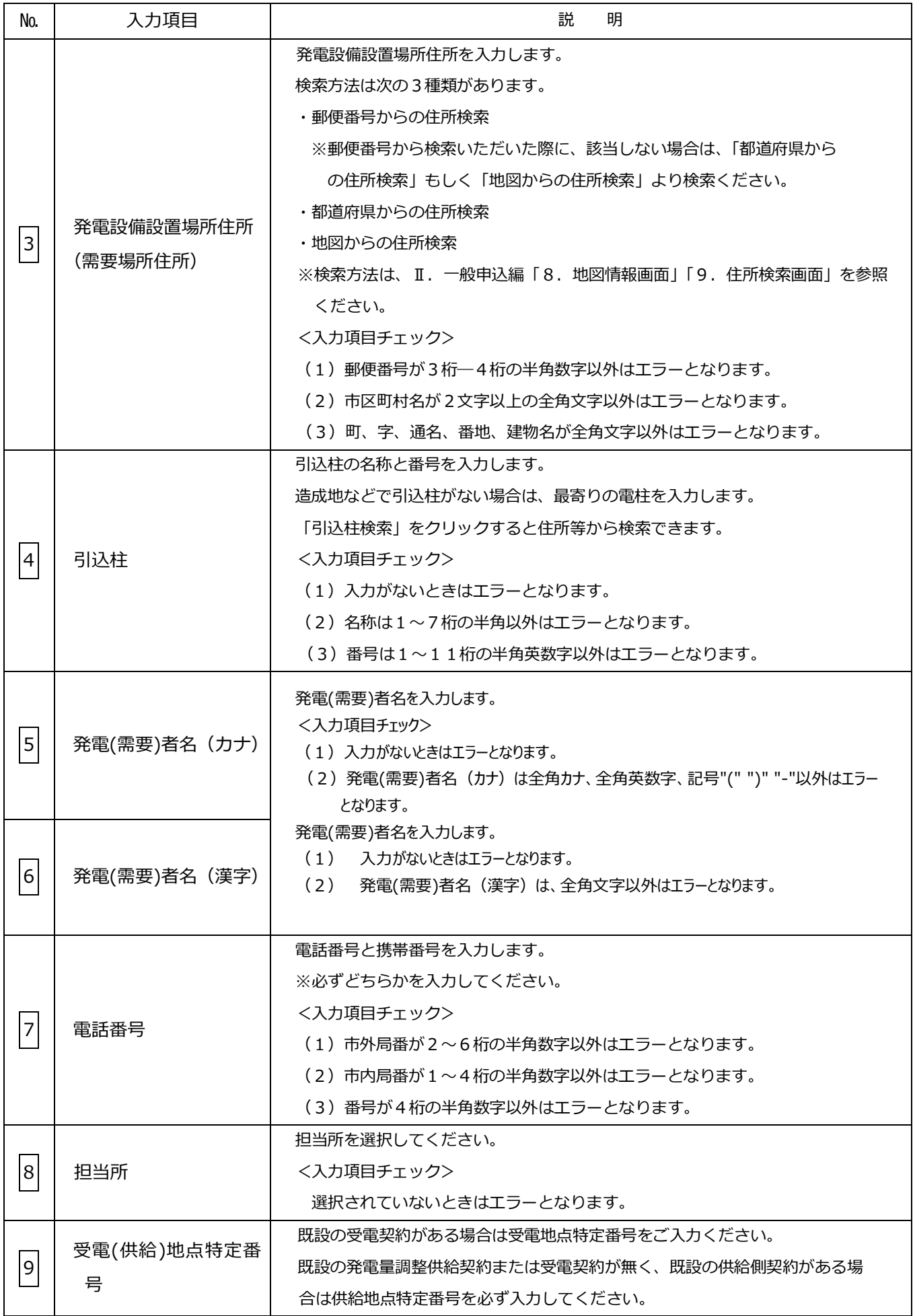

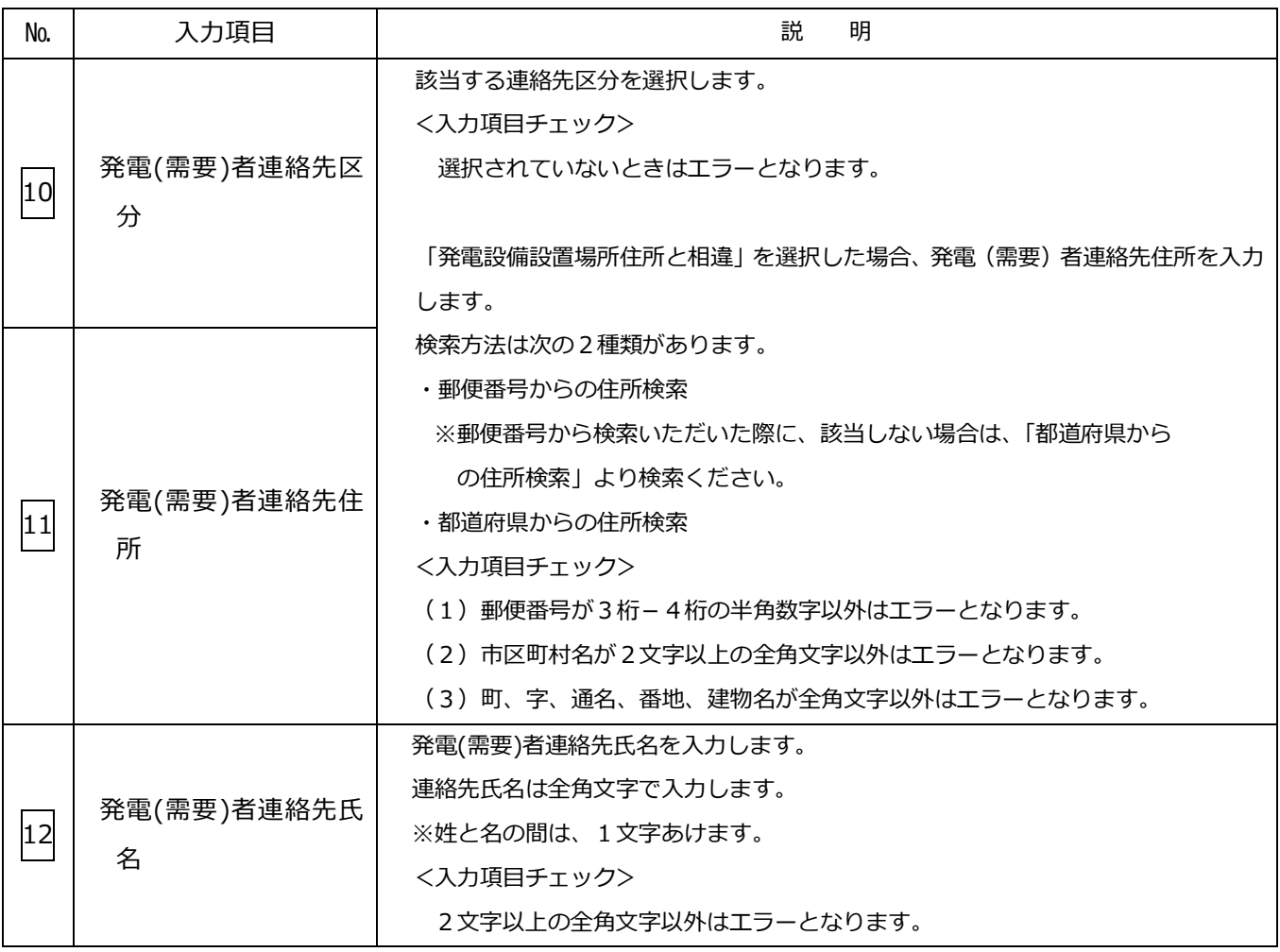

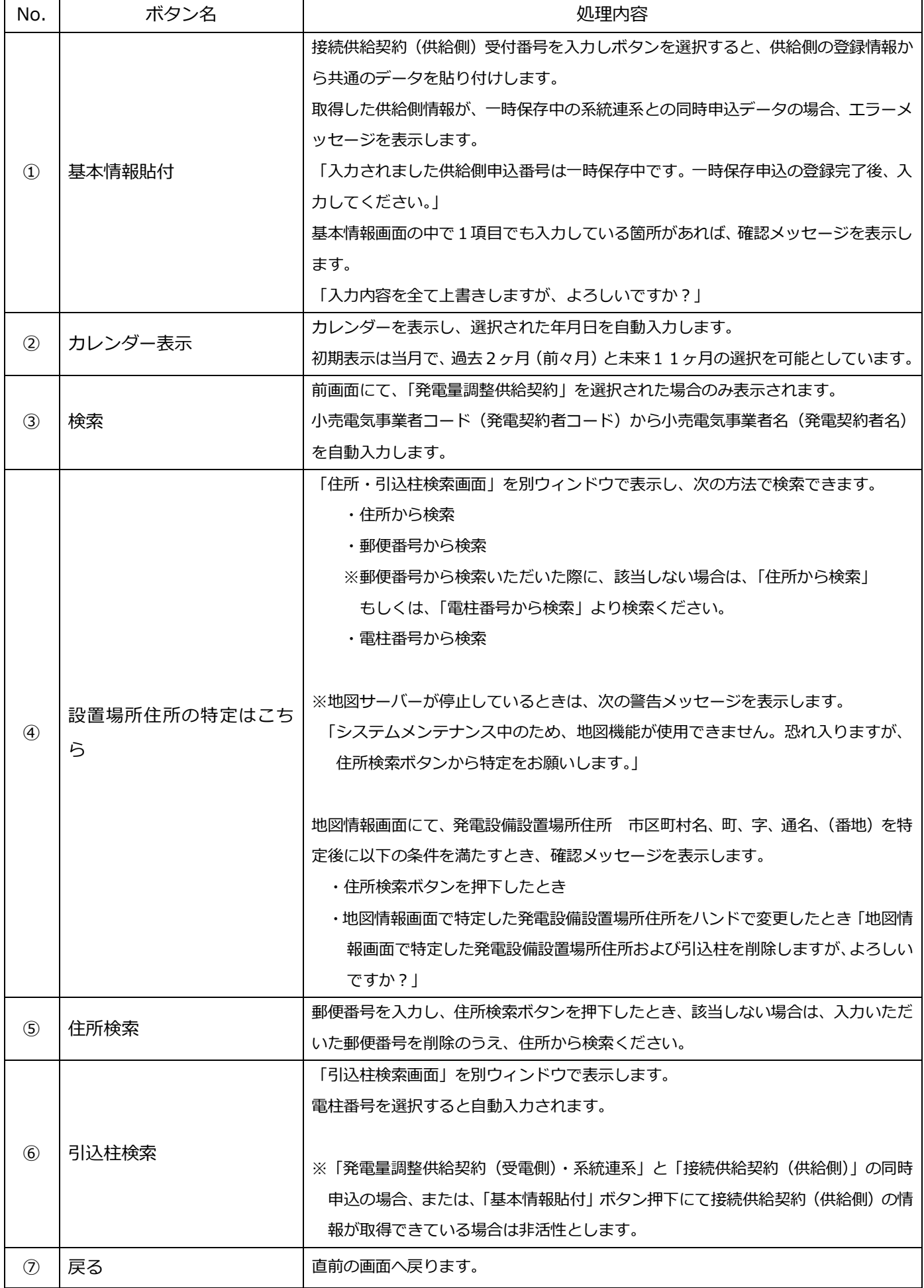
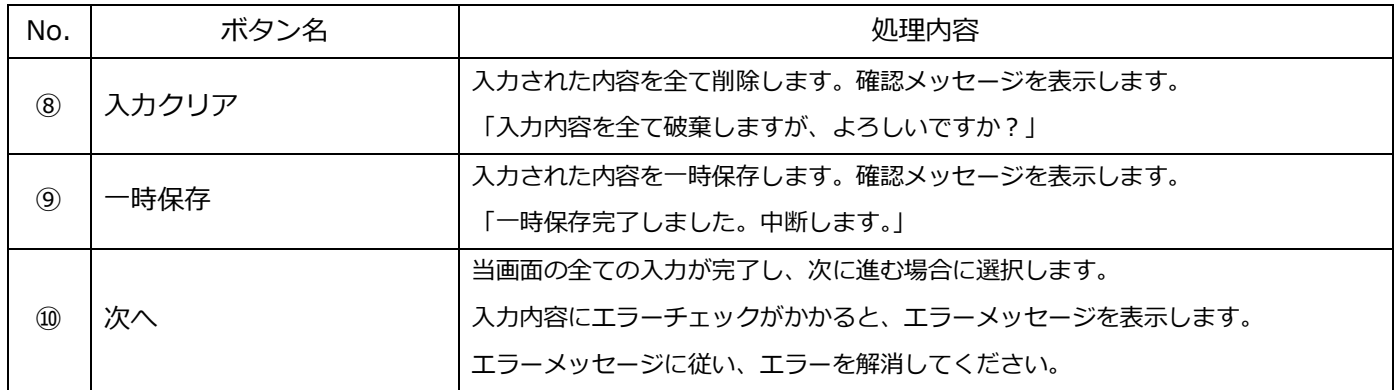

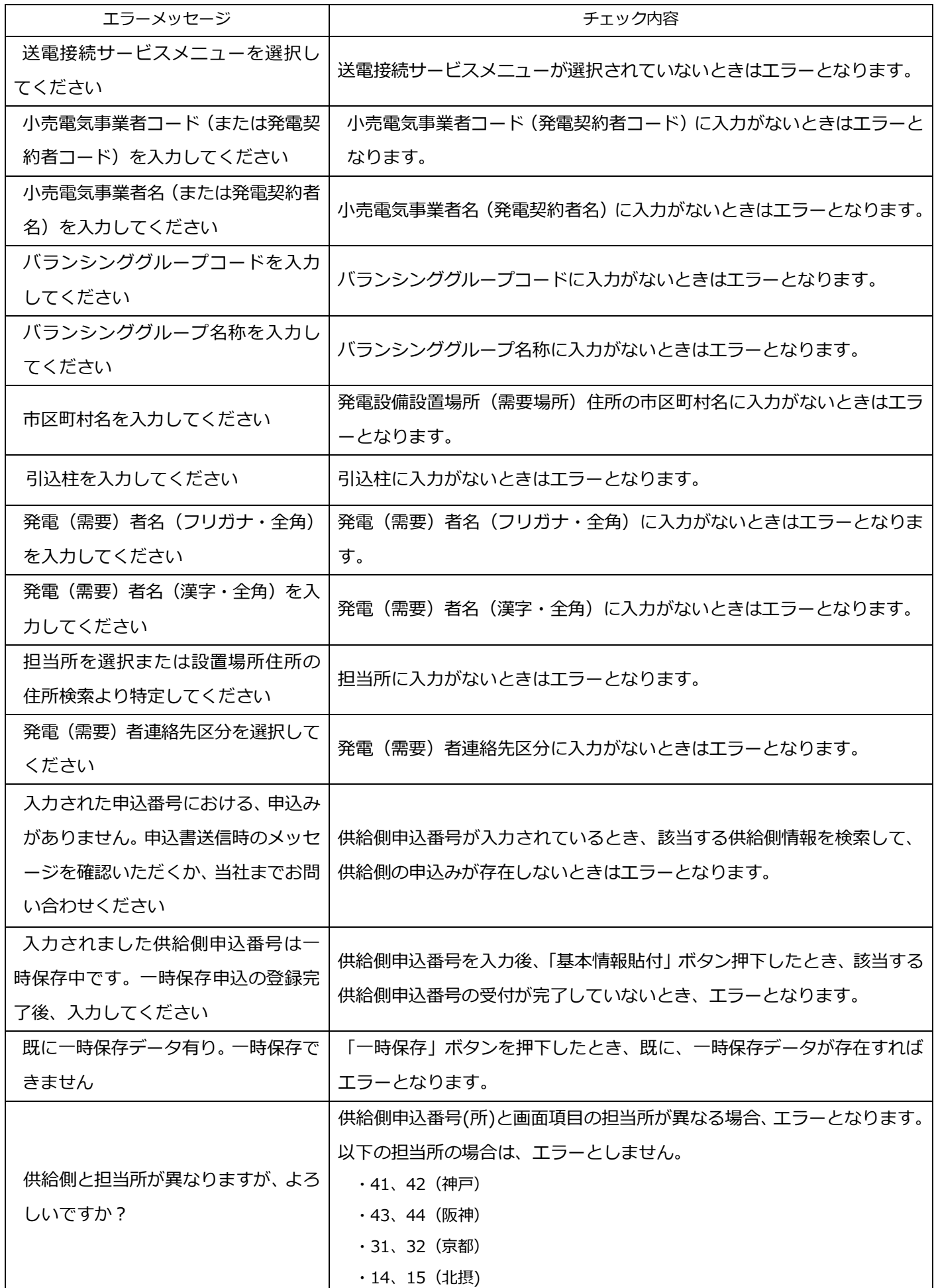

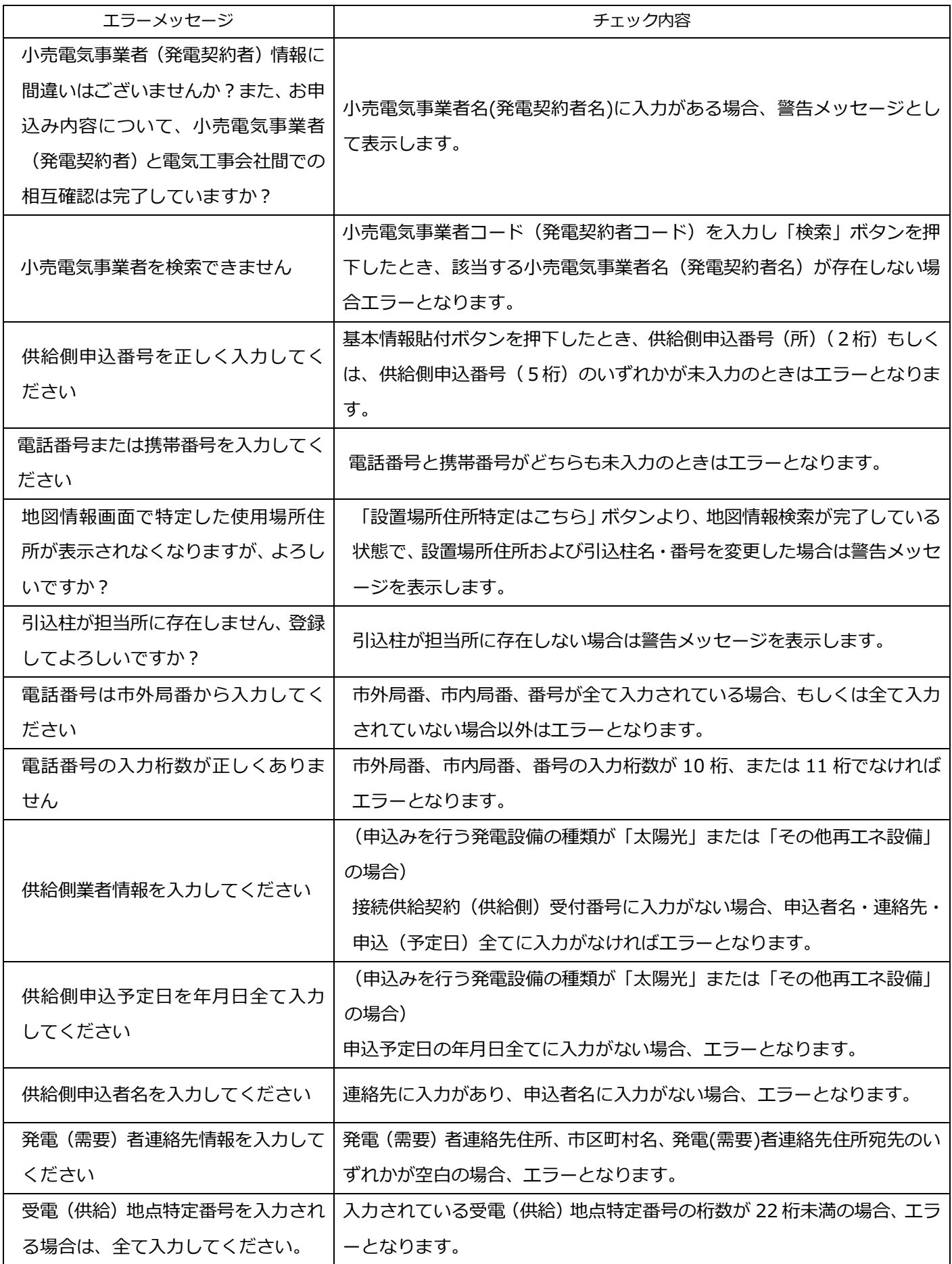

#### 7. 施行者さまの情報

施行者さまの情報入力画面です。

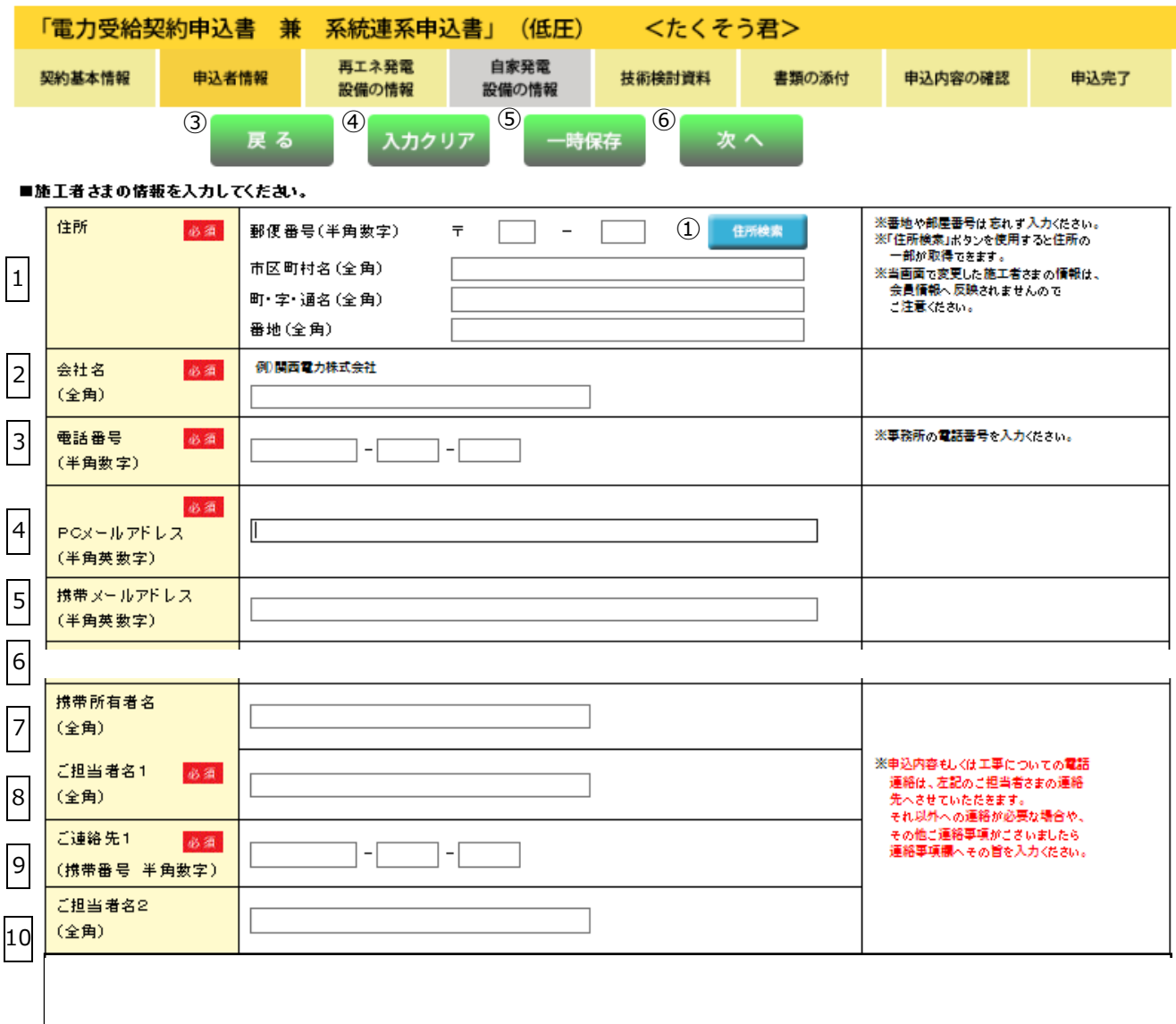

#### ■竣工予定ならびに配線・引込方法を入力してください。 ② ※竣工が確定している場合、確定をチェ 11 竣工予定日  $\frac{1}{4}$   $\Box$   $\frac{1}{4}$   $\Box$   $\frac{1}{4}$ □ 確定 カレンダー表示 必須 (自)  $\overline{\phantom{0}}$ 年厂月厂日 カレンダー表示 。<br>※希望年月日(自)・(至)は余裕をもって 12 連系希望日 お申込みください。 │年□月□日 カレンダー表示 (至) 必須 13 配線方法  $\overline{\mathbf{v}}$ □ 屋根貸し 必須 <余剰計量方式><br>- 単独計量…主計量のみで計量する場合<br>- 差分計量…主計量と副計量で計量する場合<br><主副計器区分><br><主副計器区分>  $14$ 余剰計量方式  $\checkmark$ 必須 - 11 - 11 - 12 - 3<br>主計器…総発電量を計量する計器<br>副計器…それ以外の部分を計量するための計器 15 主副計器区分  $\overline{\mathbf{v}}$ 必須 н 詳しくはこちらをご確認ください ※引込方法が未定の場合で、当社がら<br>- 詳細な説明が必要な場合は、協議で<br>- 決定させていただきます。 16 引込方法  $\overline{\phantom{a}}$ 必須 г ■工事費負担金の請求方法を入力してください。 ○小売電気事業者(発電契約者)さま お支払いは ○小売電気事業者(発電契約者)さま以外  $17$ 請求書の送付を ○希望しない ○希望する 請求方法 必須 ○コンピニ決済 詳細はこちら ○振込用紙送付(金融機関·コンビニエンスストア等でお支払できます)

#### ■サイバーセキュリティ対策に関する同意事項を入力してください。

○ 発電設備設置場所住所へ送付する

○発電者もしくは施工者以外の第三者へ送付する

 $\overline{\tau}$ 

 $\overline{\phantom{0}}$ 

 $\overline{\phantom{m}}$ 

 $\overline{a}$ 

住所検索

○ 発電者の連絡先住所へ送付する

○施工者へ送付する

郵便番号(半角数字)

市区町村名(全角) 町·字·通名(全角) 番地(全角) 建物名(全角) 柳関電 太郎

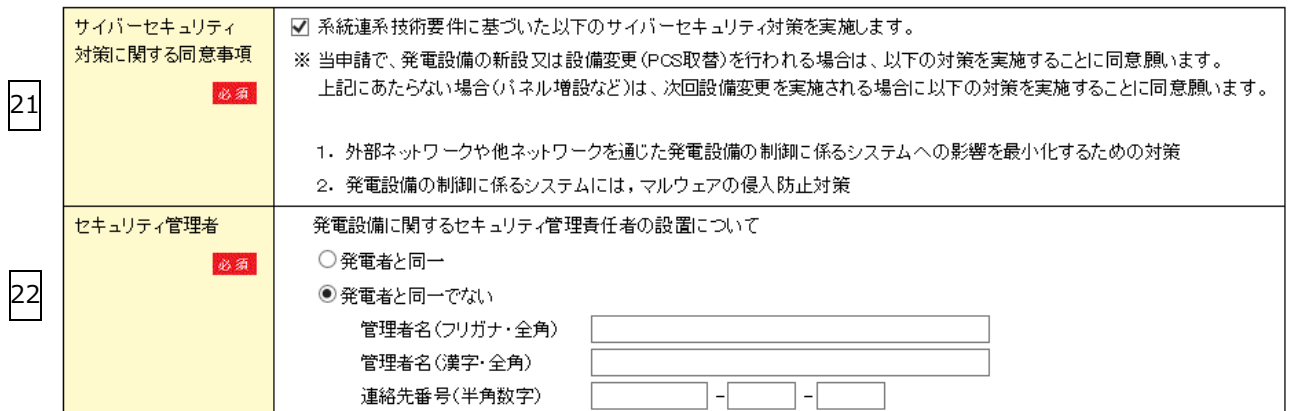

※番地や部屋番号は忘れず入力ください。

#### ■連絡事項

18

送付先区分

送付先住所

宛先 (漢字·全角) 必須

19

 $2<sub>C</sub>$ 

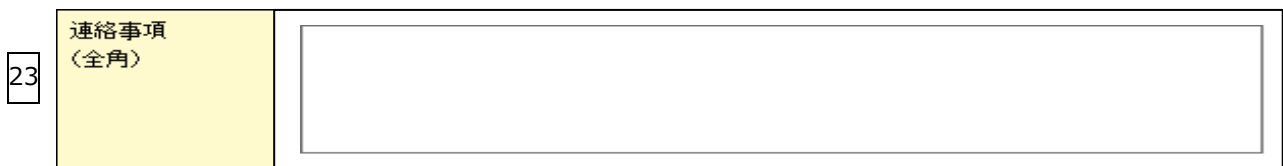

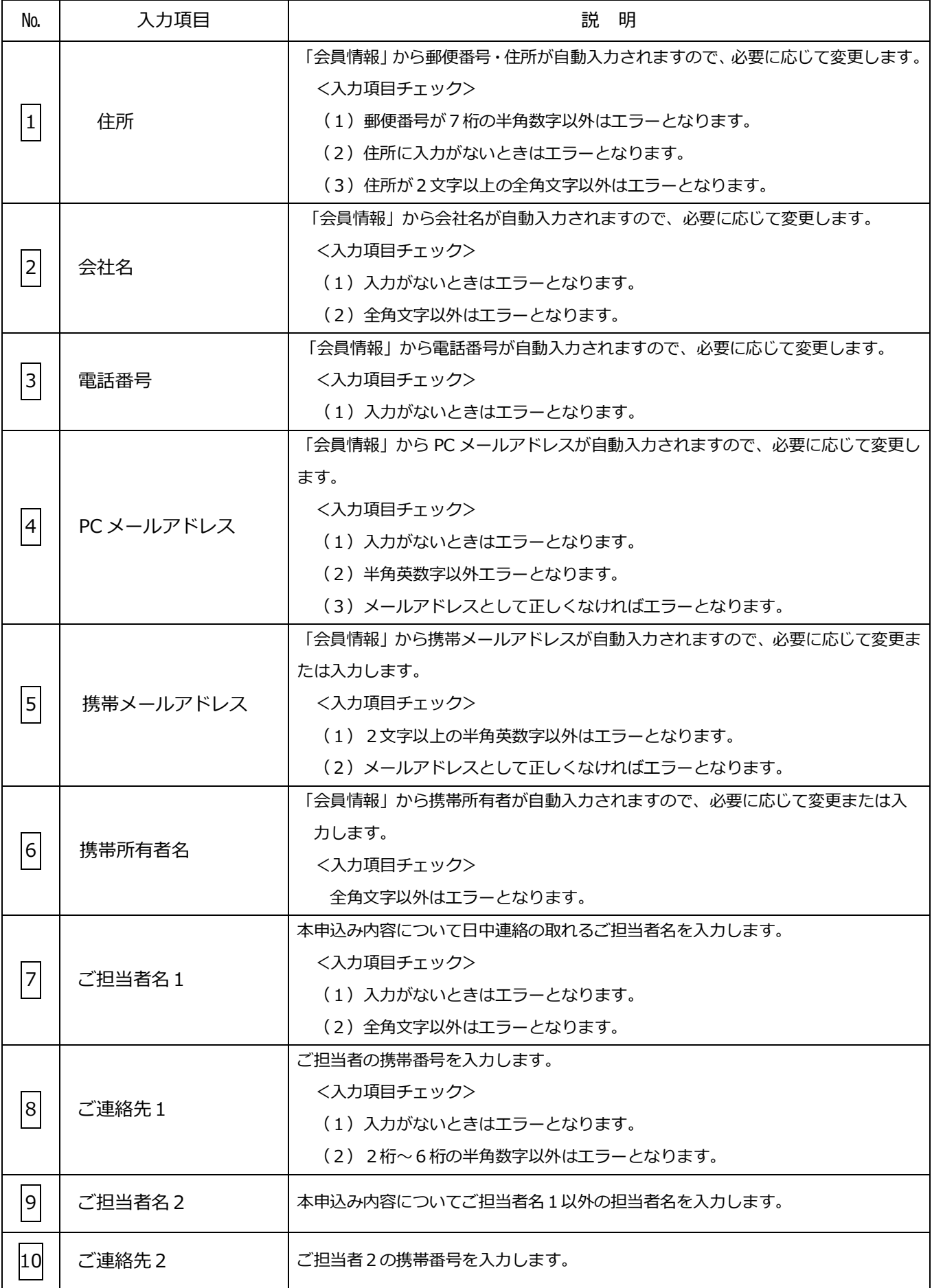

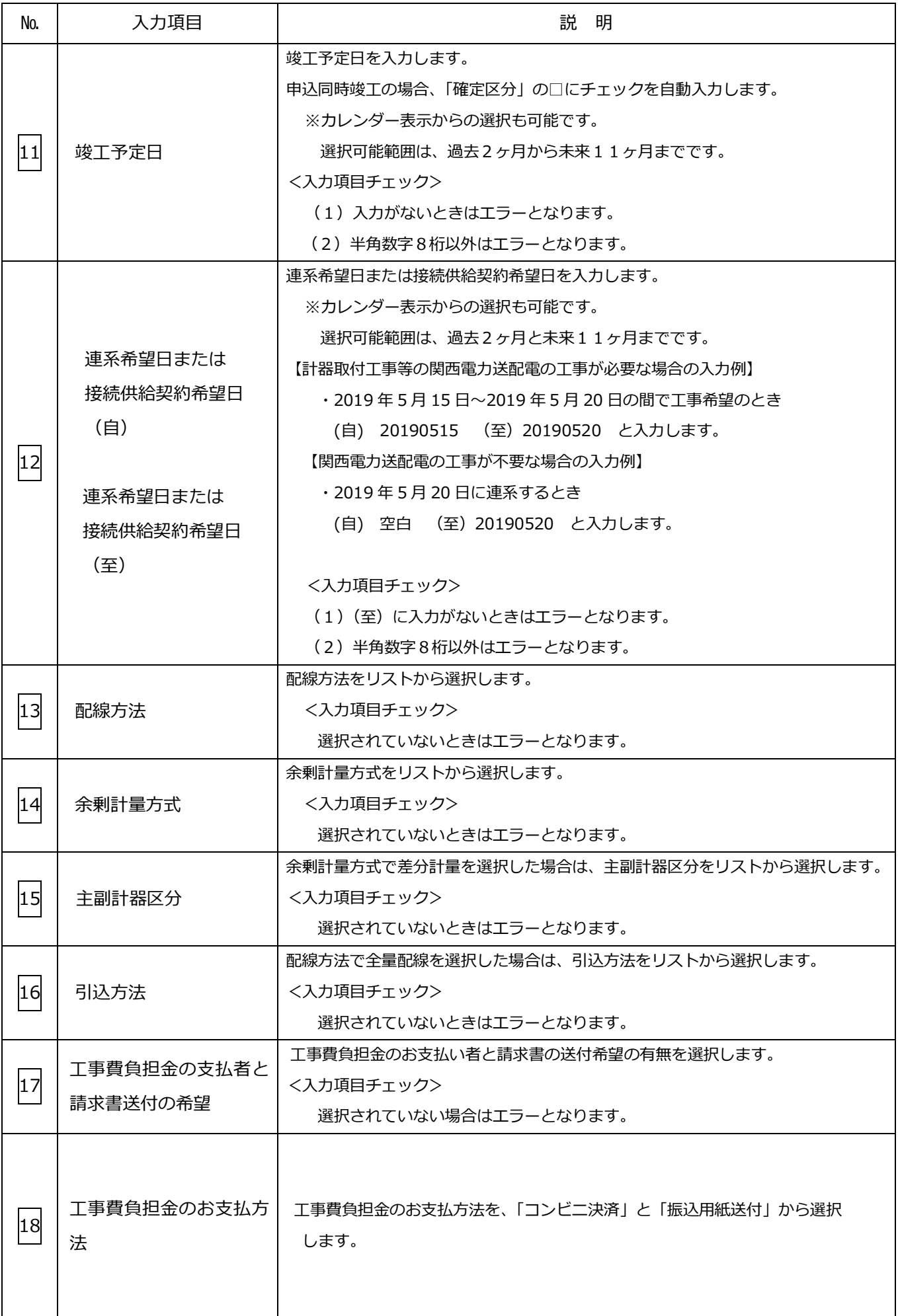

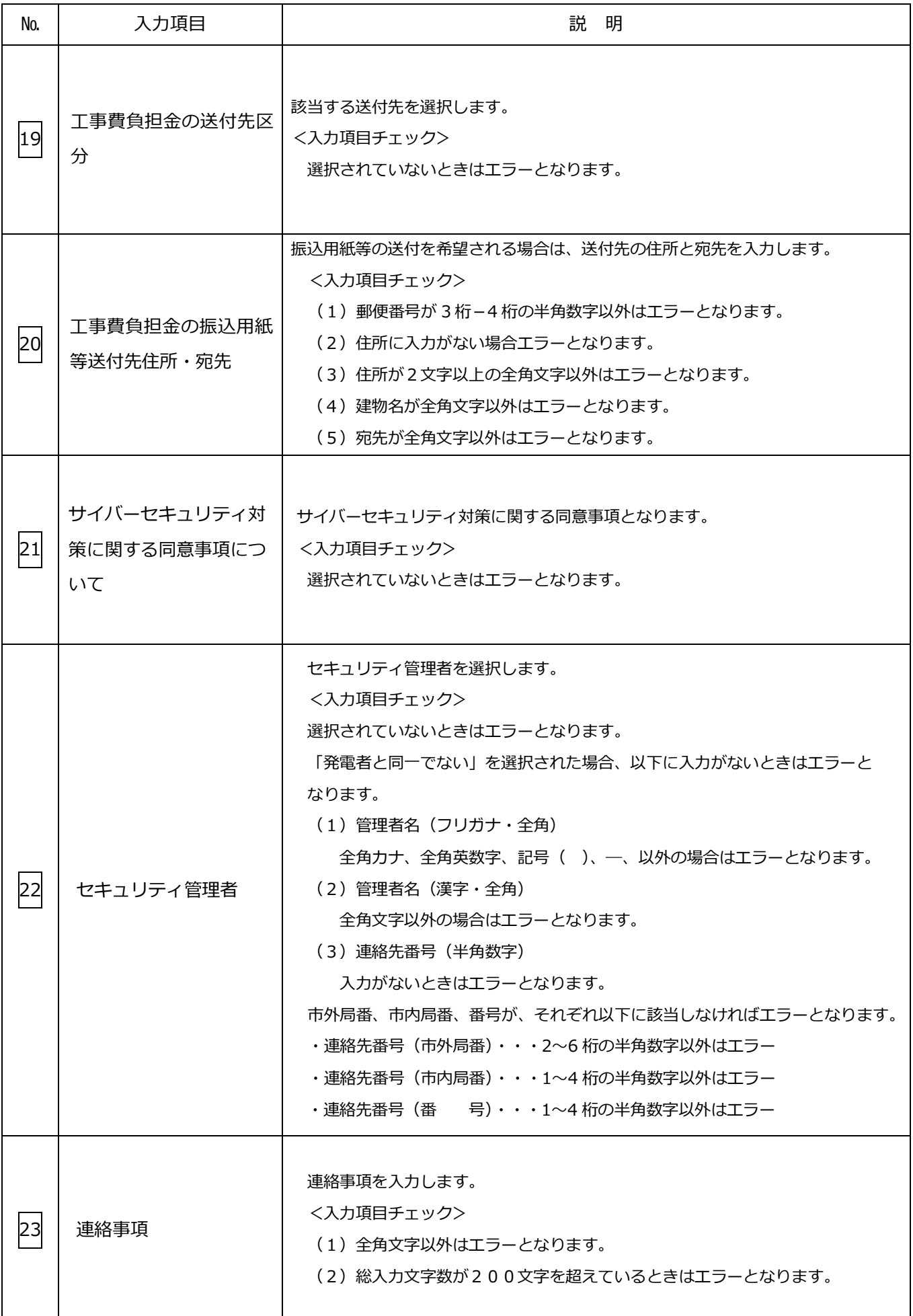

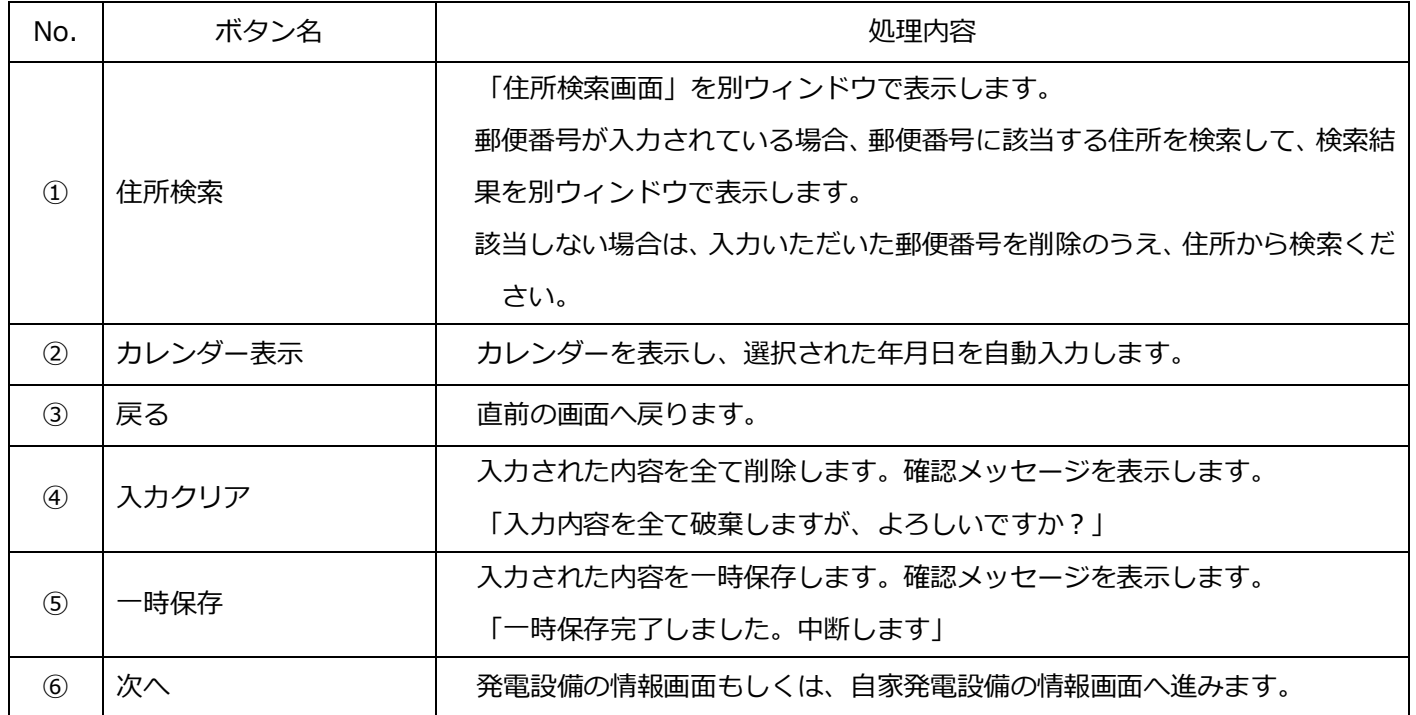

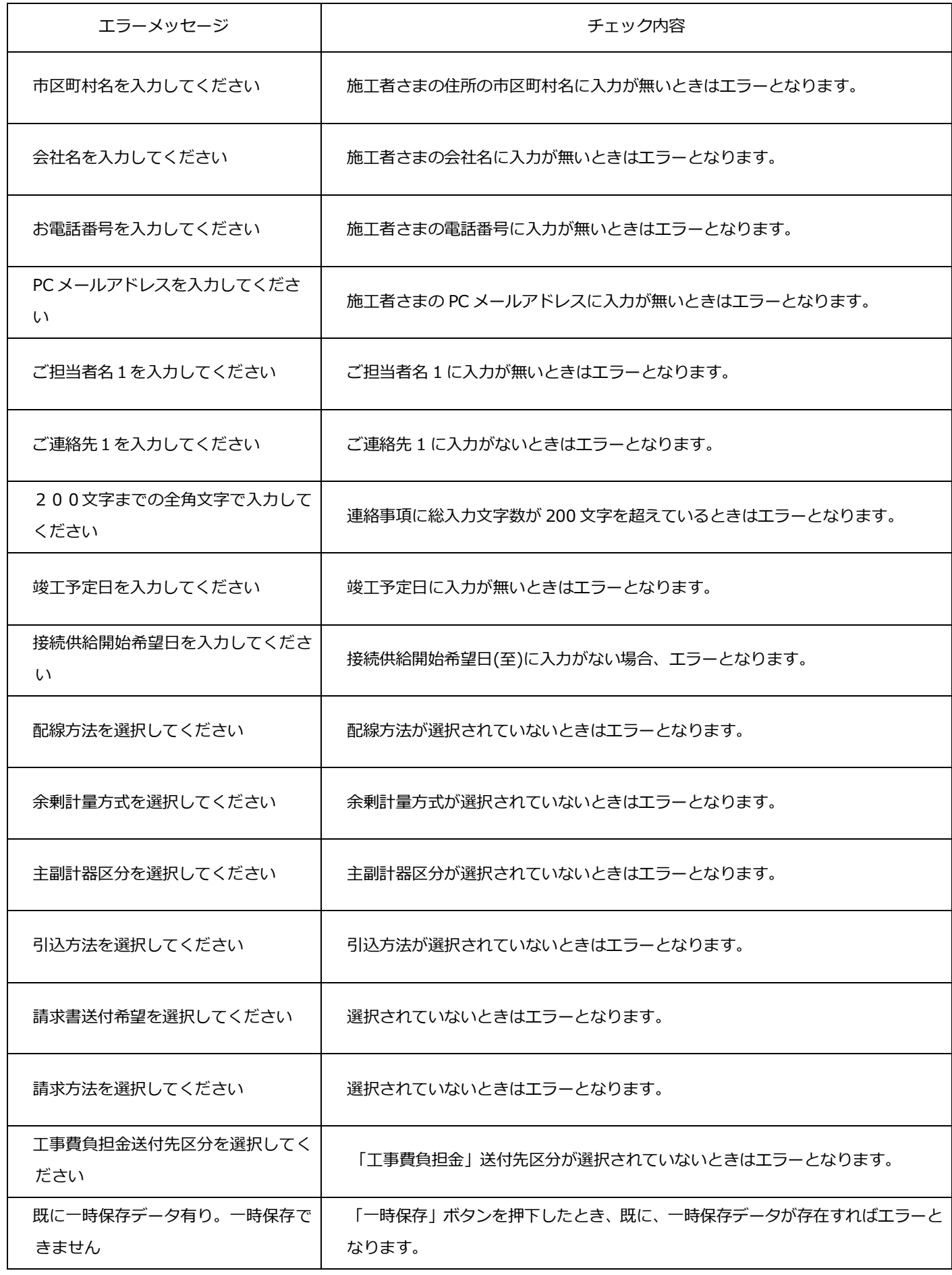

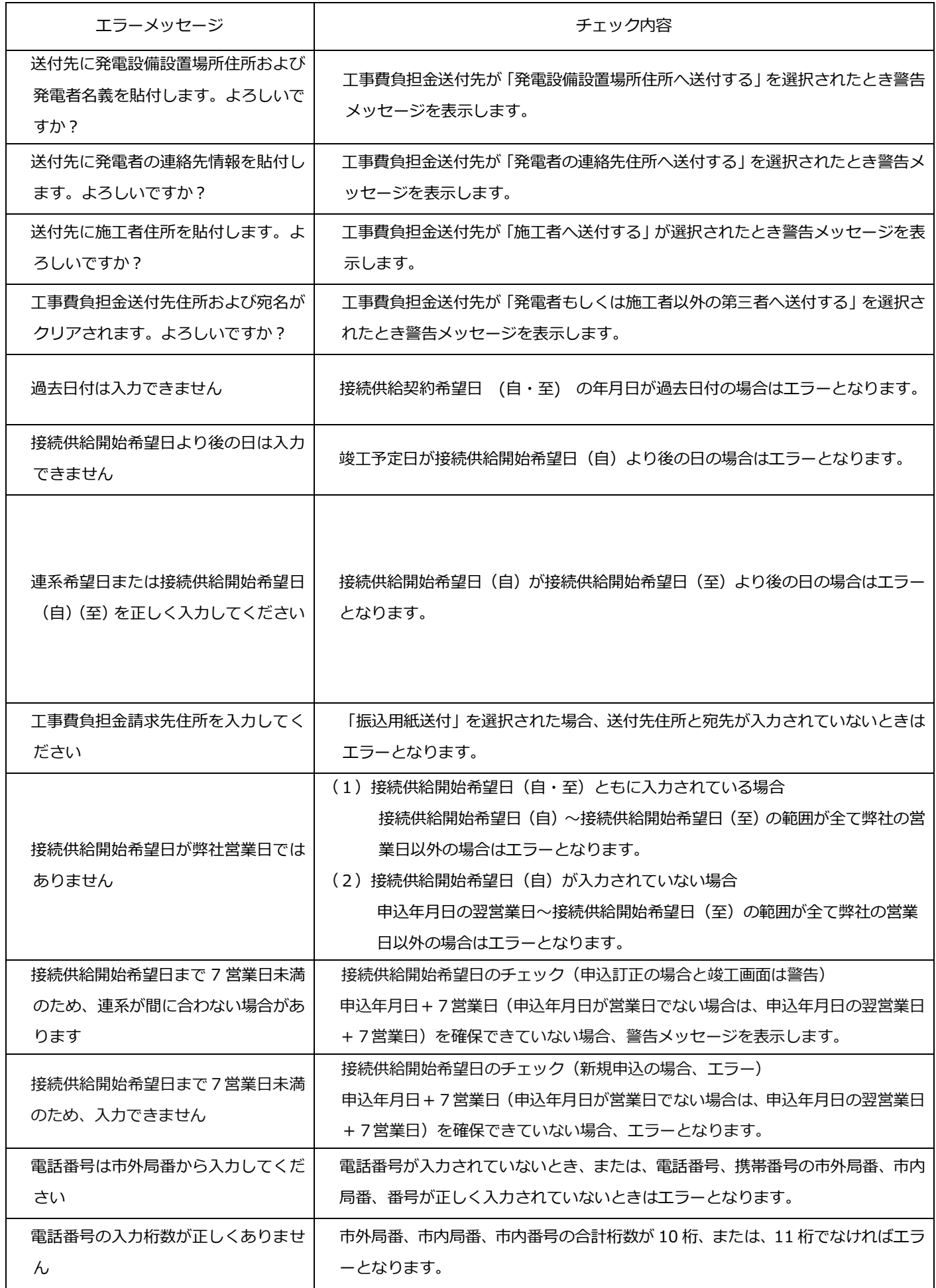

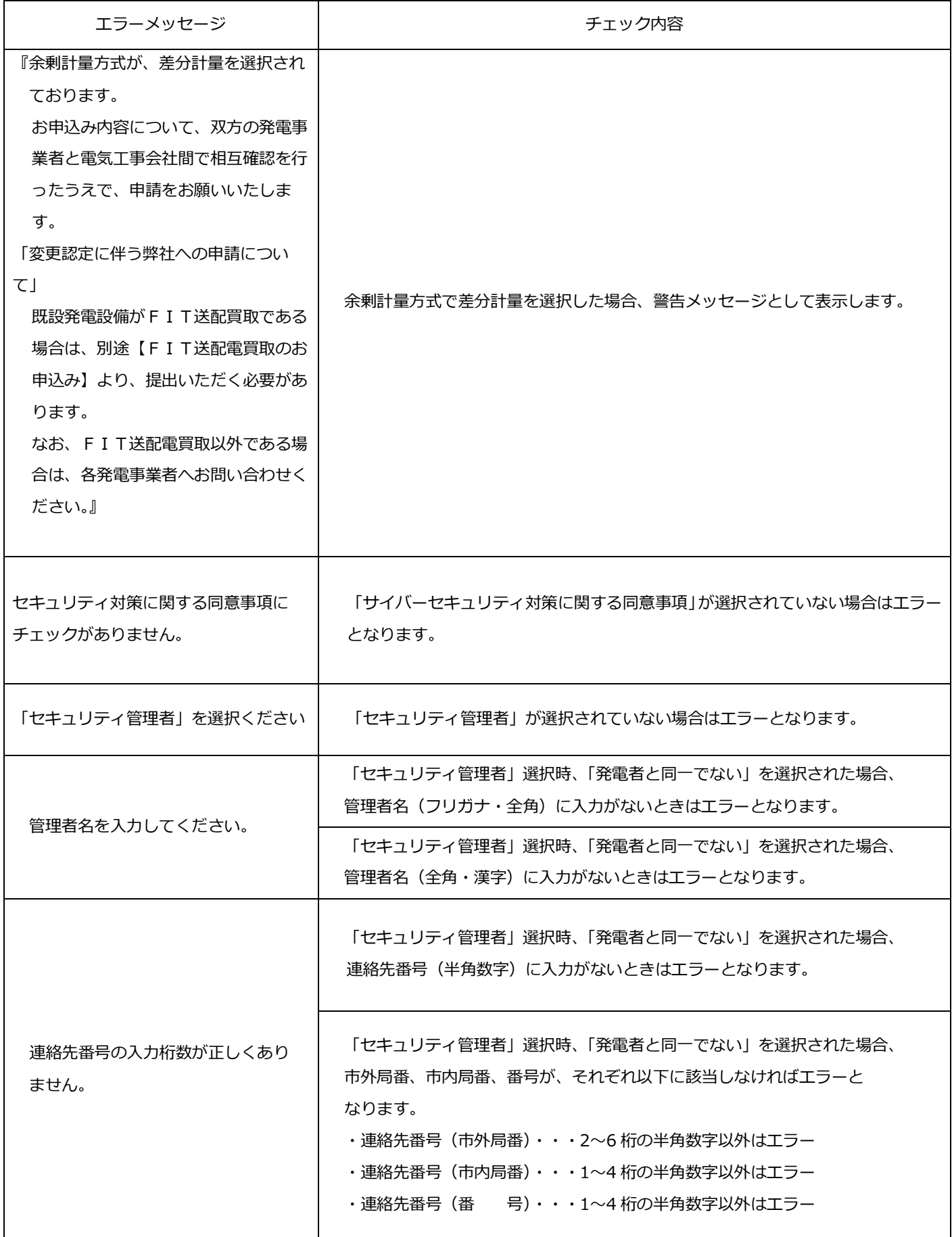

#### 8.再生可能エネルギー発電設備の情報

☆画面の概要

・再生可能エネルギー発電設備の情報を登録する画面です。

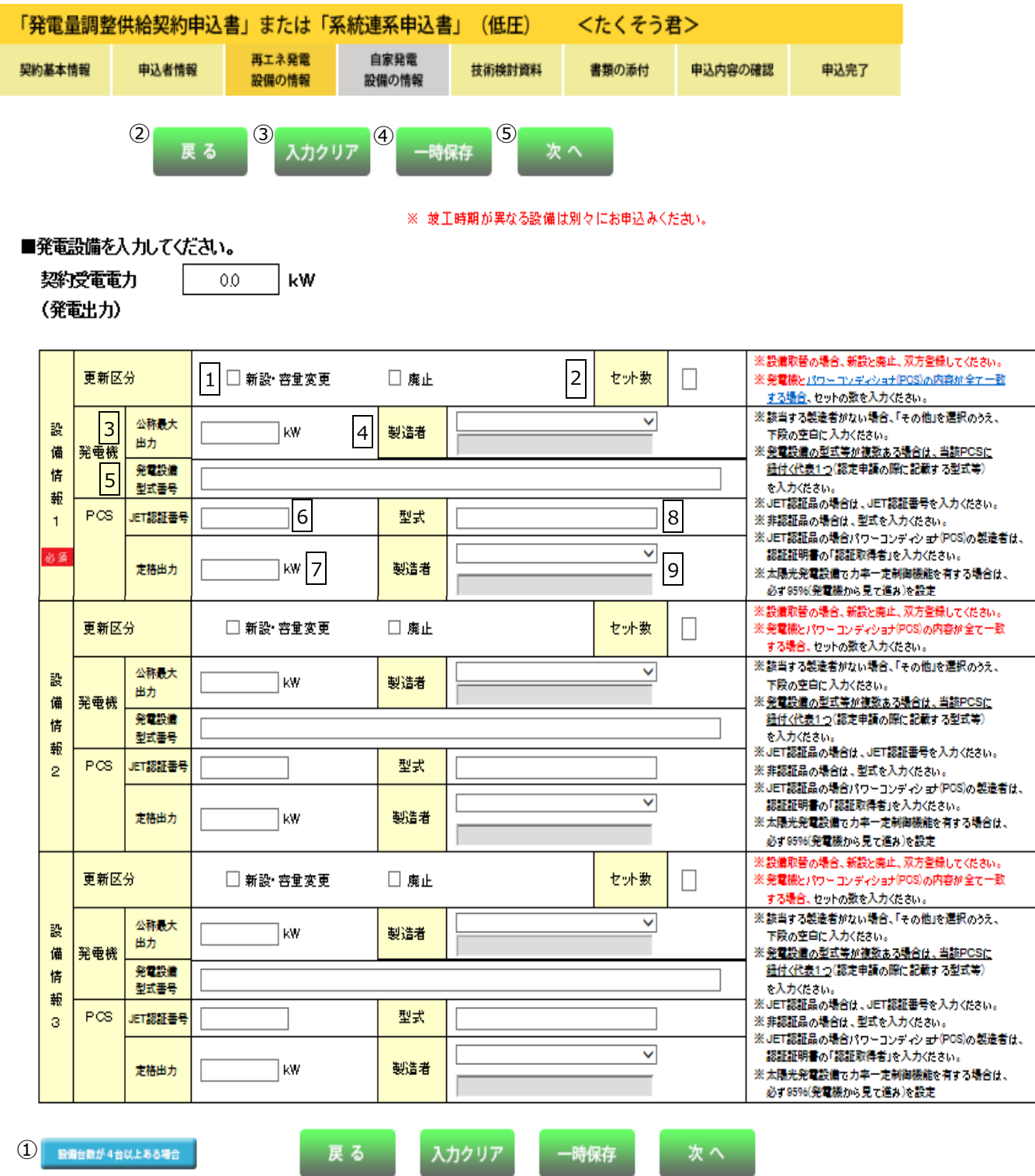

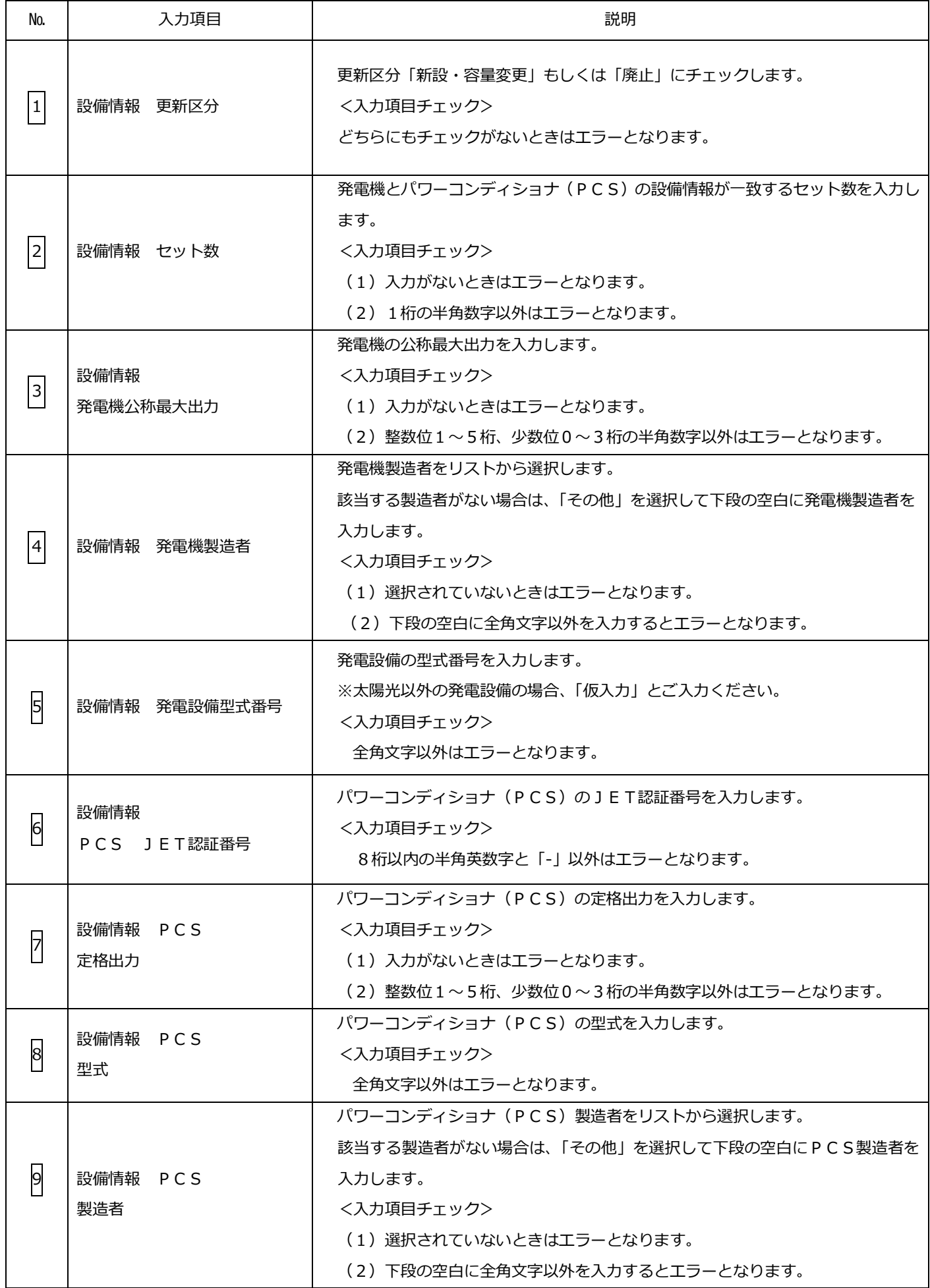

#### 系統- 42 -

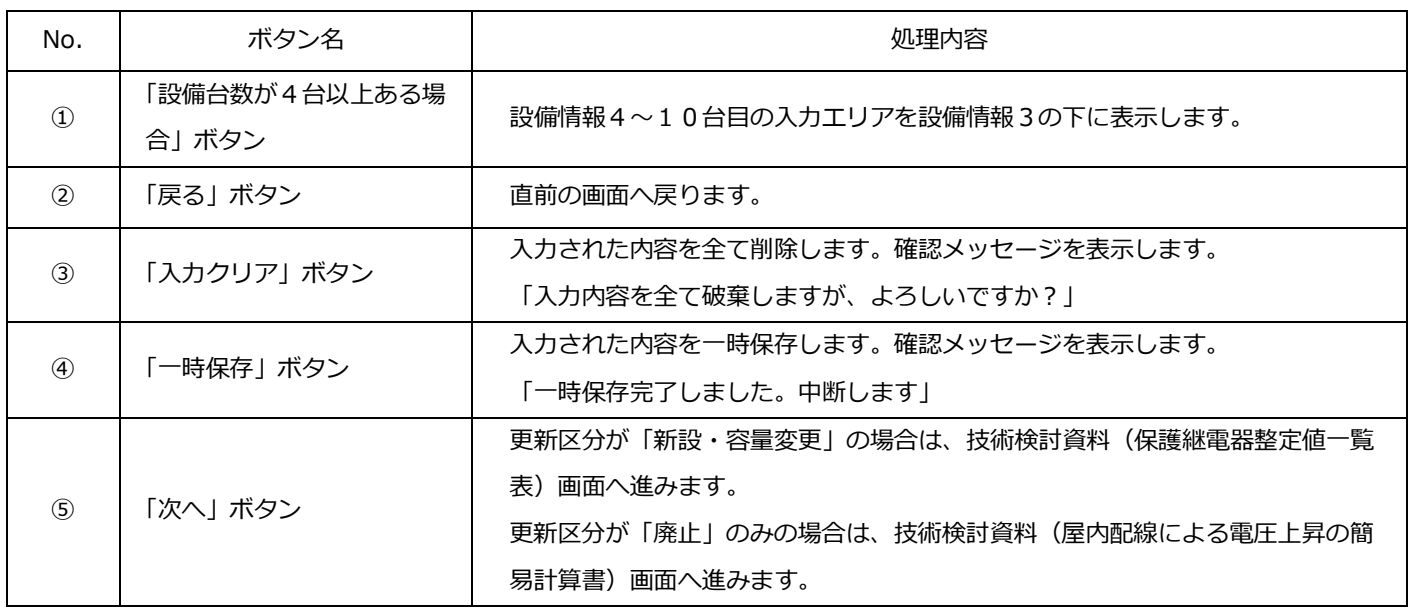

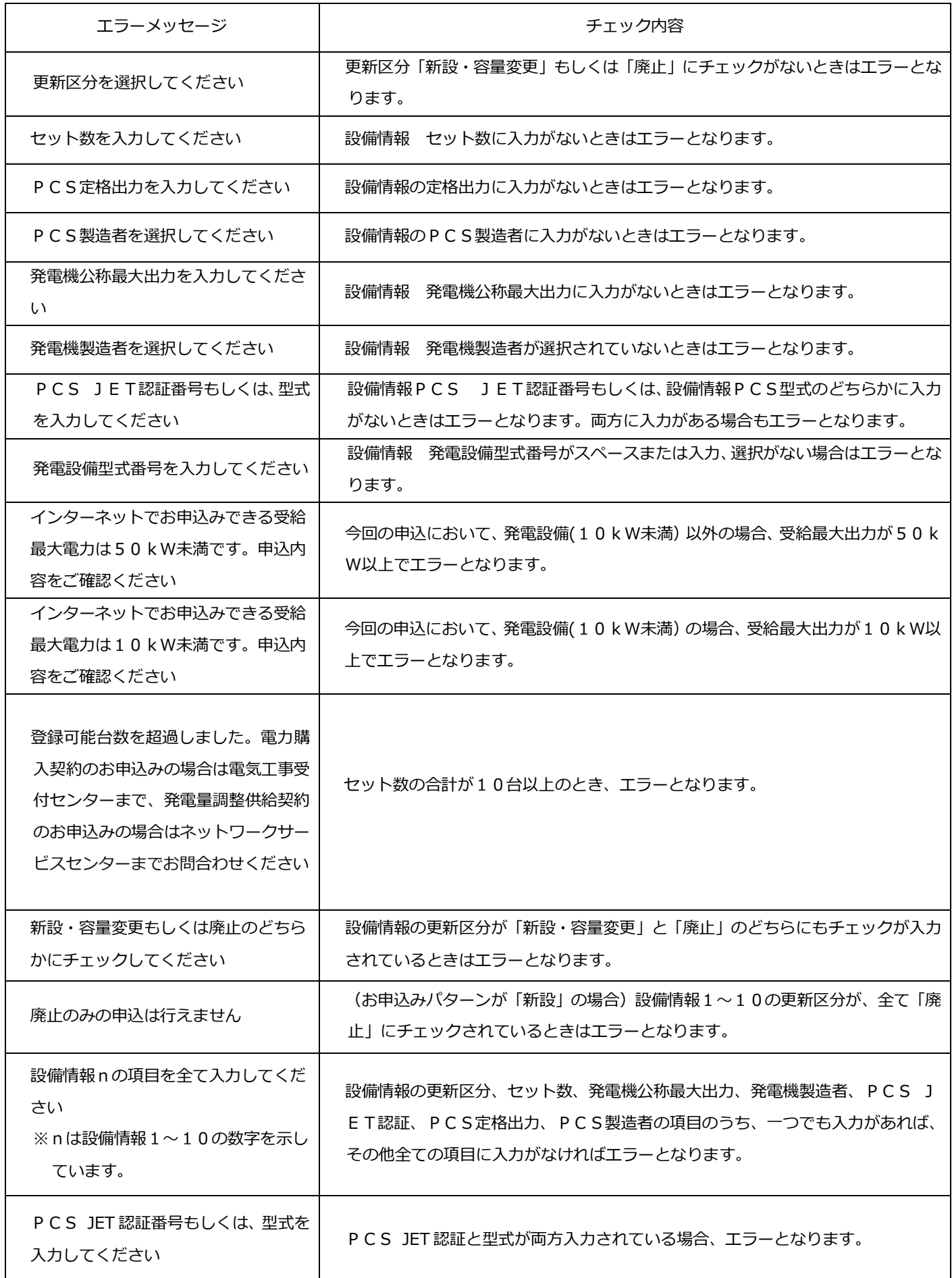

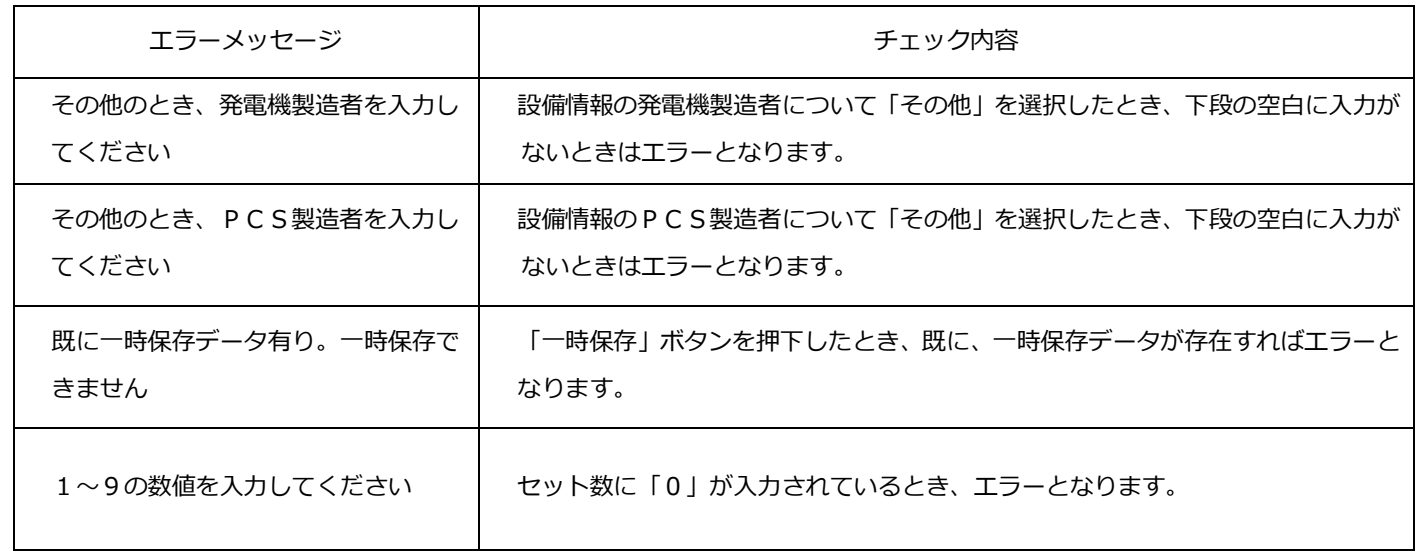

#### 9. 自家発電設備の情報

☆画面の概要

・自家発電設備の情報を登録する画面です。

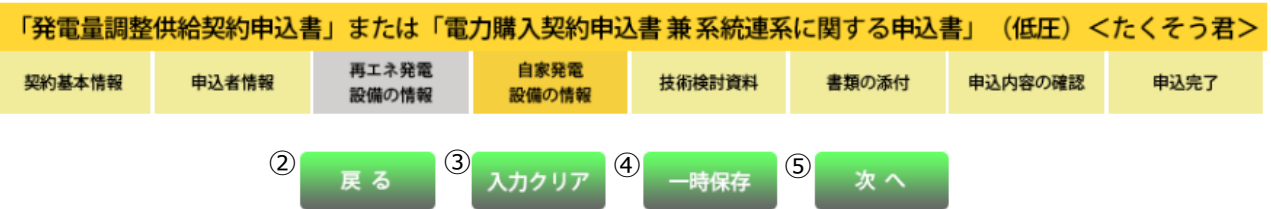

<u>and the second property of the second property</u>

■自家発電設備情報を入力してください。

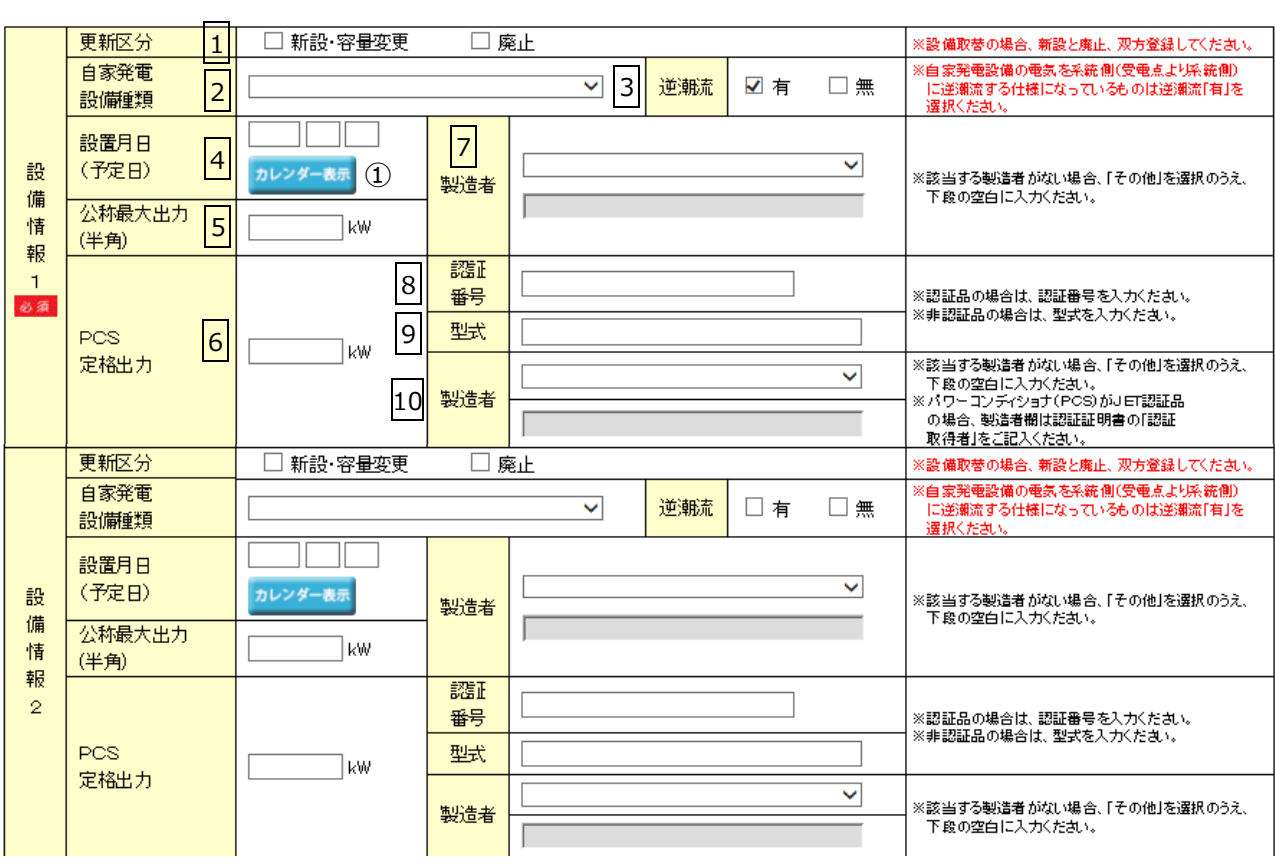

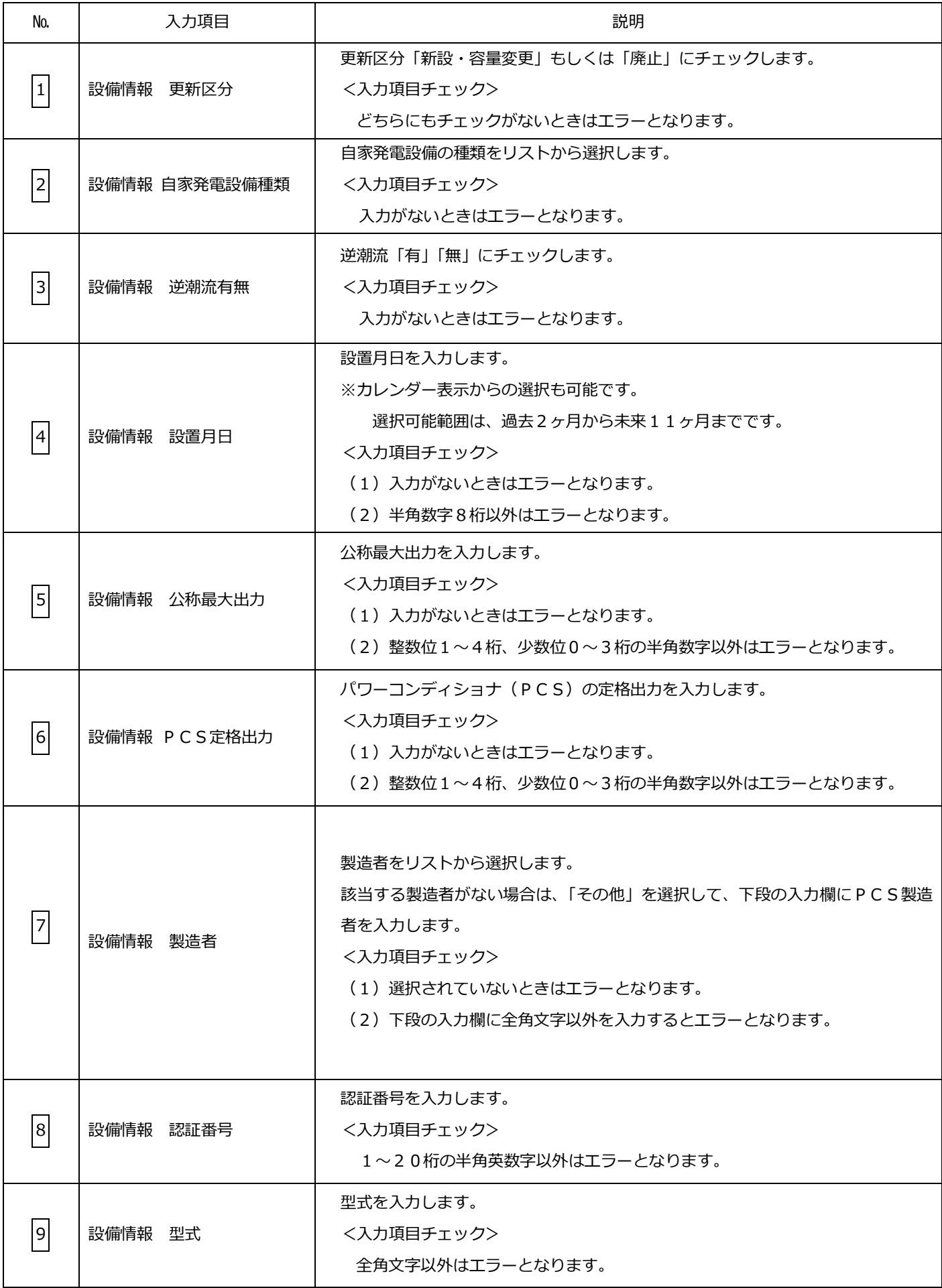

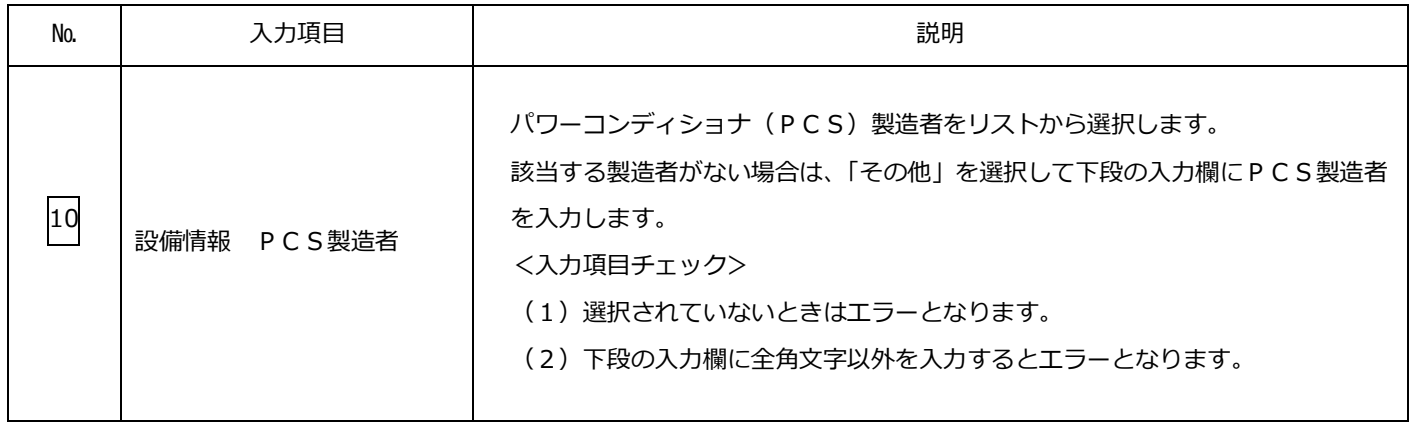

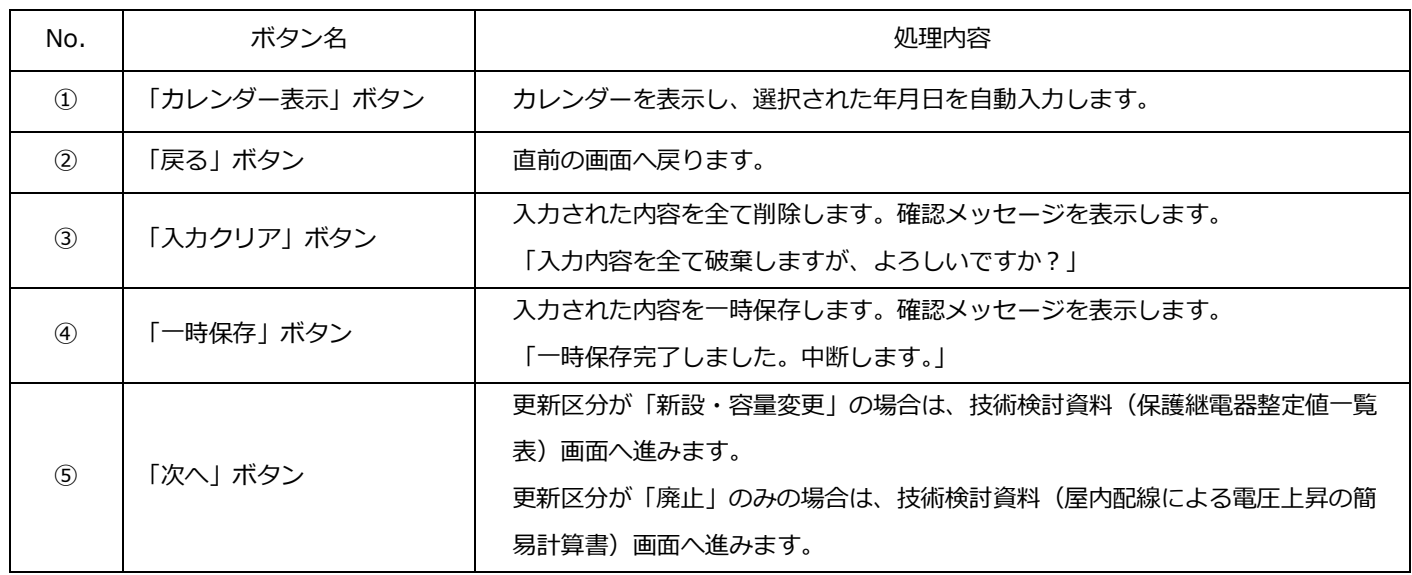

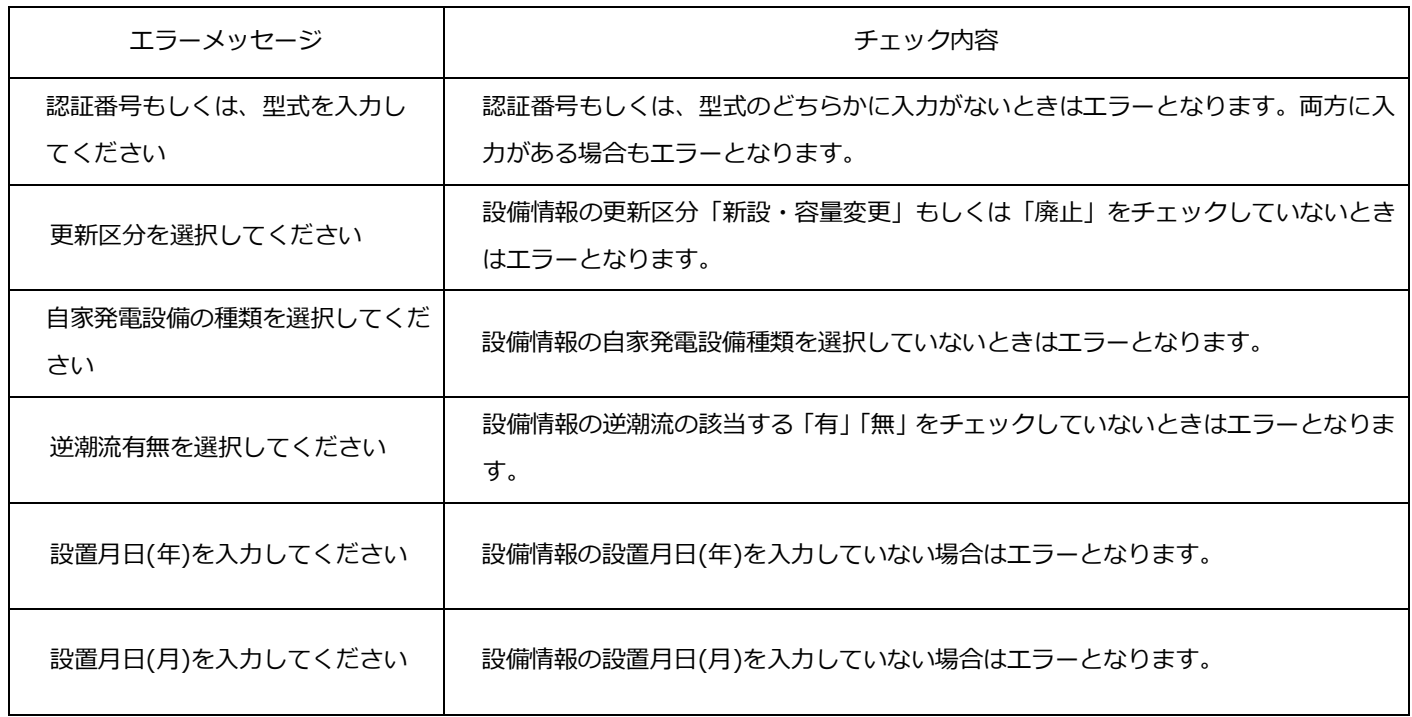

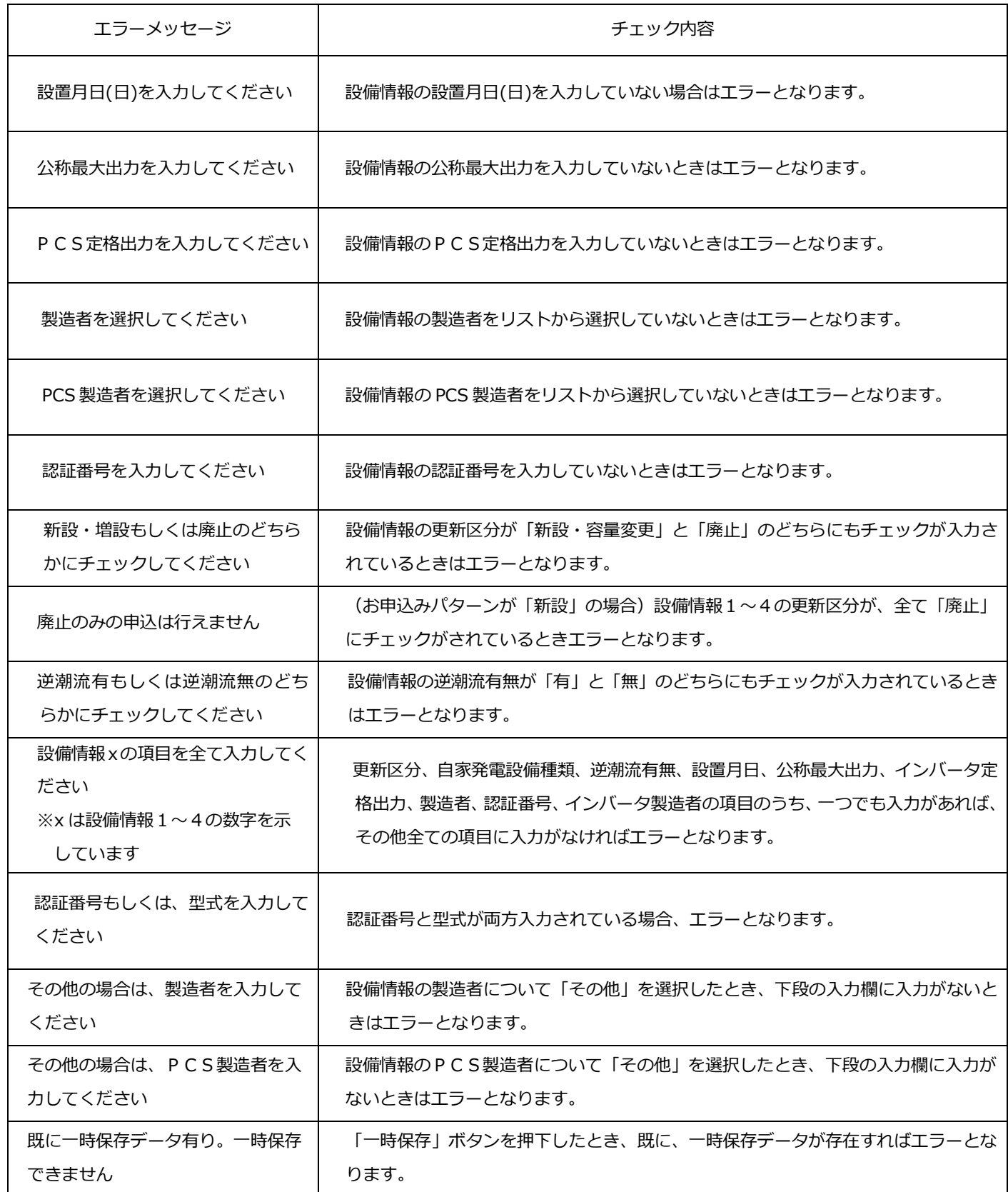

#### (保護継電器整定値一覧表)

☆画面の概要

#### ・保護継電器整定値一覧表の入力画面です。

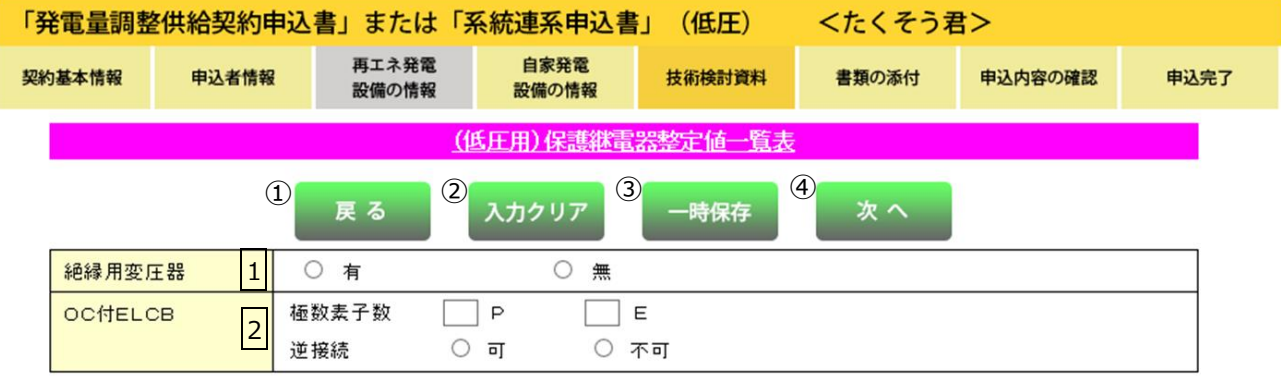

※ 本様式は、保護継電器の型式毎に全ての項目を入力してください。<br>(同一型式を複数台設置される場合(セット登録されている場合)は 1台のみ入力してください。)

#### PCS1  $\blacksquare$

#### 認証番号: MG0001

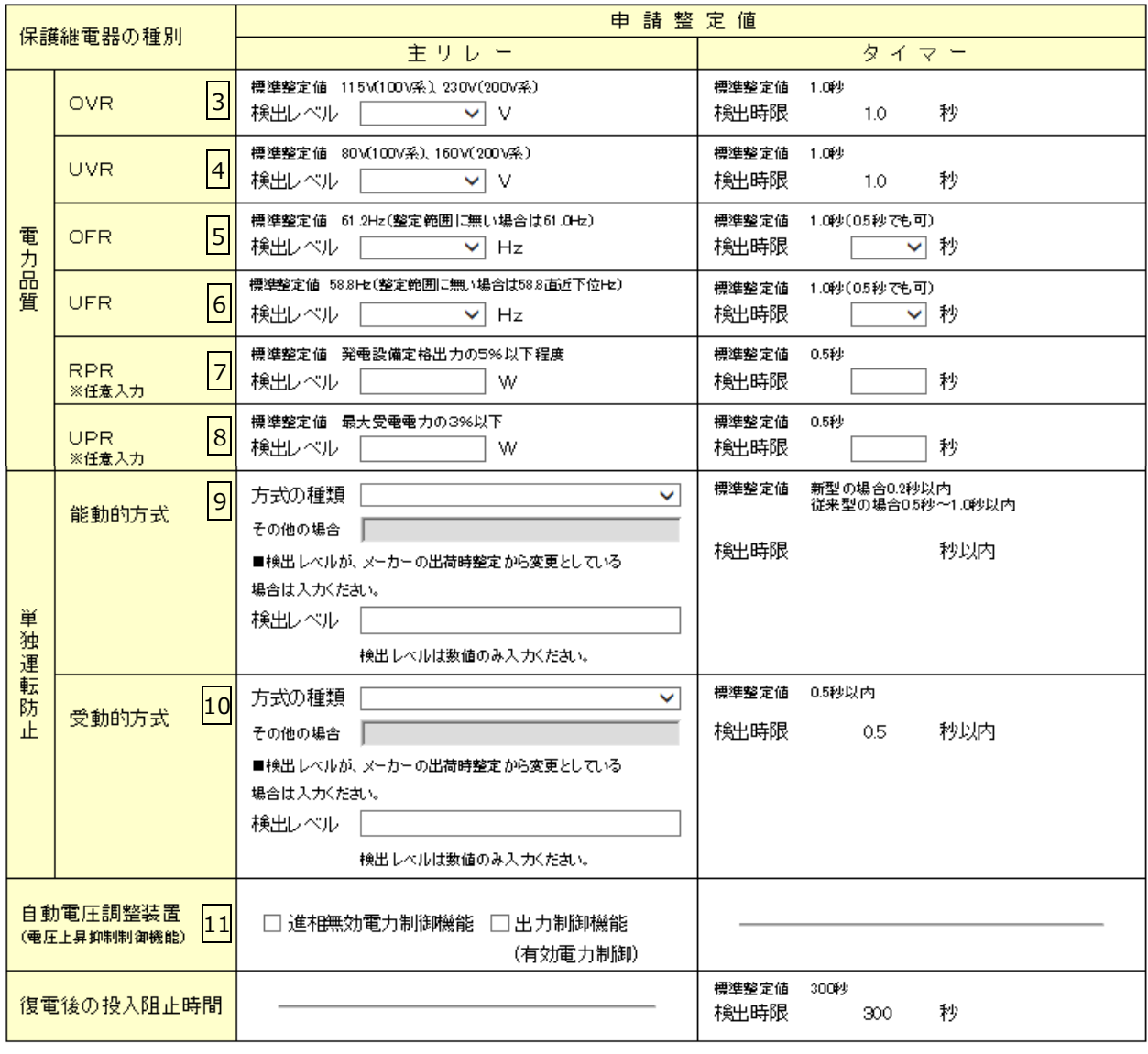

系統- 50 -

入力クリア

戻る

一時保存

次へ

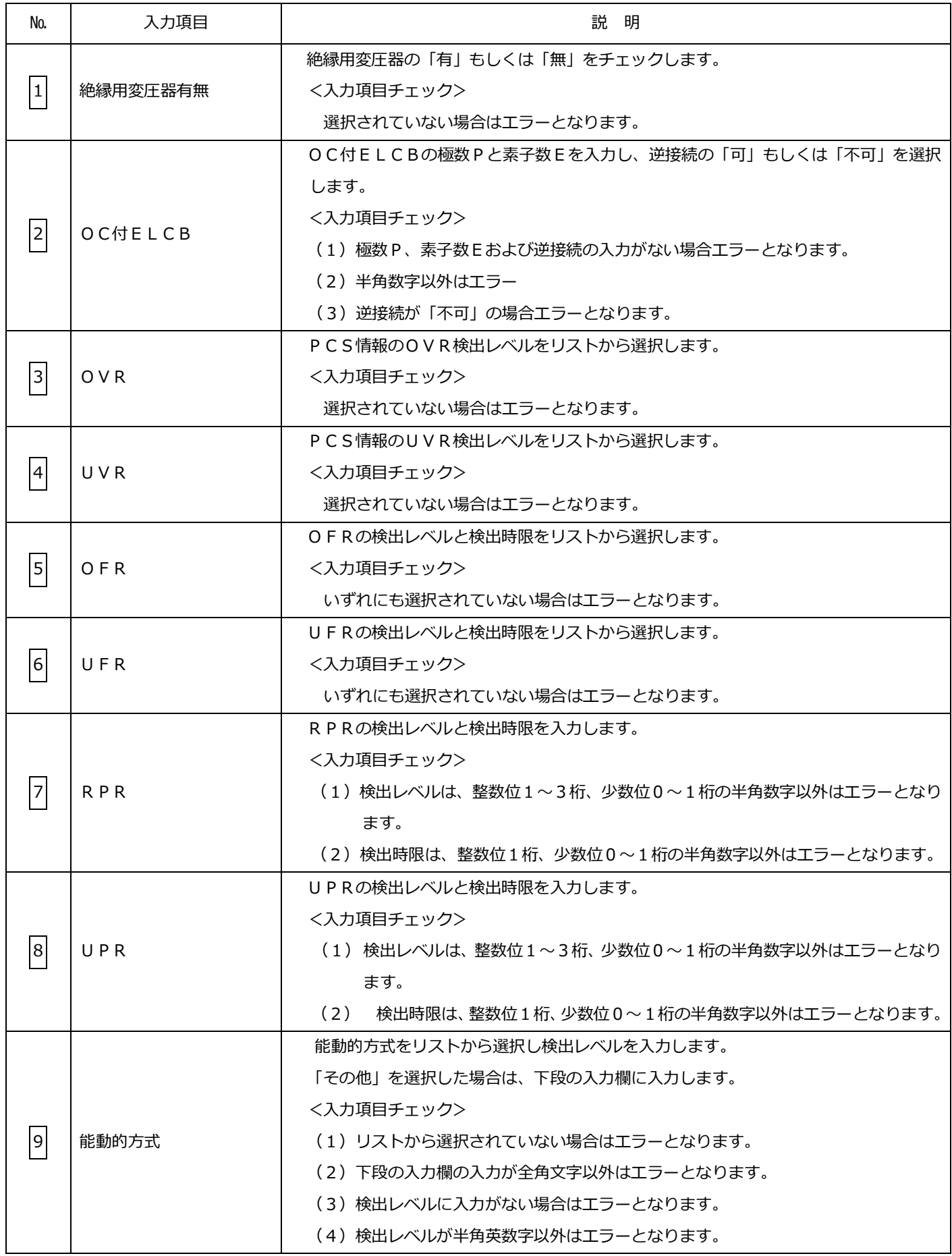

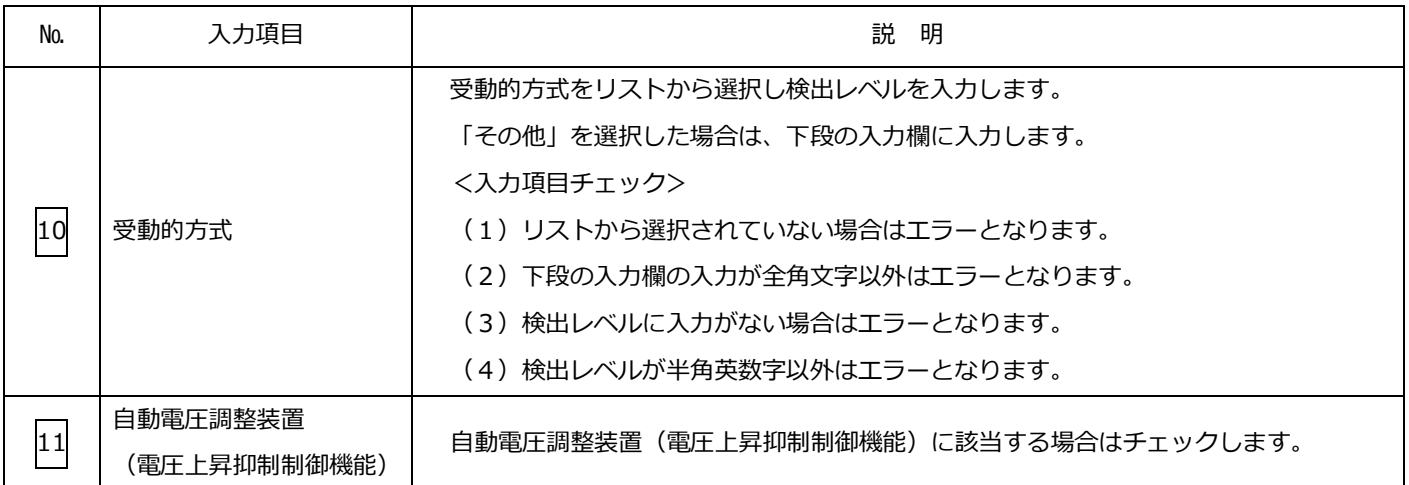

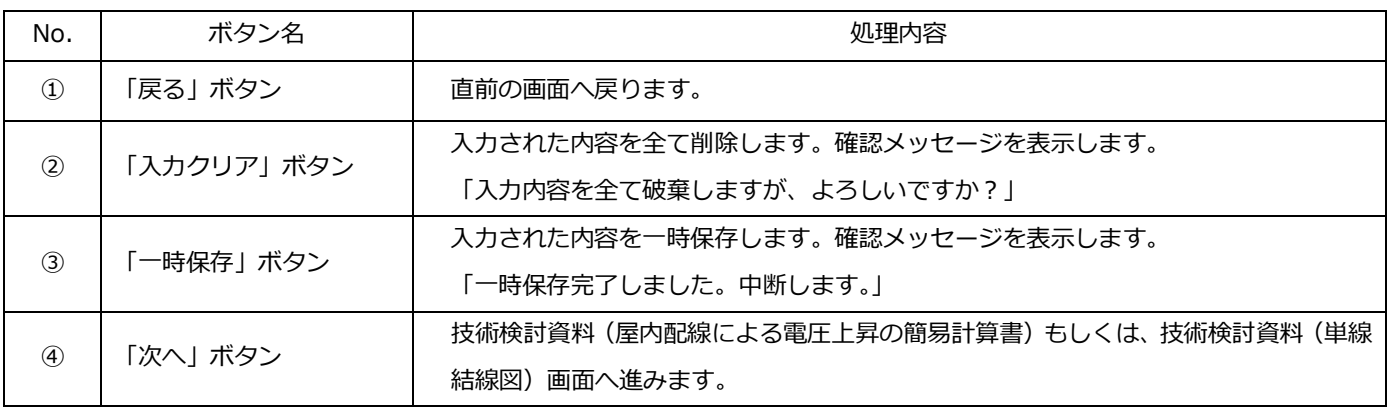

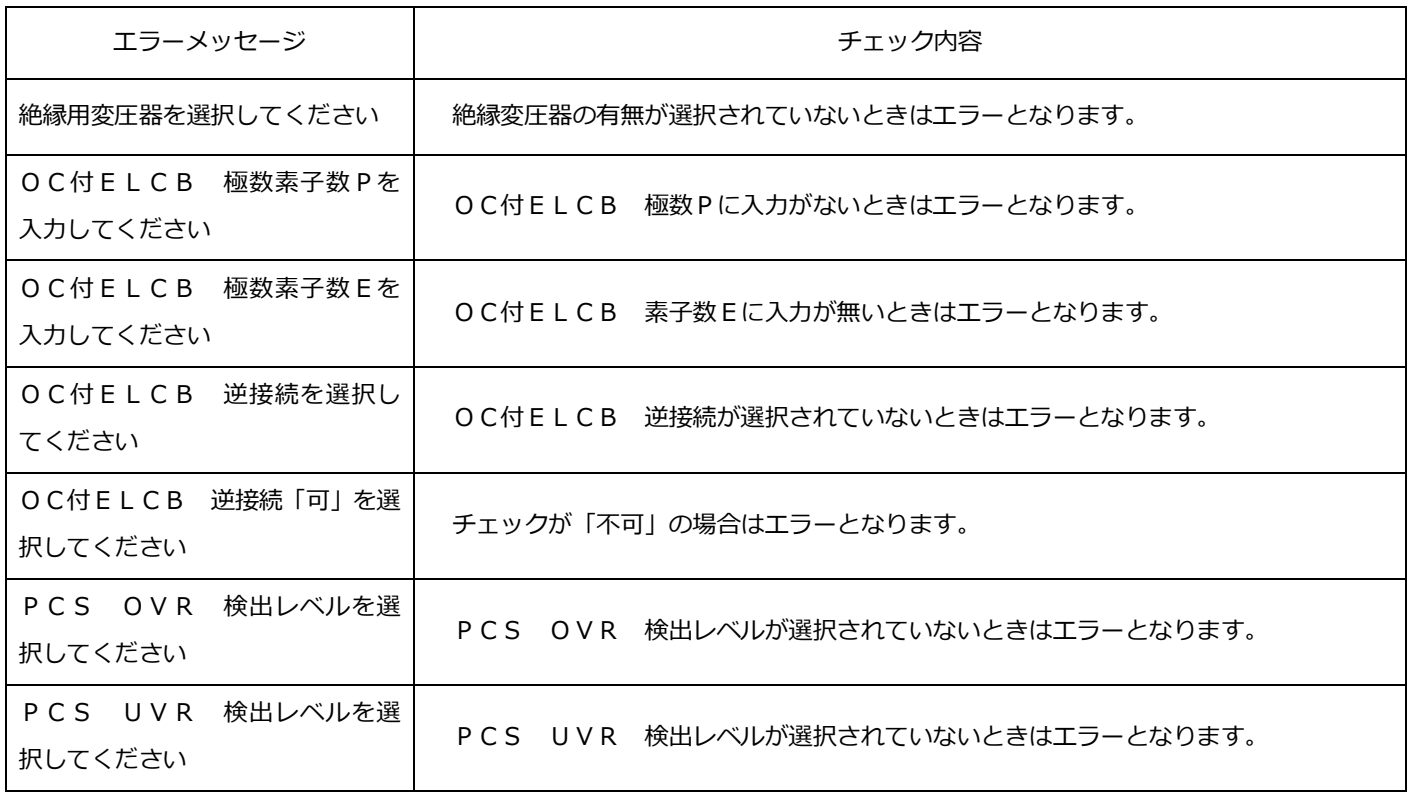

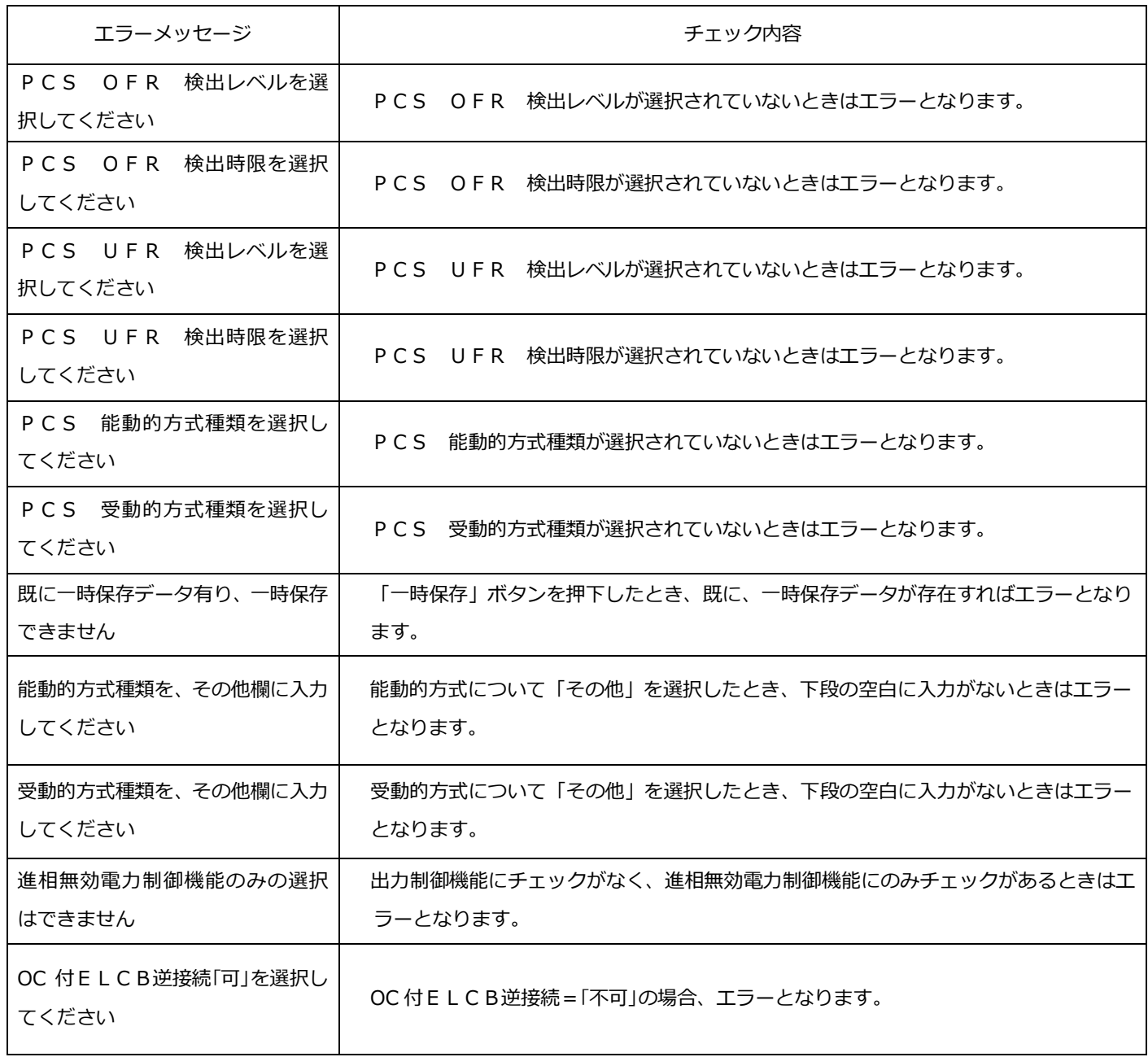

#### (屋内配線による電圧上昇の簡易計算式)

☆画面の概要

・屋内配線による電圧上昇の簡易計算式を表示する画面です。

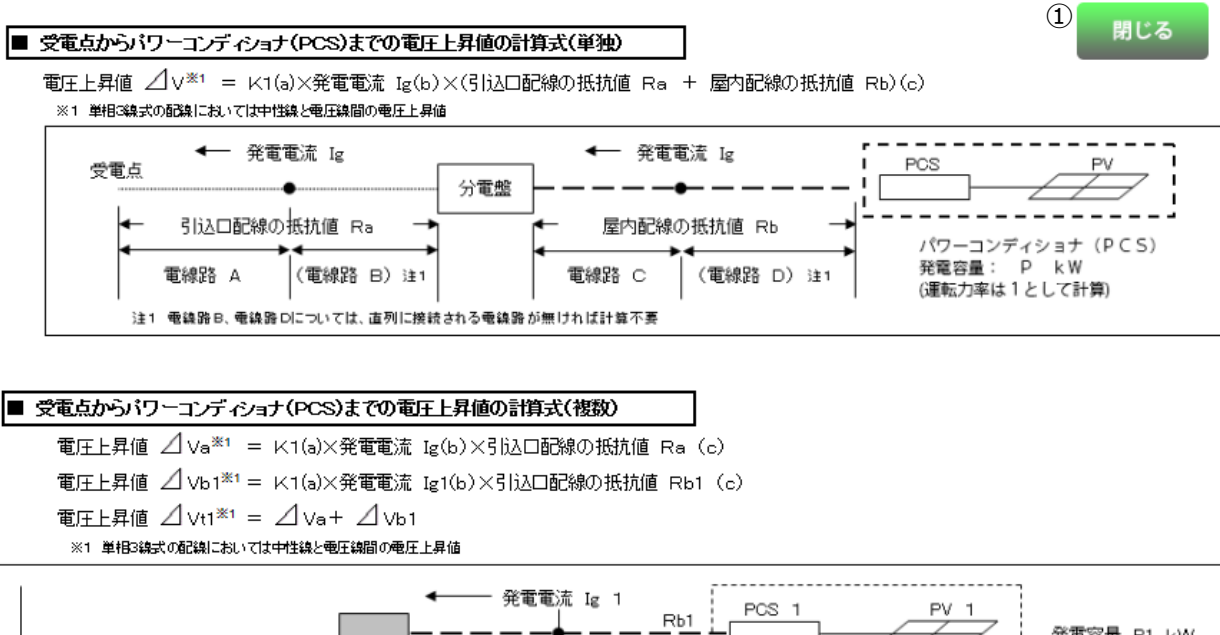

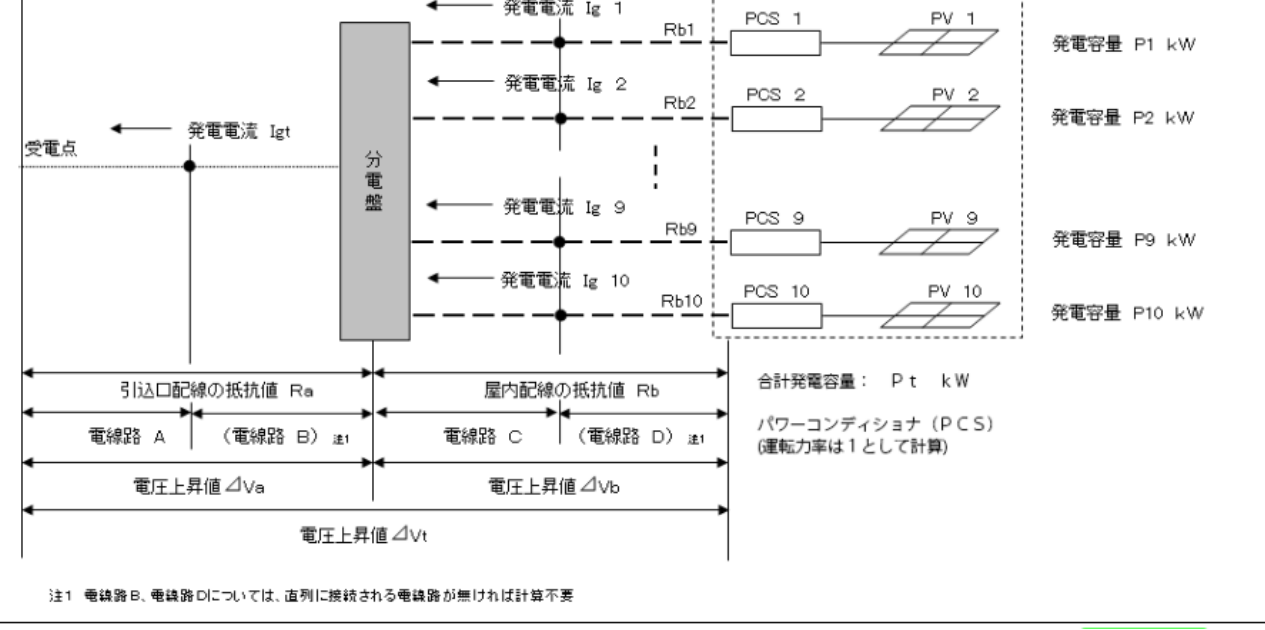

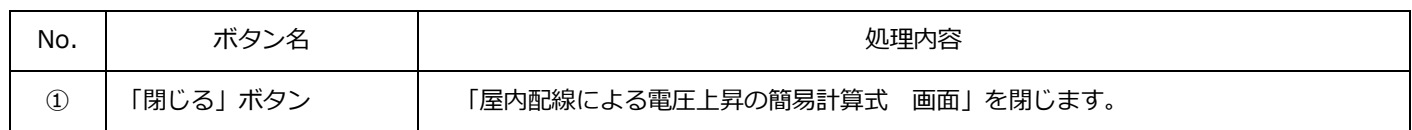

#### (屋内配線による電圧上昇の簡易計算書)

☆画面の概要

・受電点からパワーコンディショナ(PCS)までの屋内配線の電圧上昇の簡易計算を行う画面です。

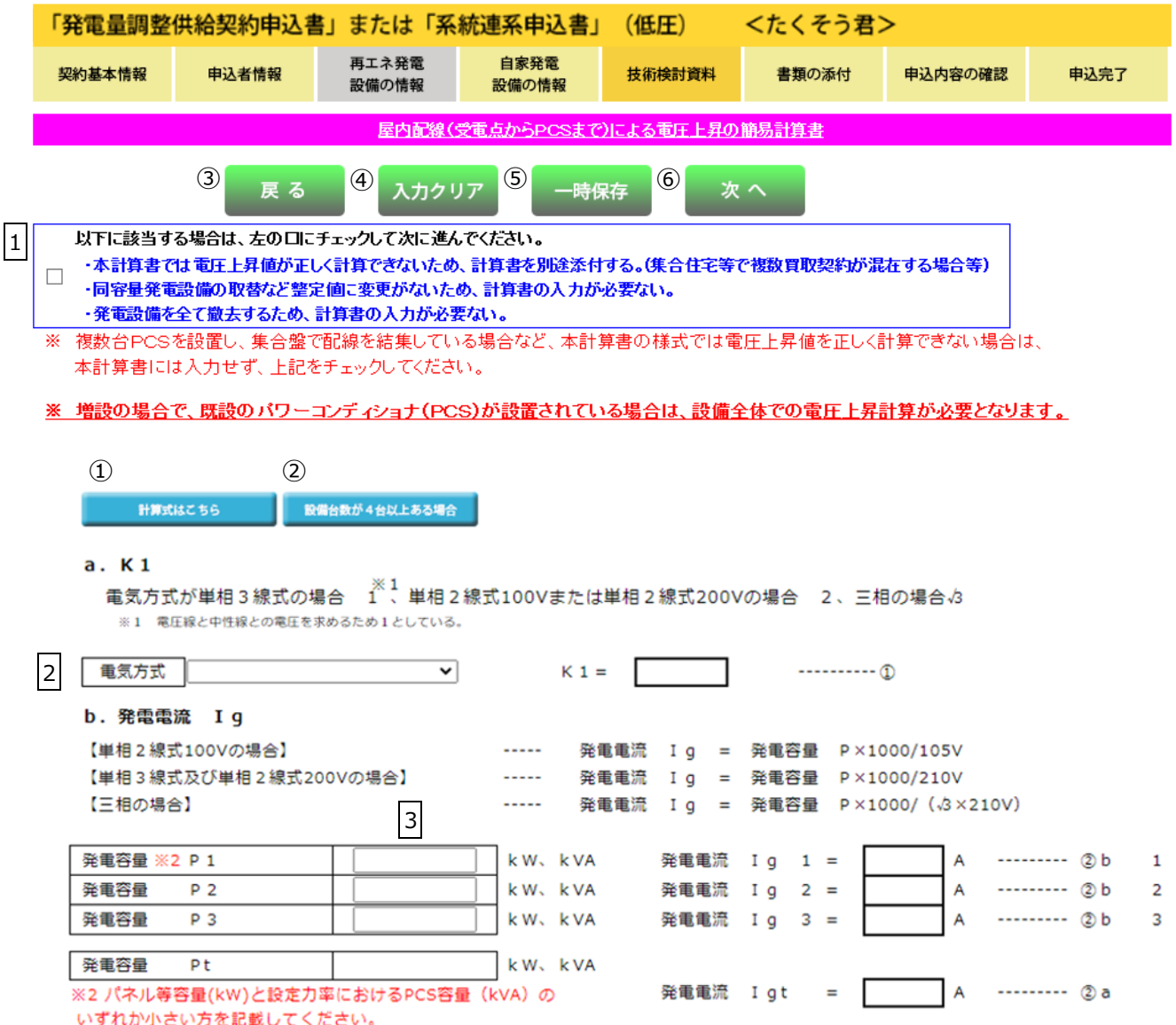

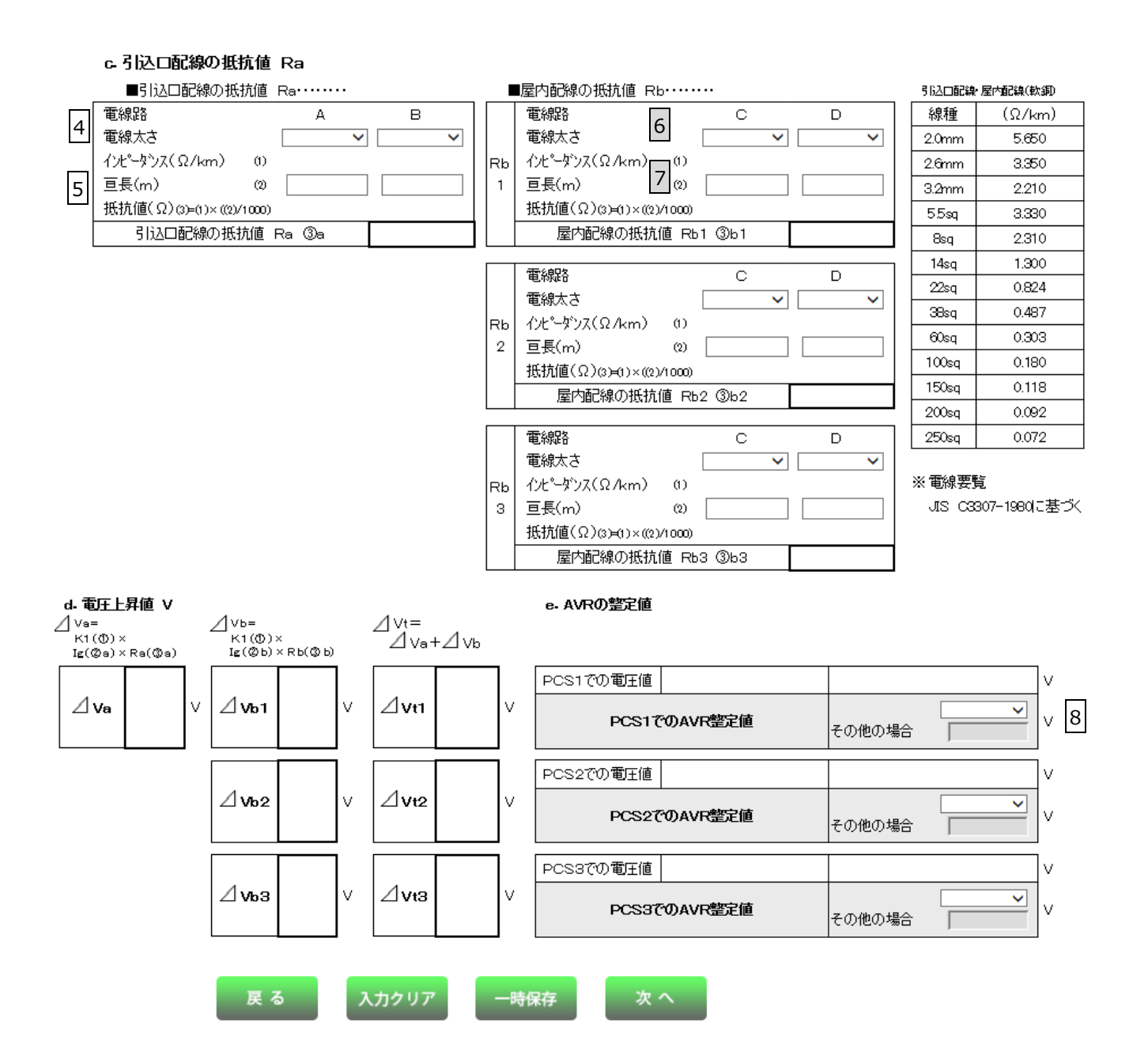

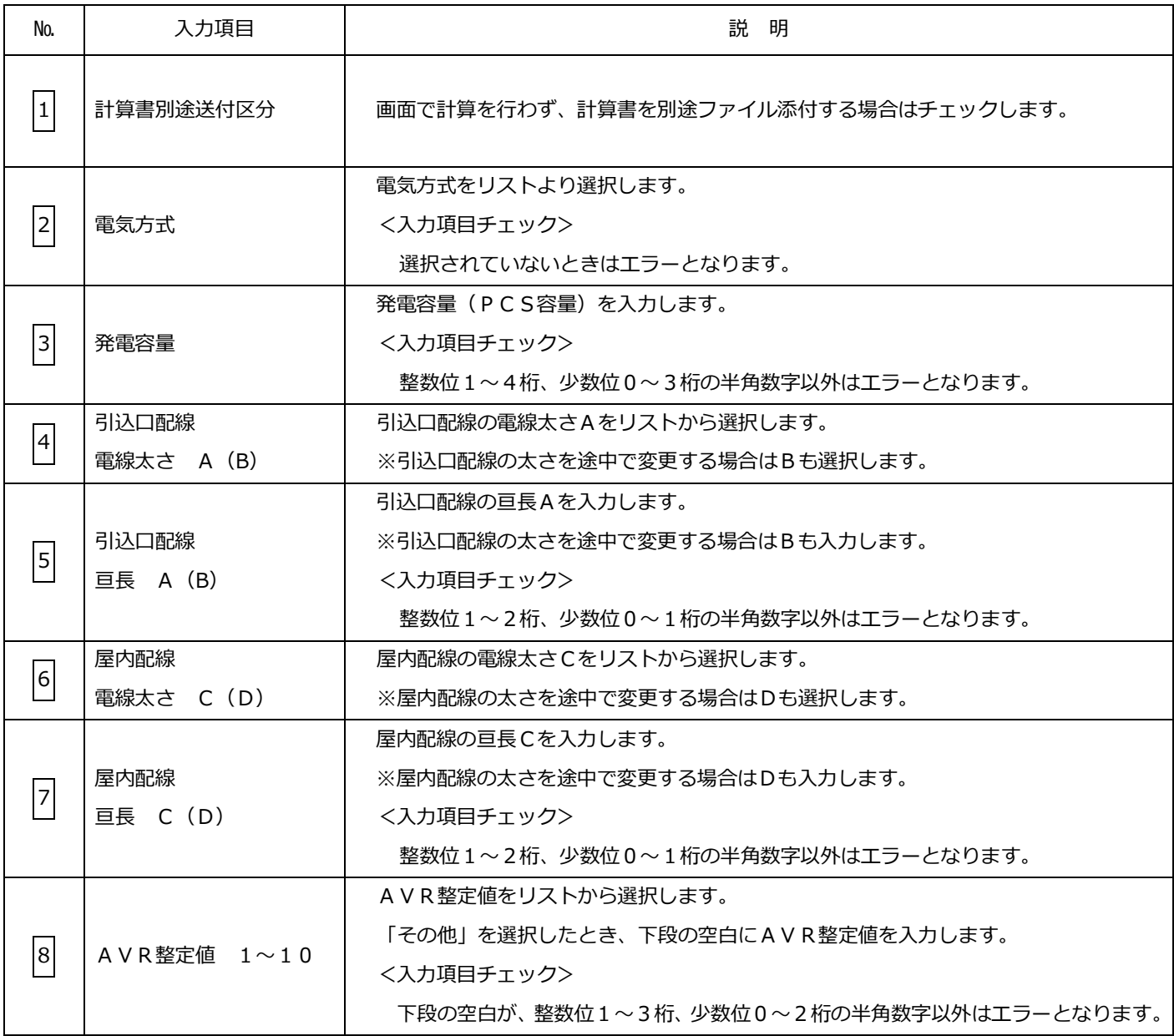

#### (2)ボタンの処理内容

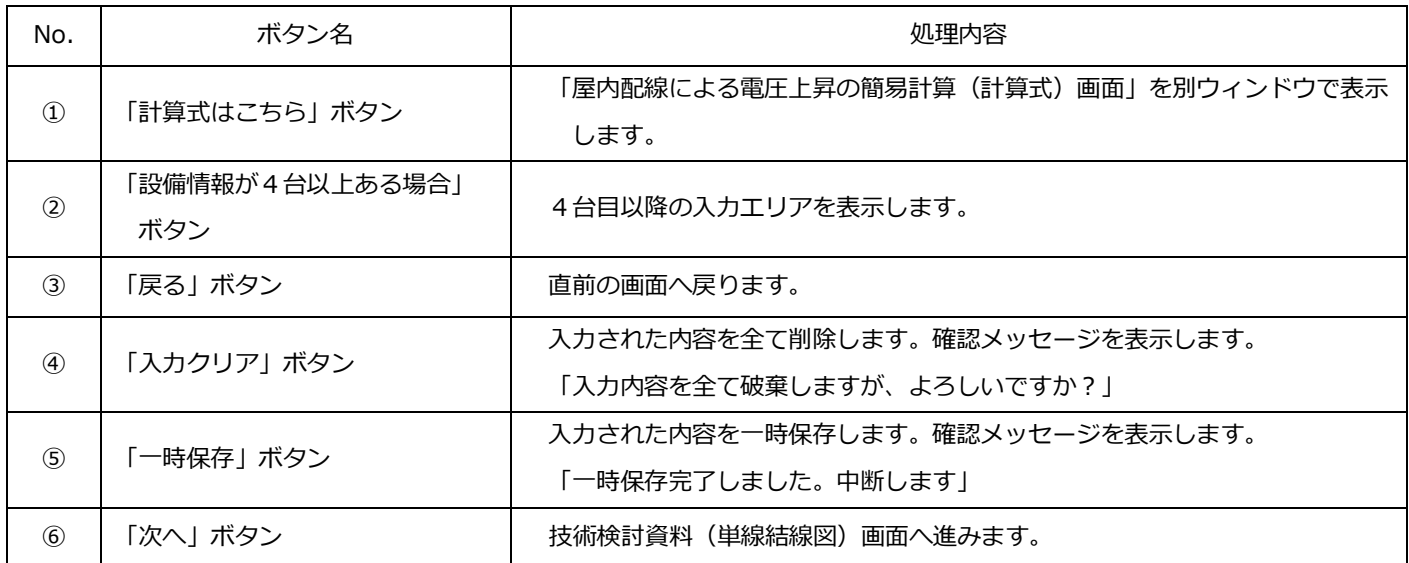

#### 系統- 58 -

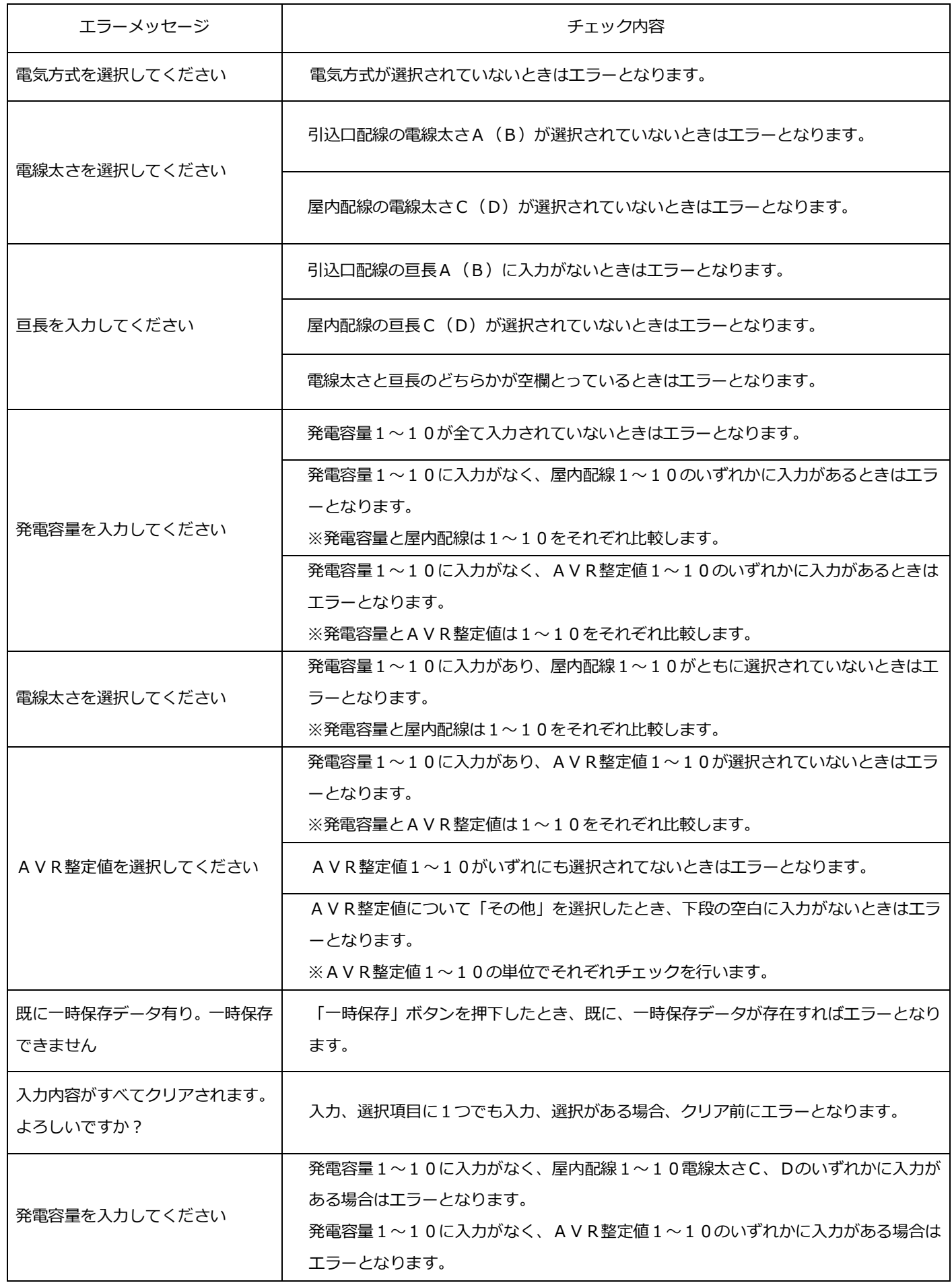

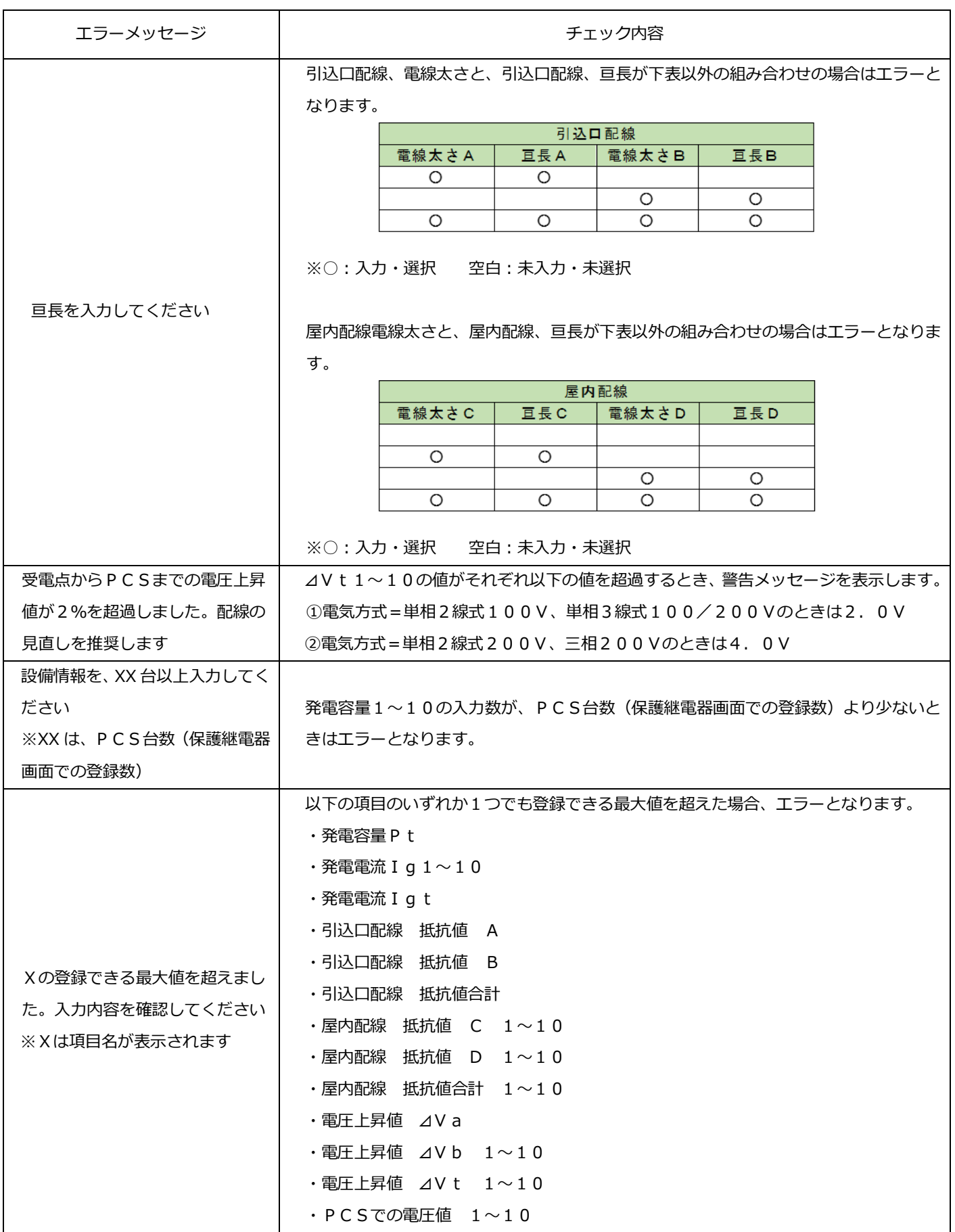

(単線結線図)

☆画面の概要

・単線結線図選択画面で選択し、「単線結線図」を作成する画面です。

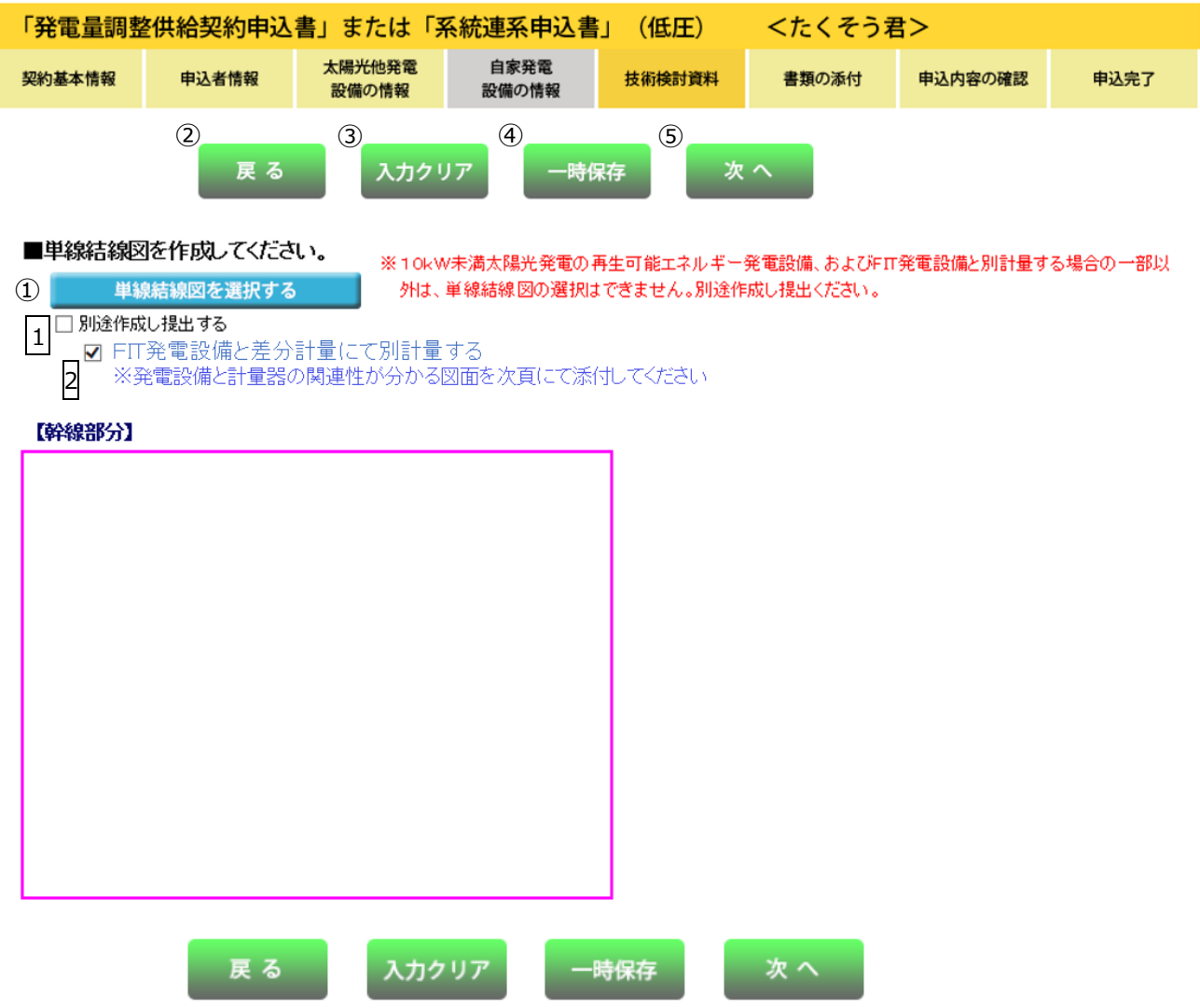

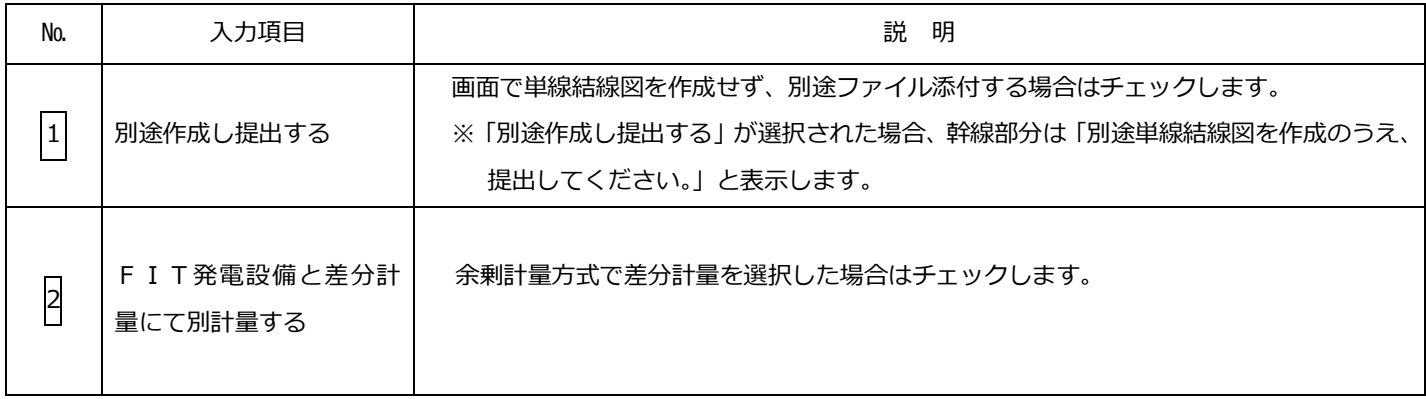

### (2)ボタンの処理内容

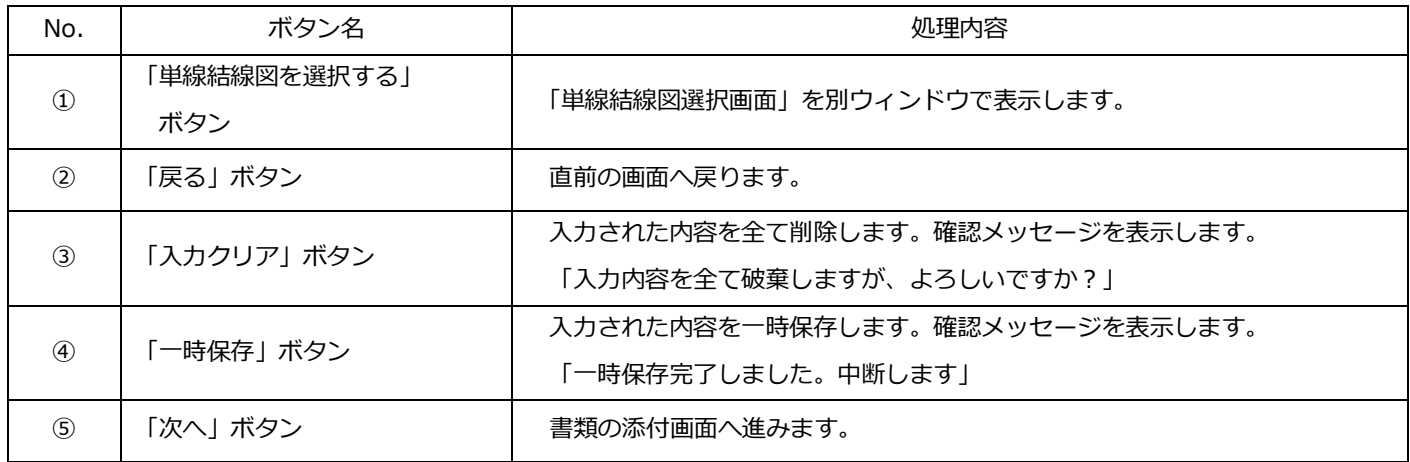

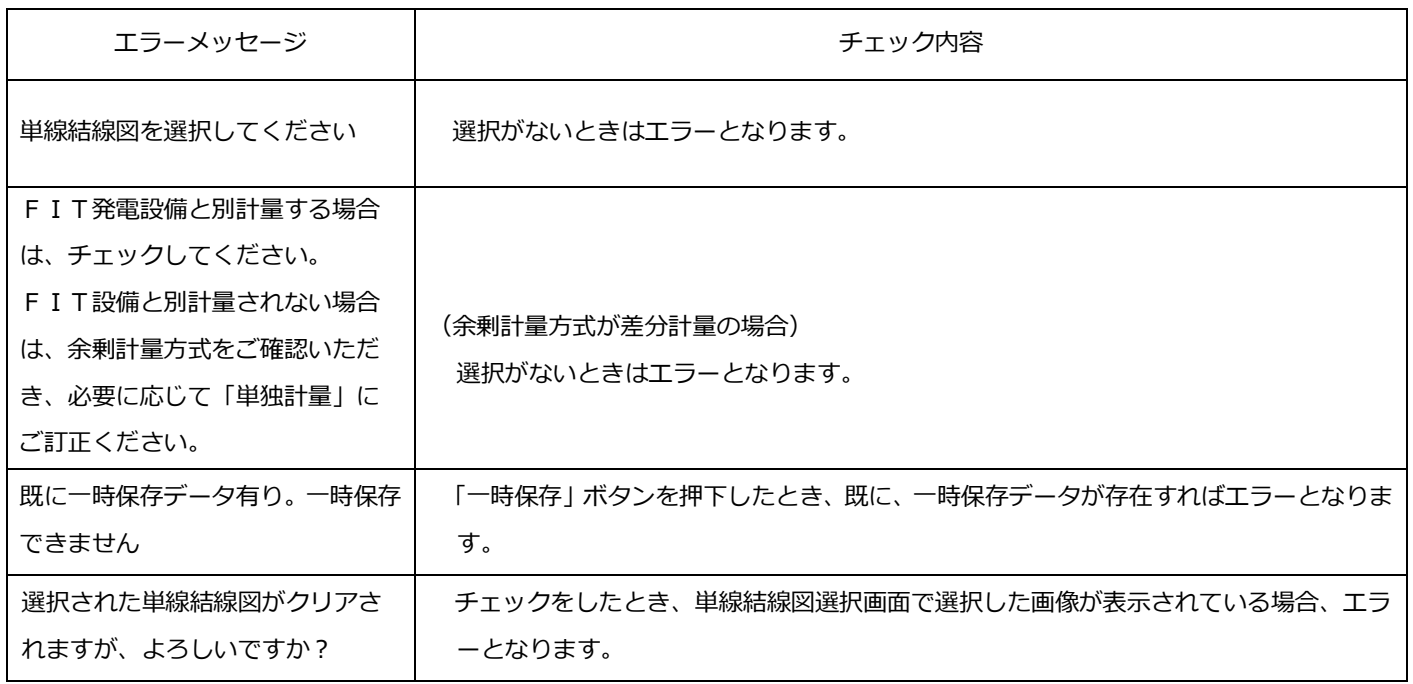

#### (単線結線図選択画面)

- ☆画面の概要
- ・単線結線図を選択する画面です。
- (1)入力項目の説明

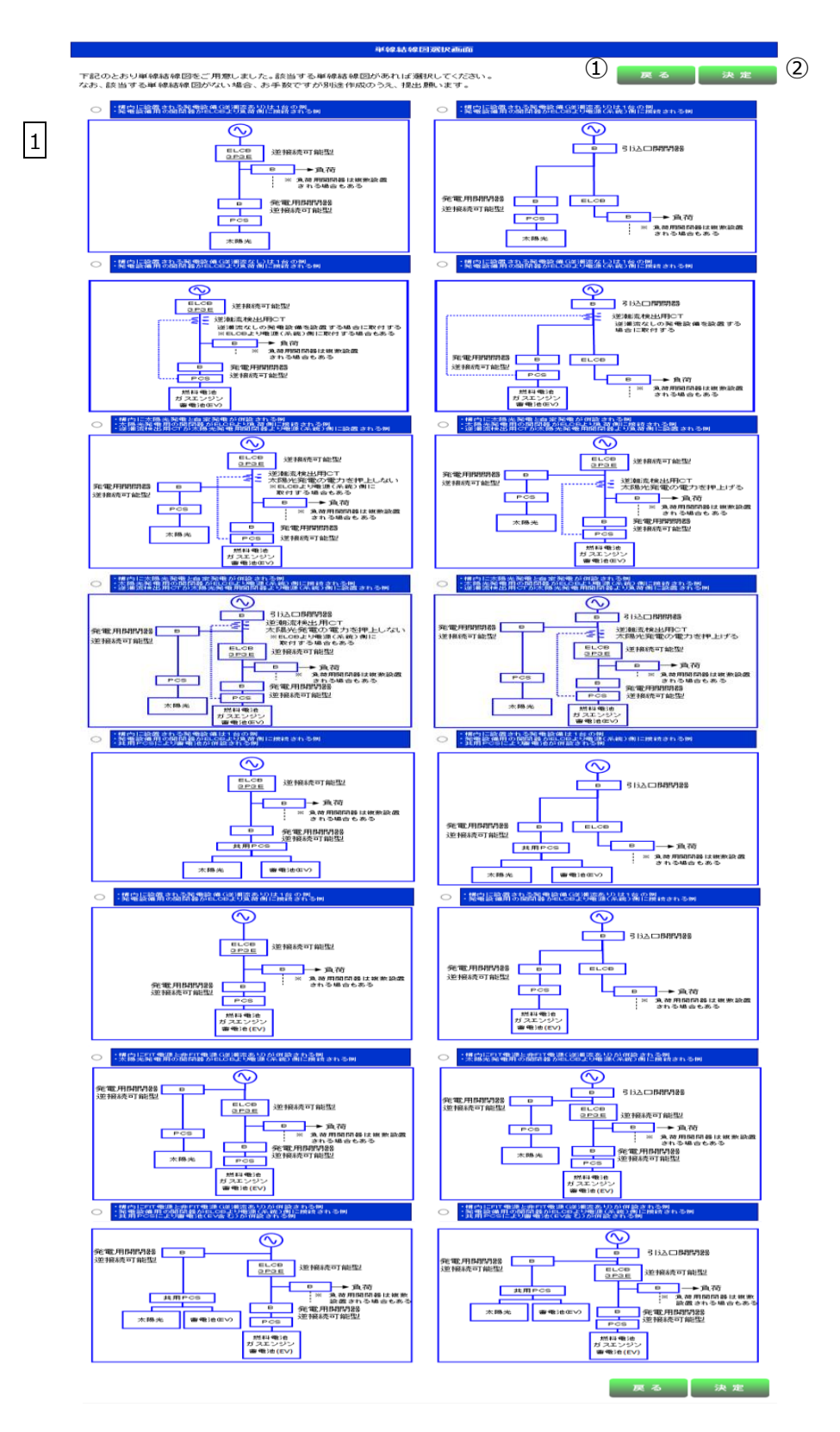

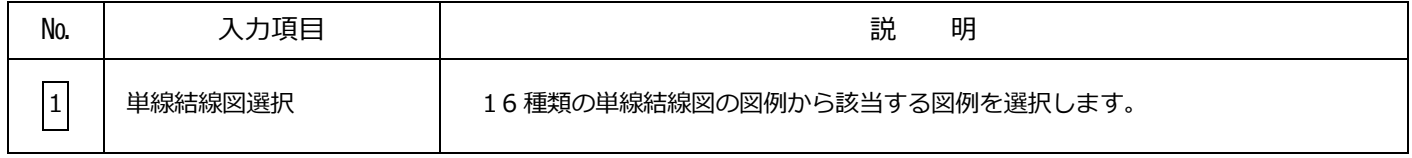

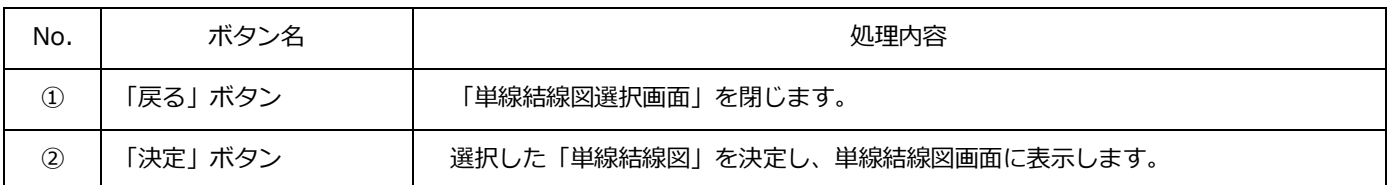

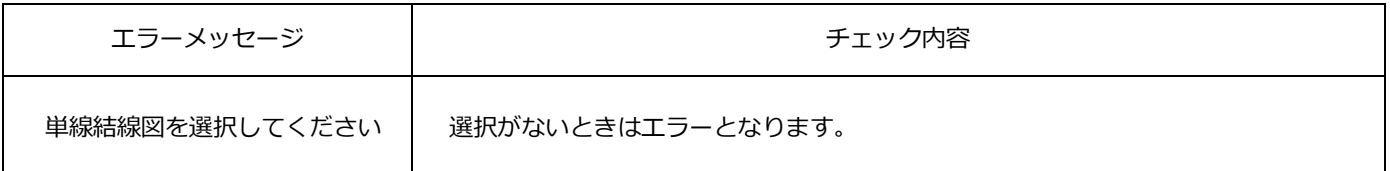
#### 15.必要書類の添付

☆画面の概要

・発電量調整供給契約および系統連系をお申込みいただくのに必要な書類を添付する画面です。

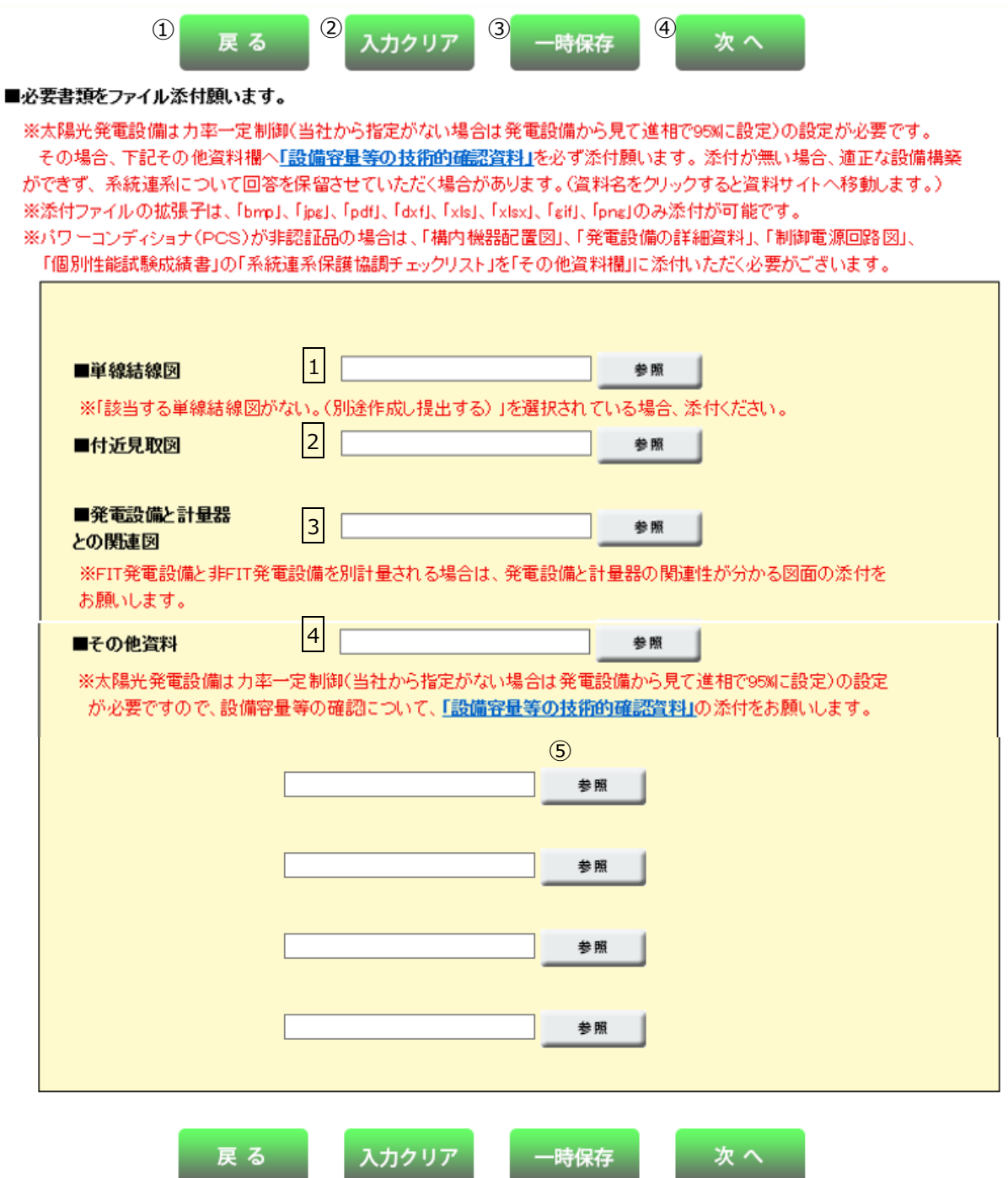

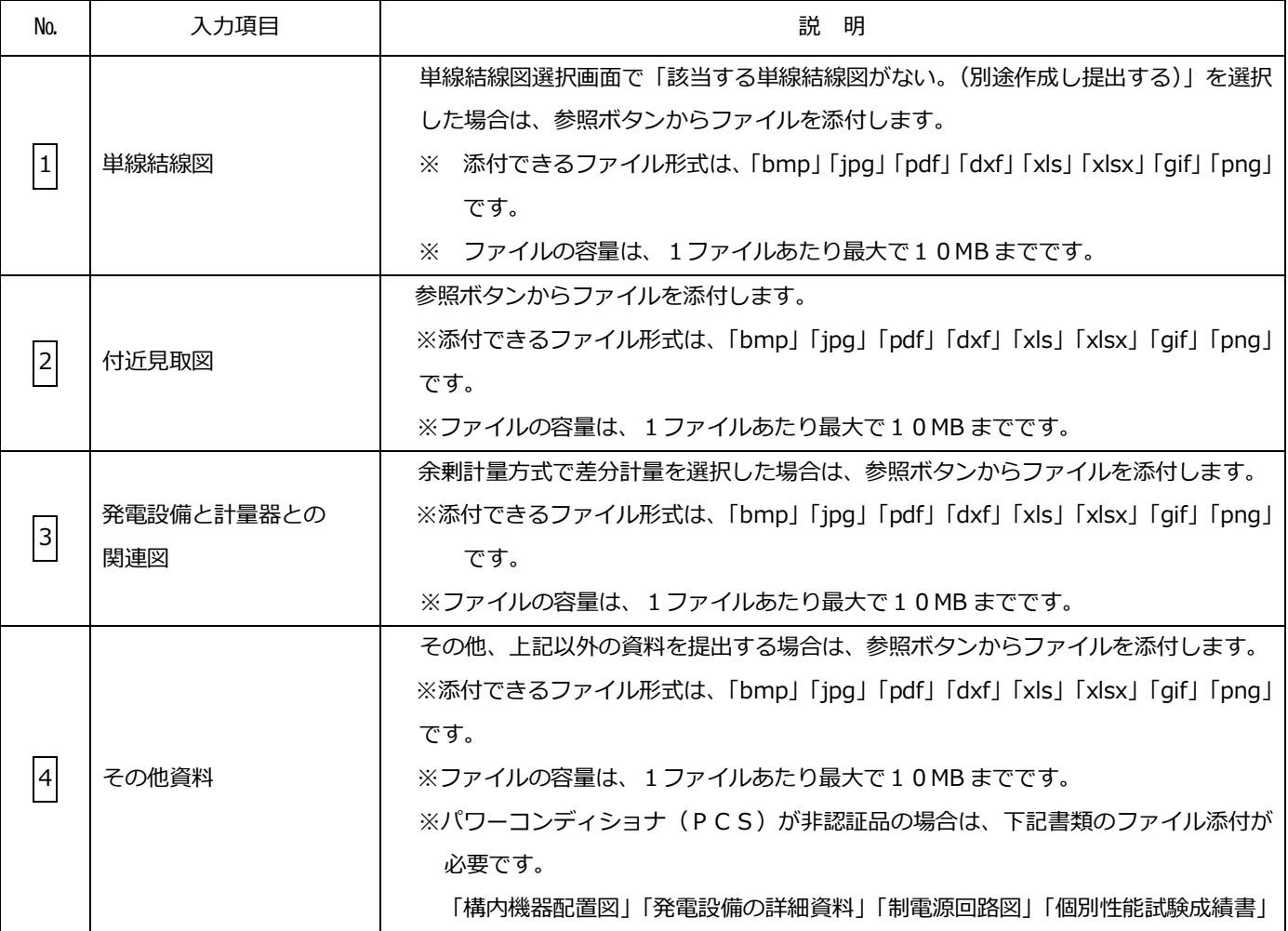

#### (2)ボタンの処理内容

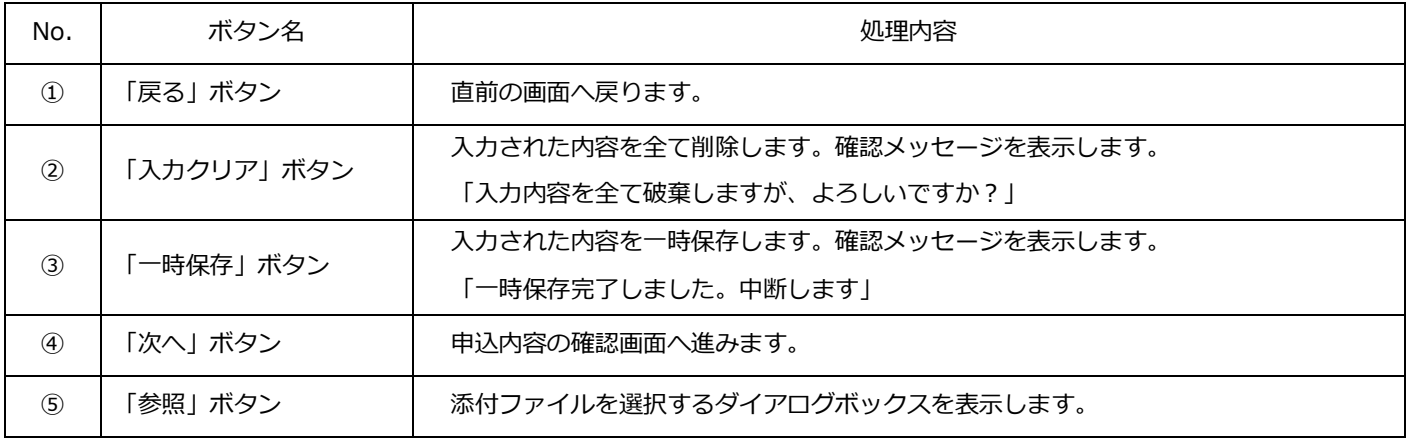

<sup>※</sup>エラーとなった場合、書類の添付画面が初期化されますので、再度ファイルを添付し直します。

| エラーメッセージ          | チェック内容                                               |
|-------------------|------------------------------------------------------|
| 既に一時保存データ有り。一時保存で | 「一時保存」ボタンを押下したとき、既に、一時保存データが存在すればエラーと                |
| きません              | なります。                                                |
| 単線結線図を選択してください    | 単線結線図選択画面で「該当する単線結線図がない。(別途作成し提出する)」を選               |
|                   | 択した場合、「単線結線図」にファイル添付がされていないときはエラーとなります。              |
| 付近見取図を選択してください    | 「付近見取図」にファイル添付がされていない場合はエラーとなります。                    |
|                   |                                                      |
| 発電設備と計量器との関連図を添付  | 余剰計量方式で差分計量を選択した場合、「発電設備と計量器との関連図」にファイ               |
| してください            | ル添付がされていないときはエラーとなります。                               |
|                   |                                                      |
| 適切なファイル拡張子でファイルを  | 添付ファイルの拡張子が「bmp」「jpq」「pdf」「dxf」「xls」「xlsx」「qif」「pnq」 |
| 作成してください          | 形式以外のときはエラーとなります。                                    |
|                   |                                                      |
| 添付のファイル名が長いため送信でき | 添付のファイル名が拡張子を含め60バイトを超えたときはエラーとなります。                 |
| ません。ファイル名を短くしてくださ | ※エラーとなったとき、ファイル名のエリアを赤色に表示します。                       |
| い                 |                                                      |
| 受付可能データ量を超えました。   |                                                      |
| お手数ですが容量を圧縮の上、再度フ | 1ファイルの容量が10MBを超過したときはエラーを表示します。                      |
| ァイルを作成してください      |                                                      |
| 正しい画像ファイルが添付されてい  |                                                      |
| ません。ファイルを再確認の上、添付 | 1ファイルの容量が0MBのときはエラーを表示します。                           |
| してください            |                                                      |

#### 16.送信完了

☆画面の概要

・送信(申込)完了後に確認いただく画面です。

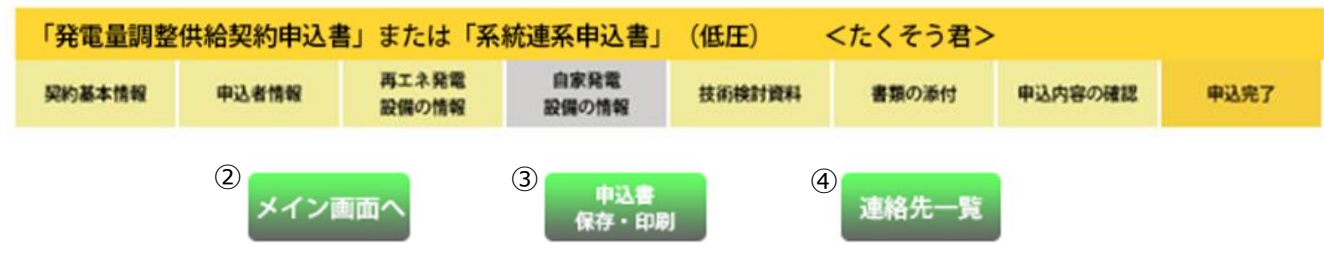

#### 系統連系申込および画像ファイル送信が完了しました。

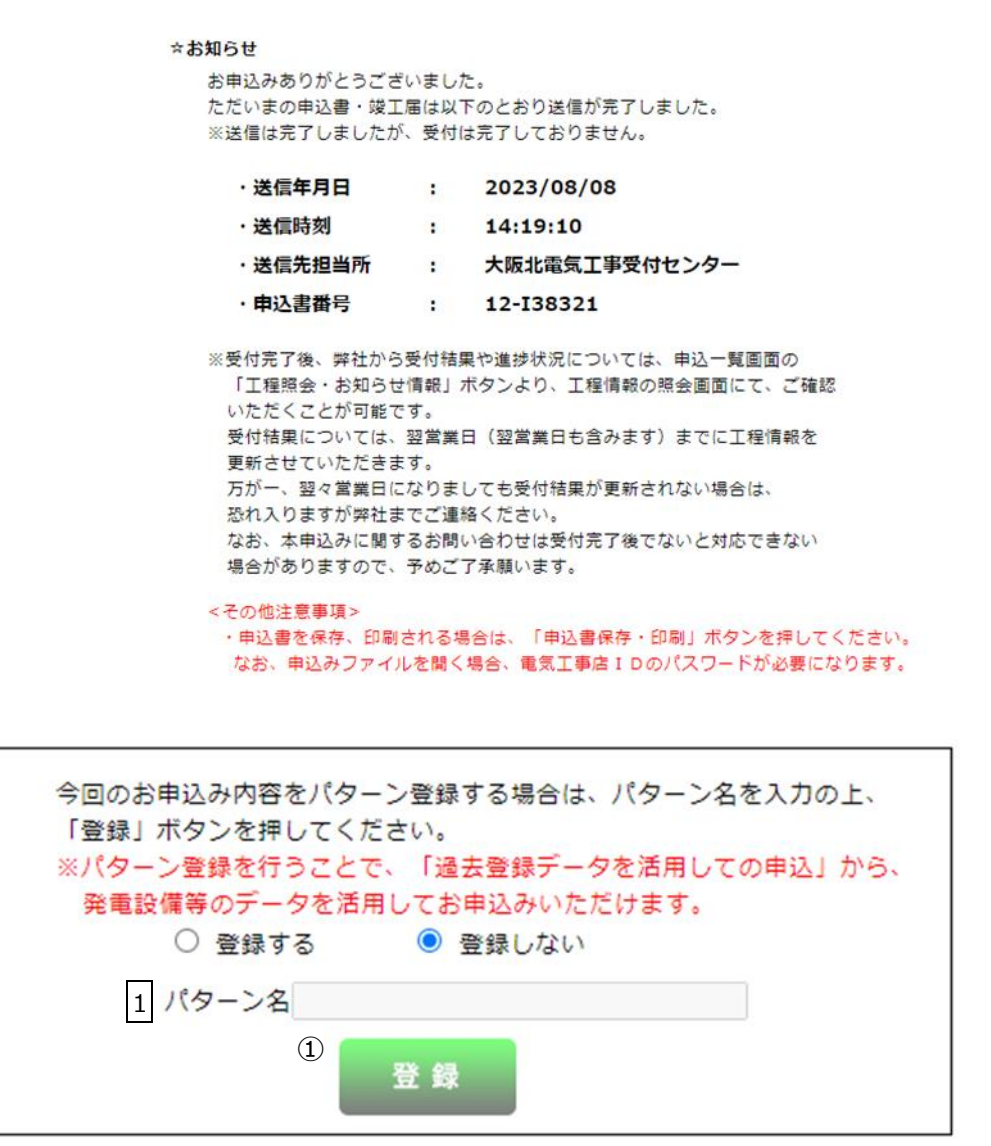

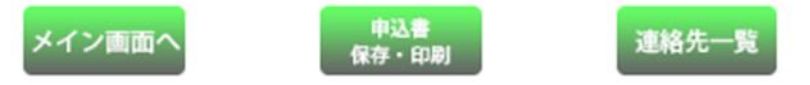

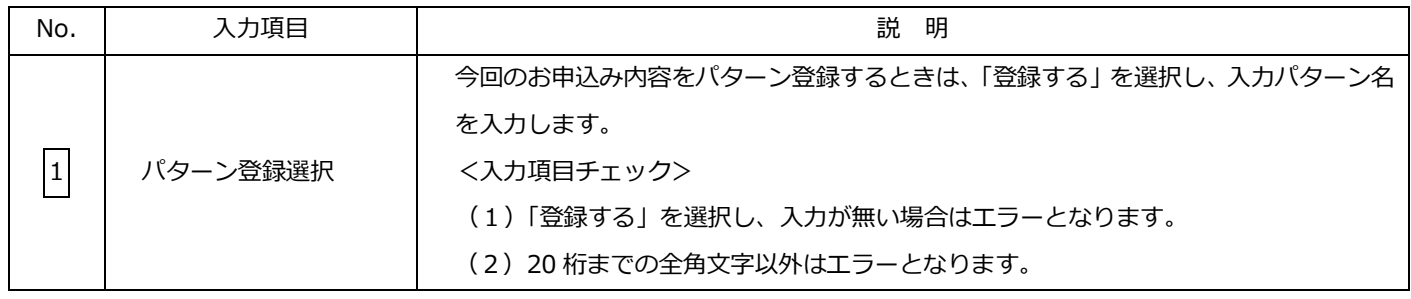

#### (2)ボタンの処理内容

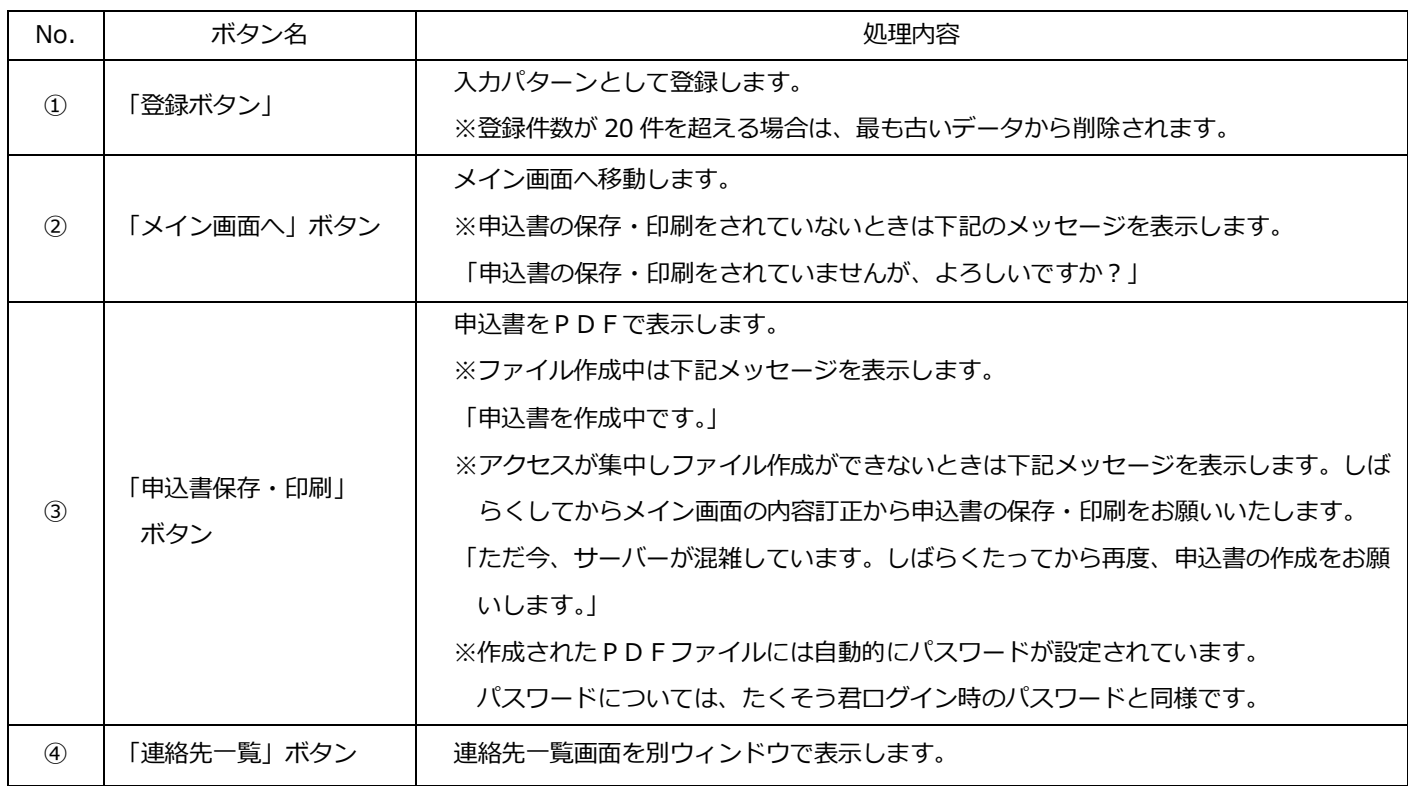

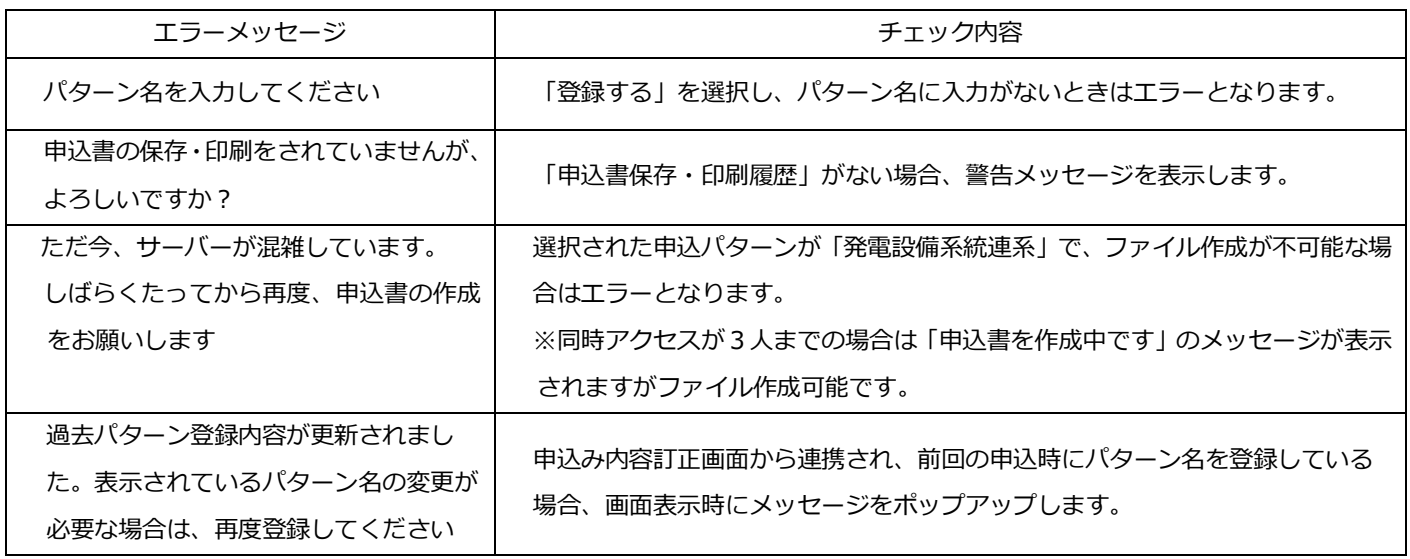

#### 17.竣工届

☆画面の概要

・工事完了時に竣工届を入力していただく画面です。

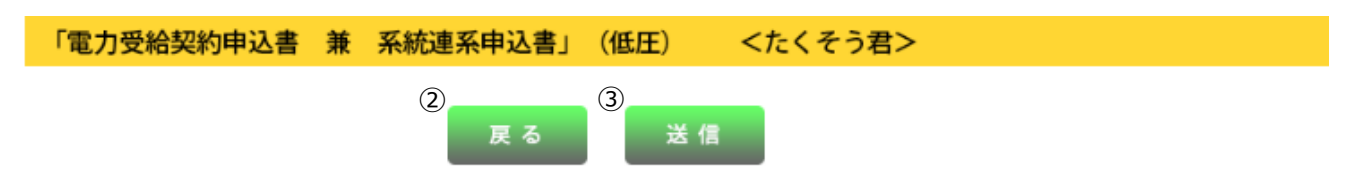

■竣工届

下記のとおり工事が完了しましたので連絡いたします。

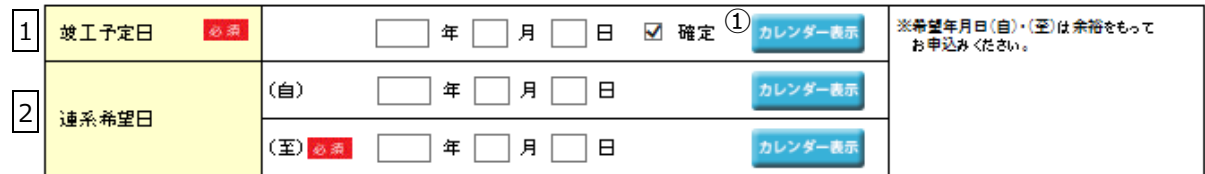

※既お申込み内容に変更がある場合、訂正のお申込みが必要です。

#### ■連絡事項

 $\mathcal{L}^{\mathcal{L}}$ 

※竣工届に関するご連絡亊項があれば入力してください。 3

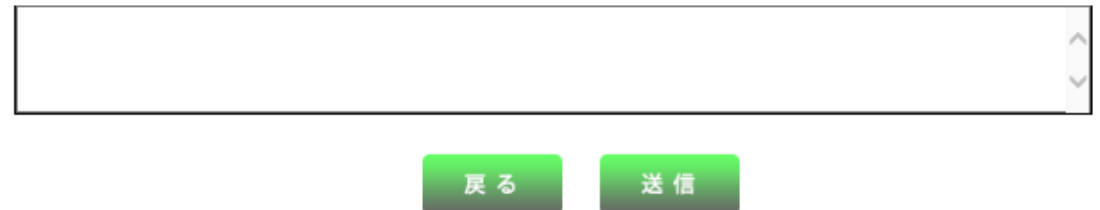

 $\mathcal{L}^{\text{max}}$ 

 $\sim 10^{-1}$ 

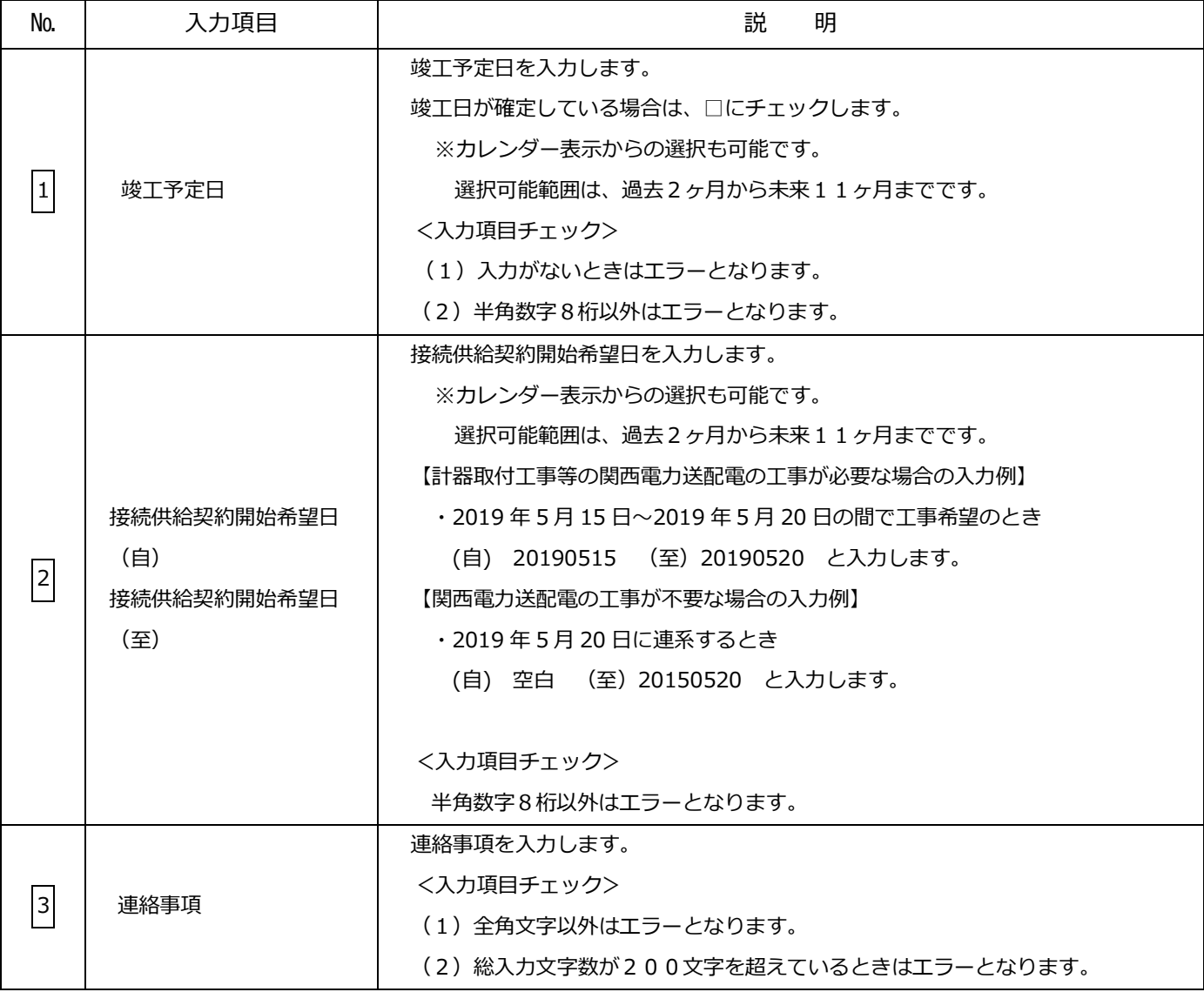

# (2)ボタン処理

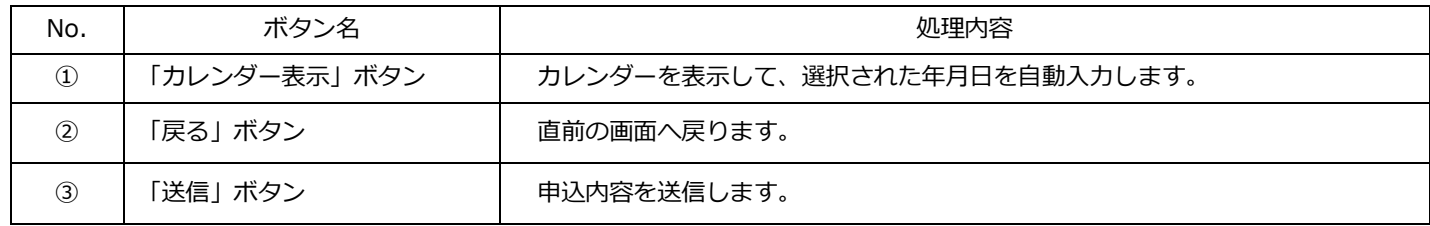

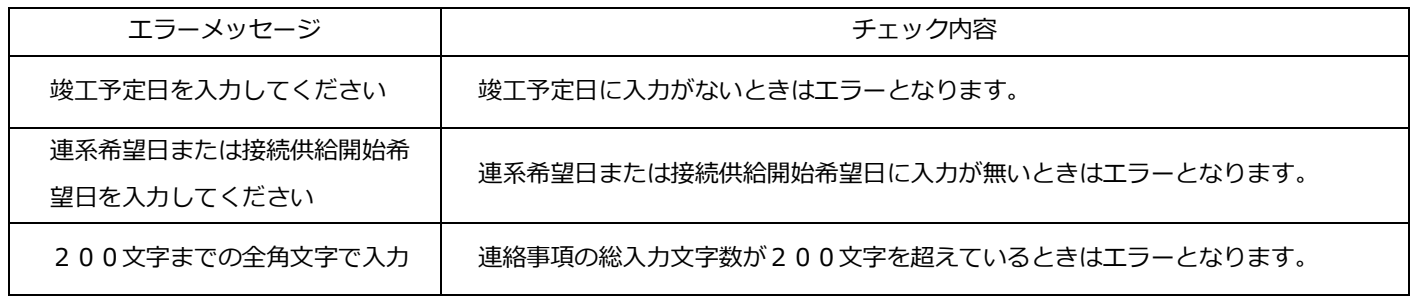

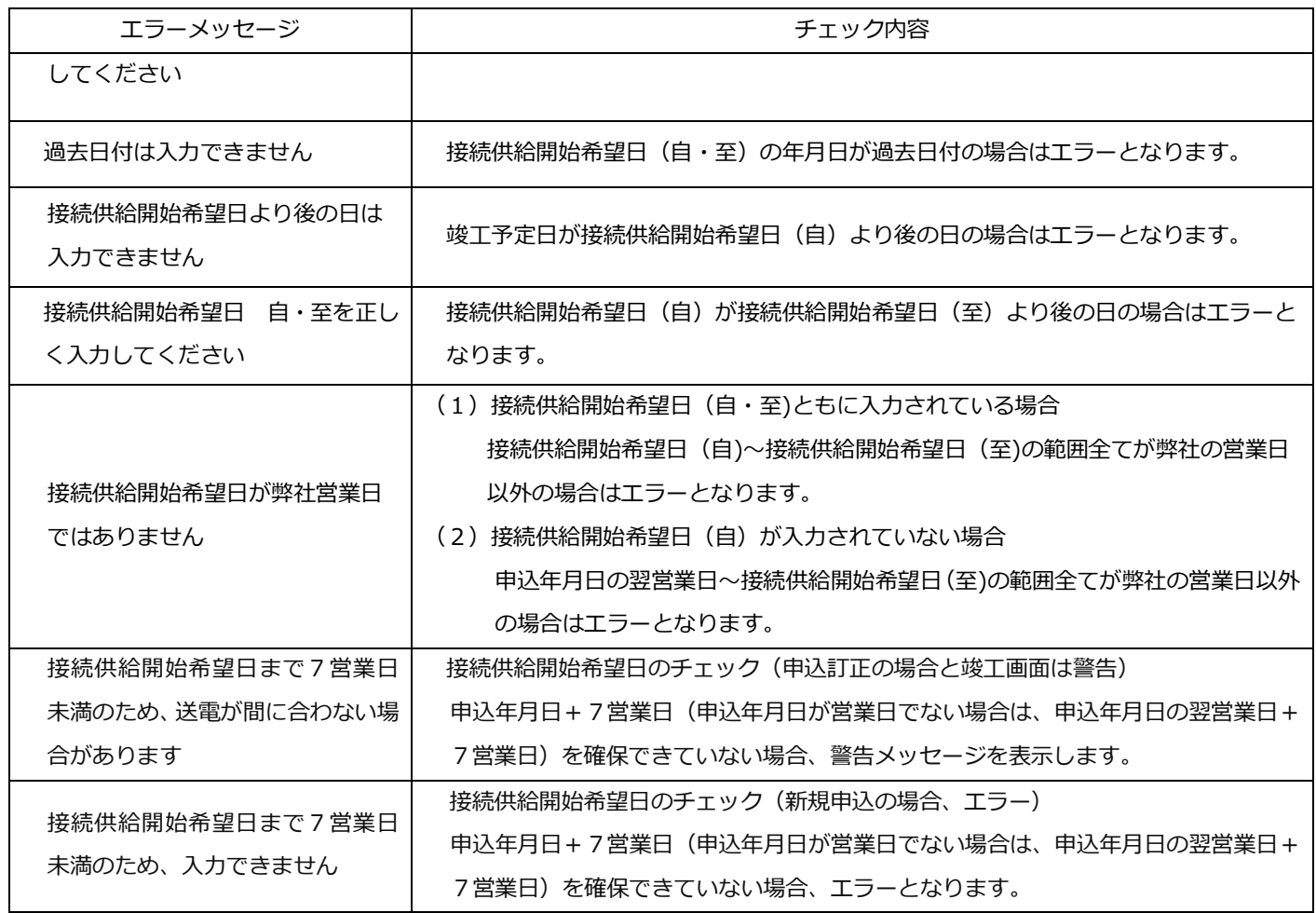

#### 18.申込一覧画面

☆画面の概要

竣工届・過去に申込みした内容の訂正・竣工届・工程照会・申込書および連系に対する回答書の印刷をおこなう場合 に使用します。

※申込内容の訂正・竣工届・工程照会・申込書および連系に対する回答書の印刷ができる期間は、以下の通りです。

○一般申込・街路灯一括申込・・・ 3ヶ月

○集団申込・系統連系申込 ・・・15ヶ月

○連系に対する回答書 ・・・ 2ヶ月

申込一覧画面

検索条件を入力して「検索」ボタンを押してください。

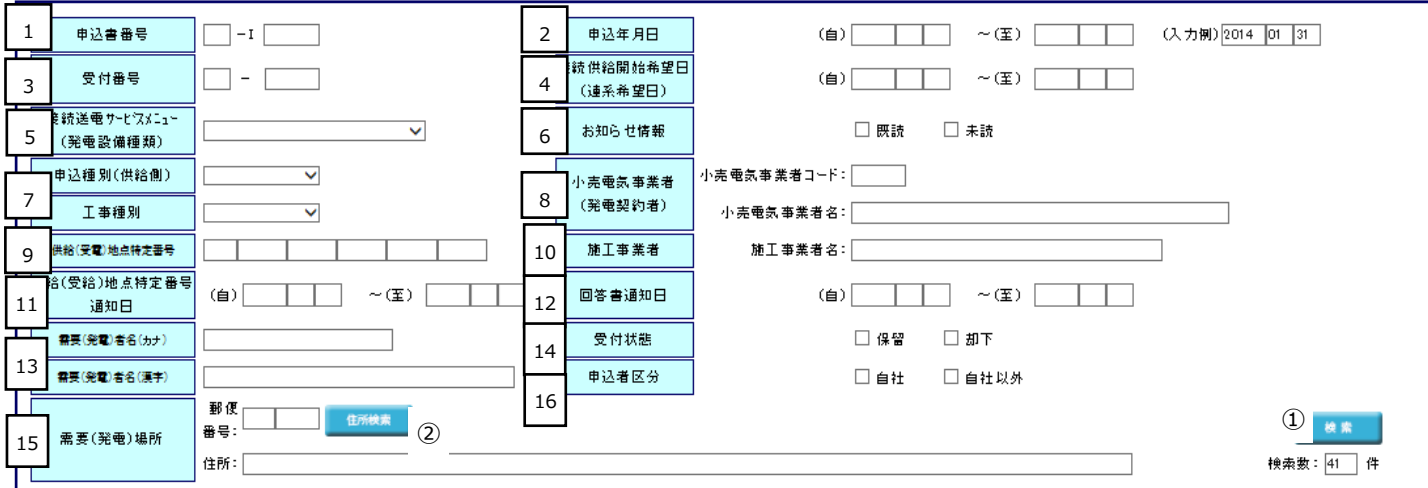

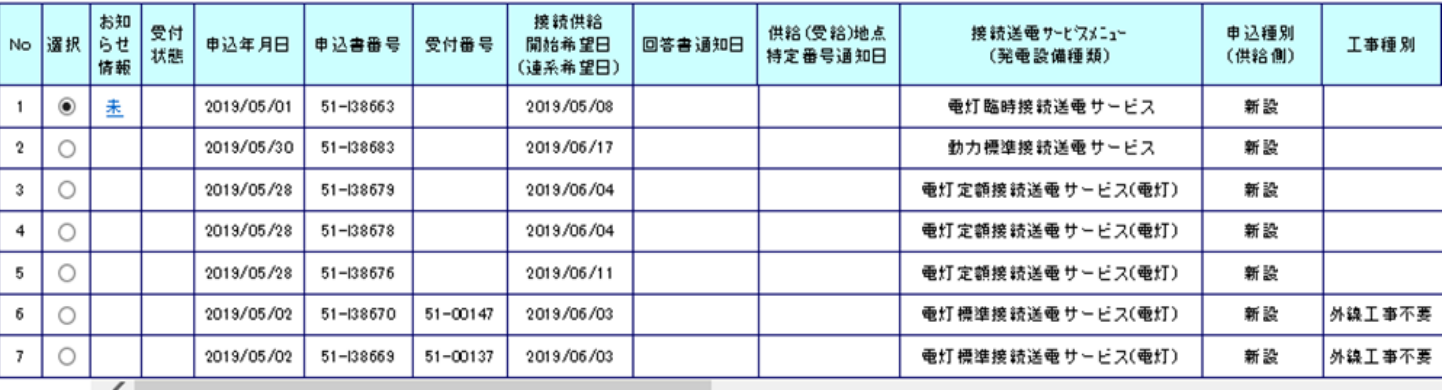

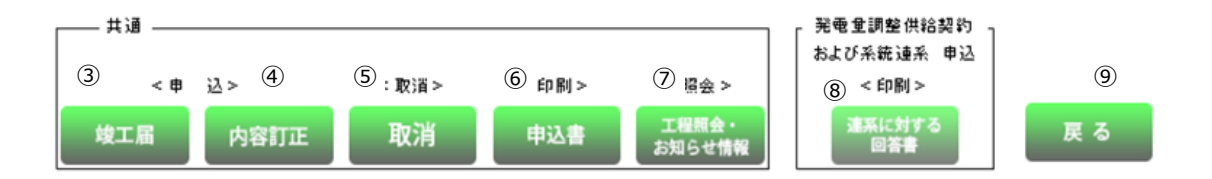

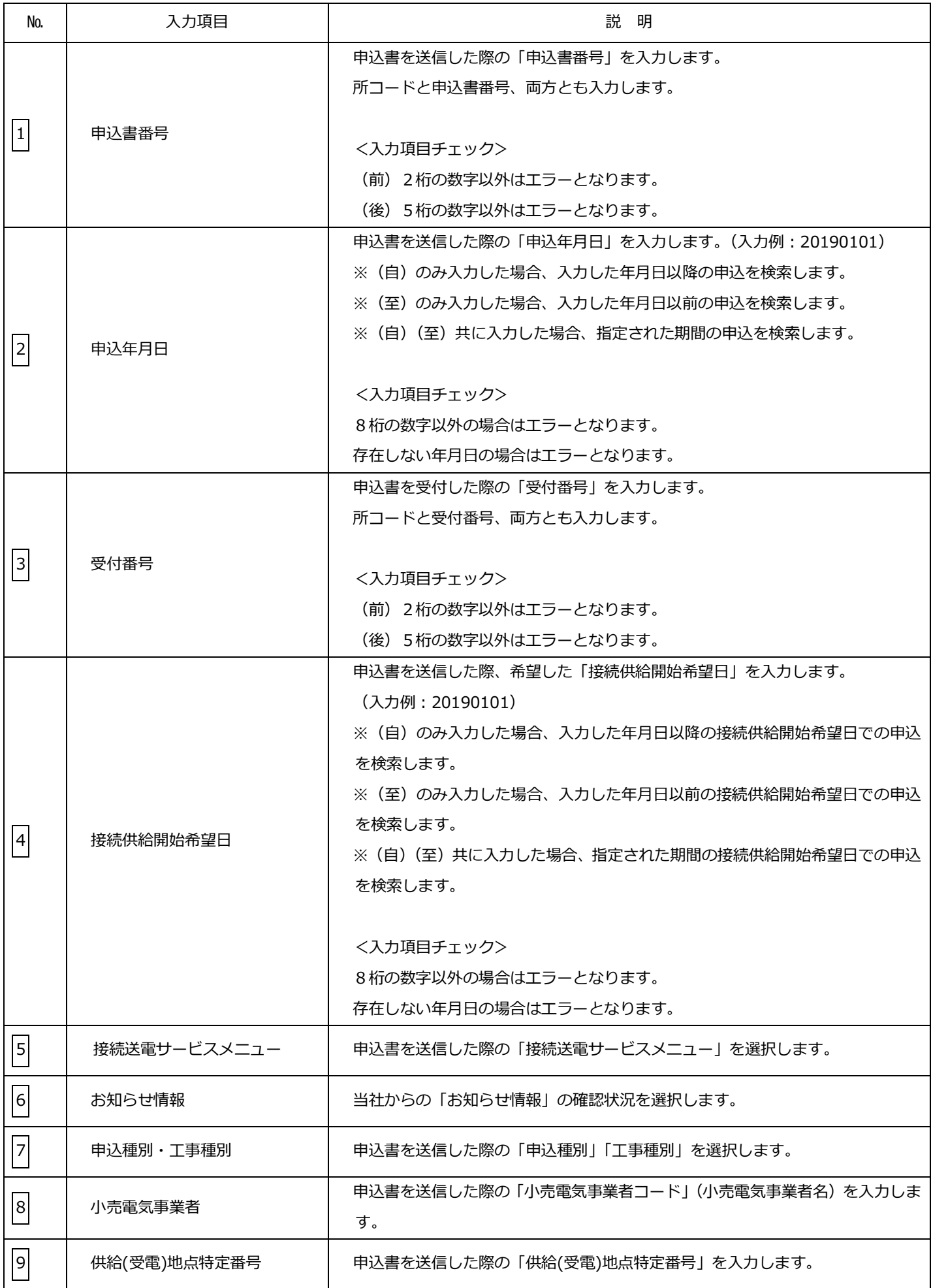

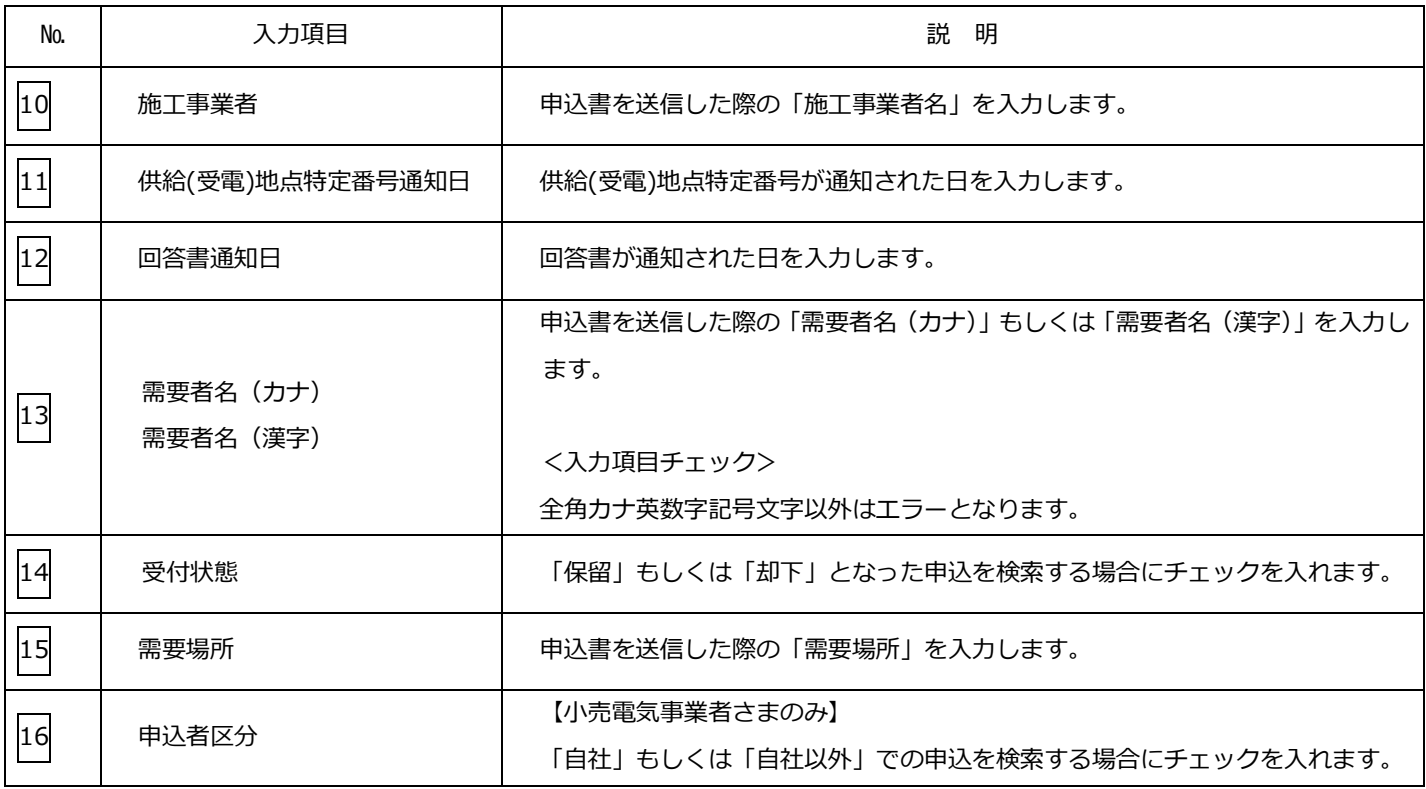

# (2)ボタンの処理内容

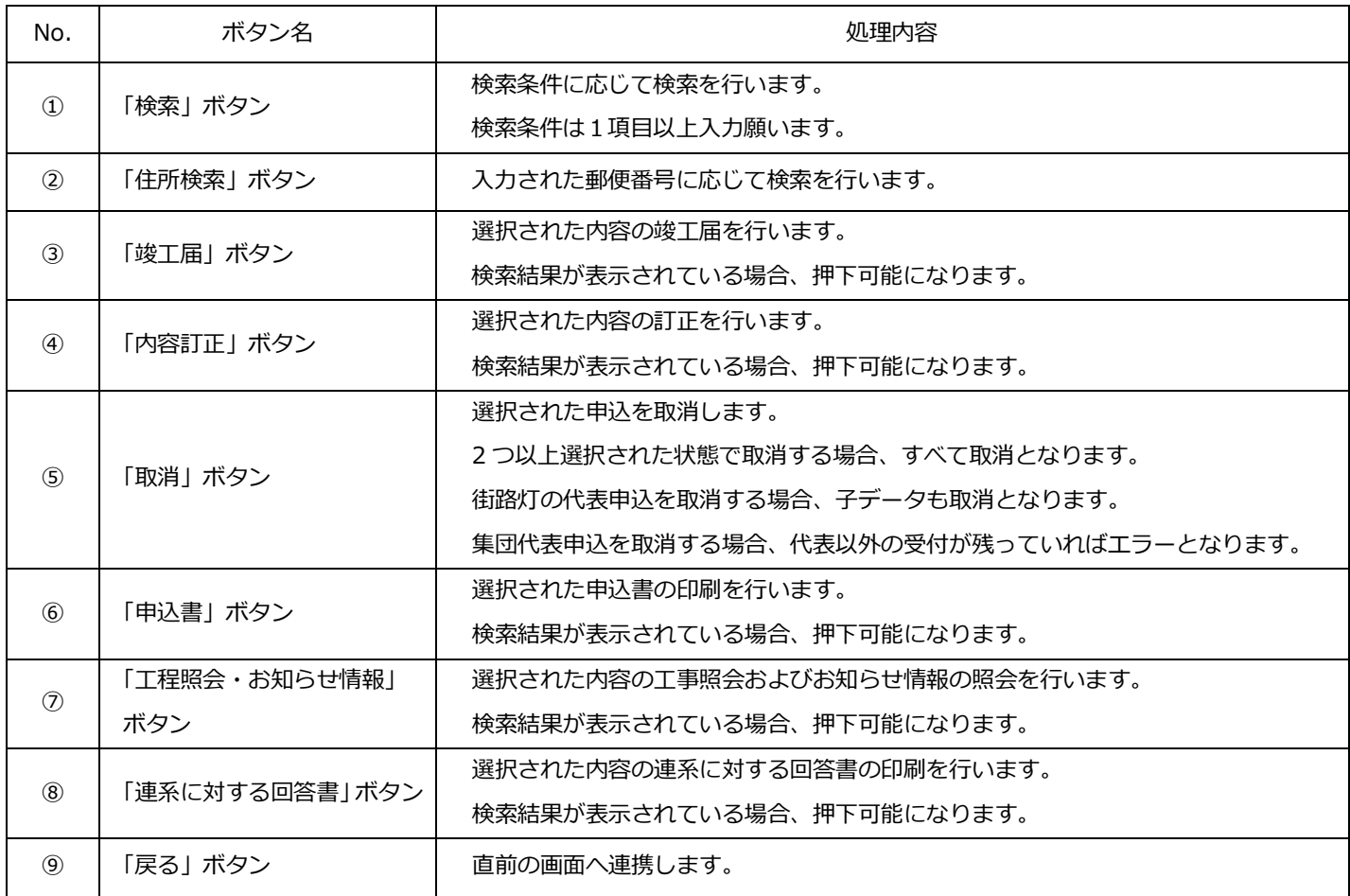

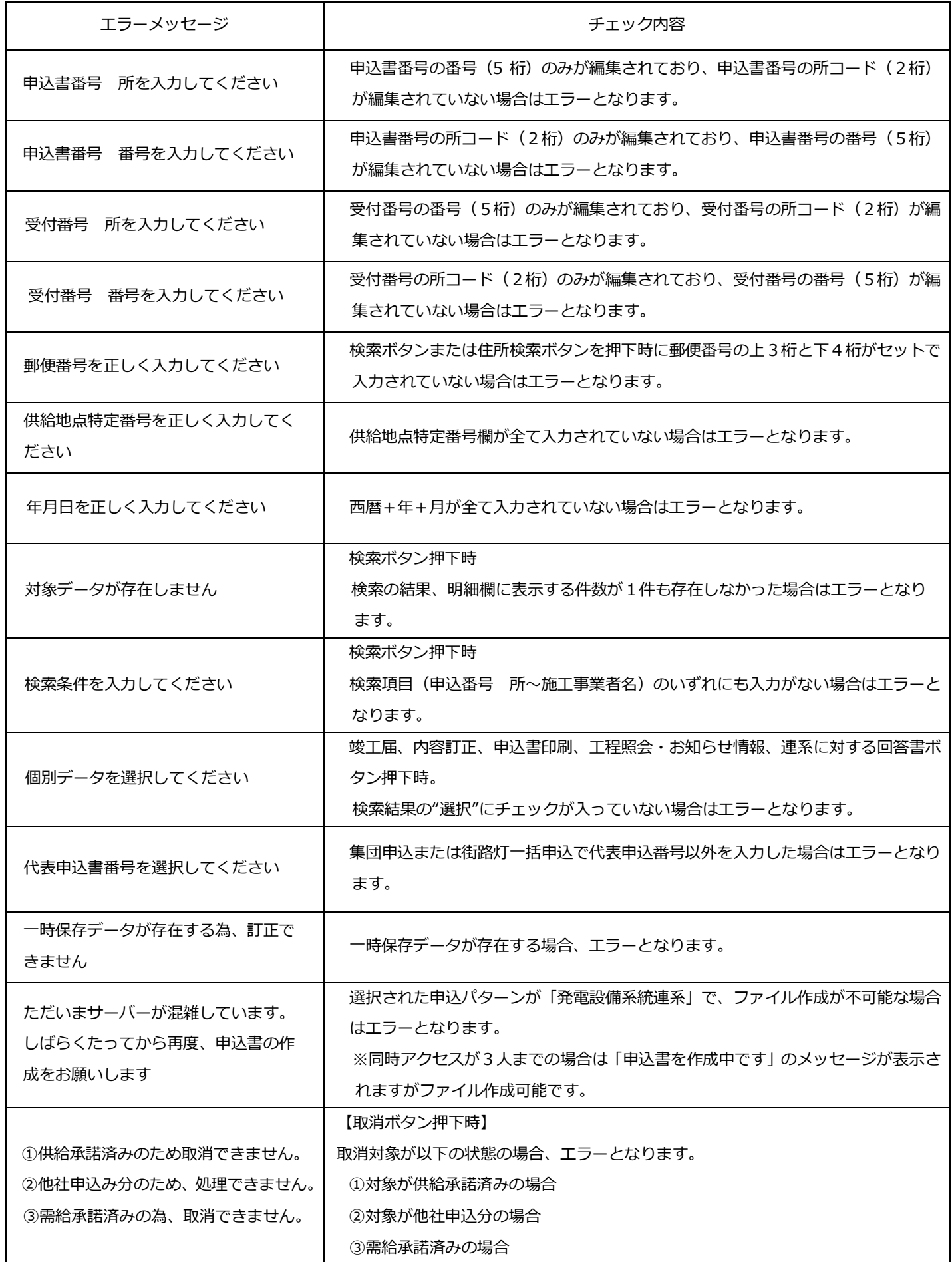

#### 19.工程情報の照会画面

#### ☆画面の概要

申込みをした工事の受付状況(技術検討・工事費負担金、工事完了⽇など)や当社からのお知らせを確認する場合に 使用します。

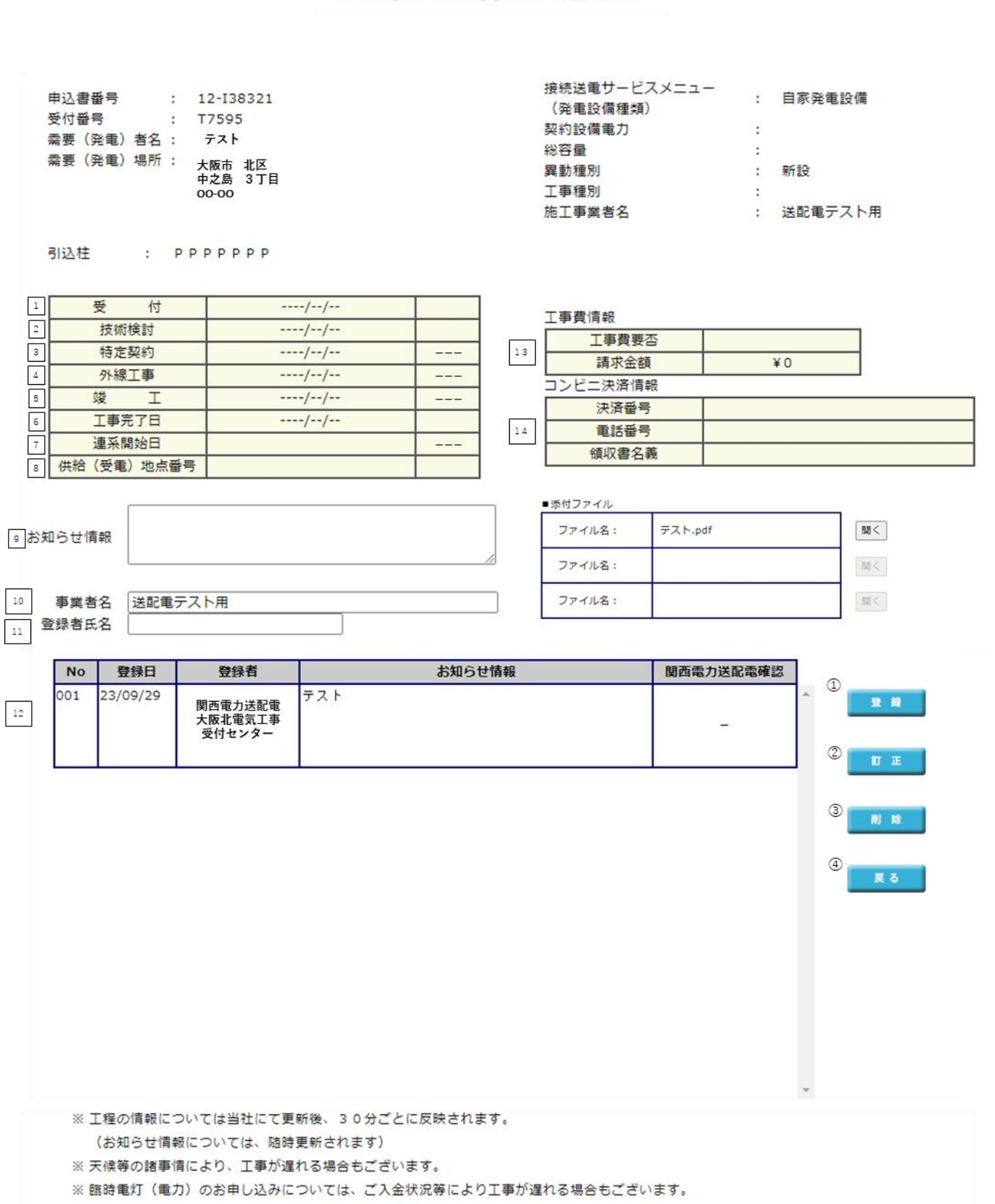

# 工程情報の照会

# (1)項目の説明

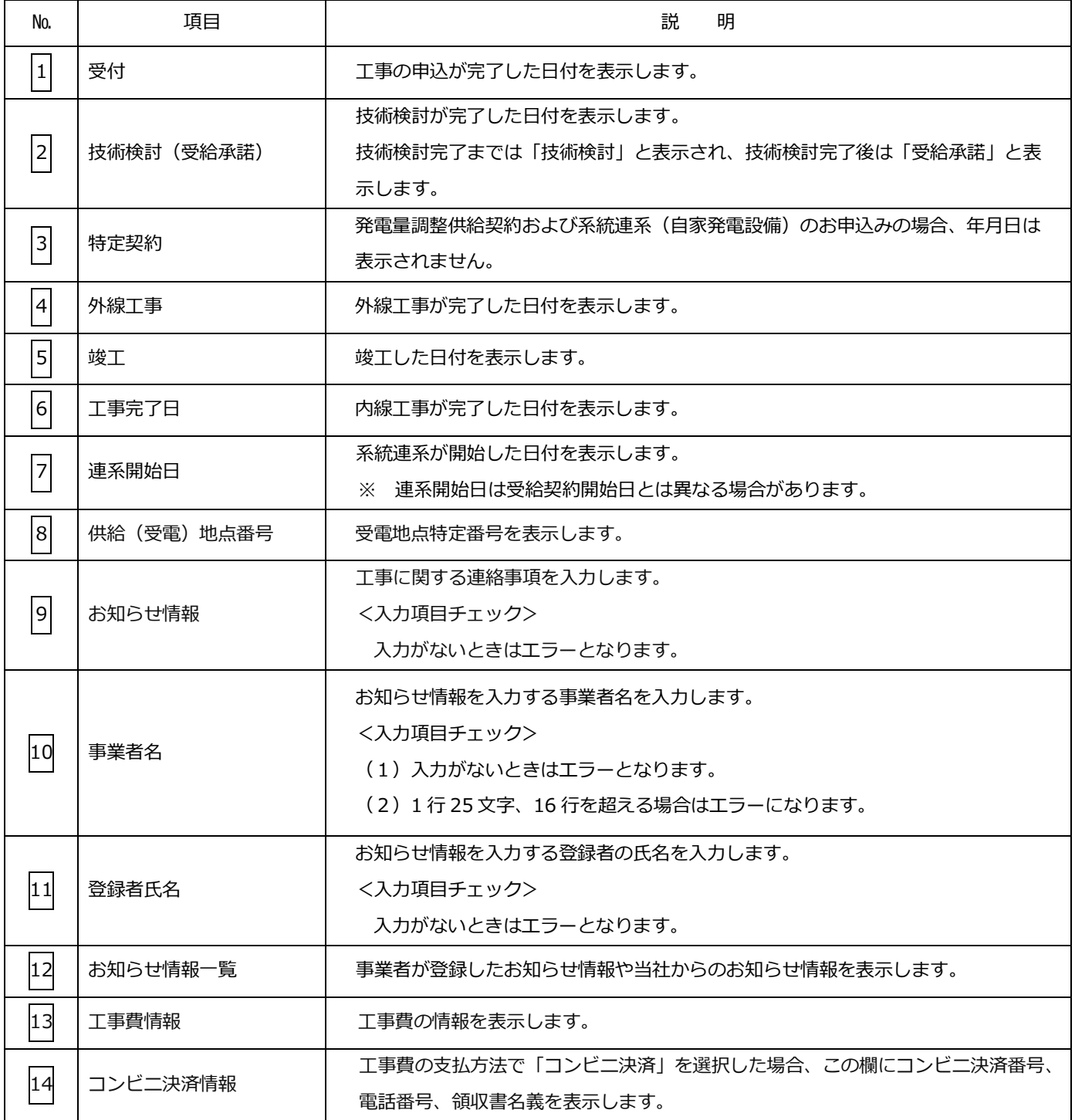

# (2)ボタンの処理内容

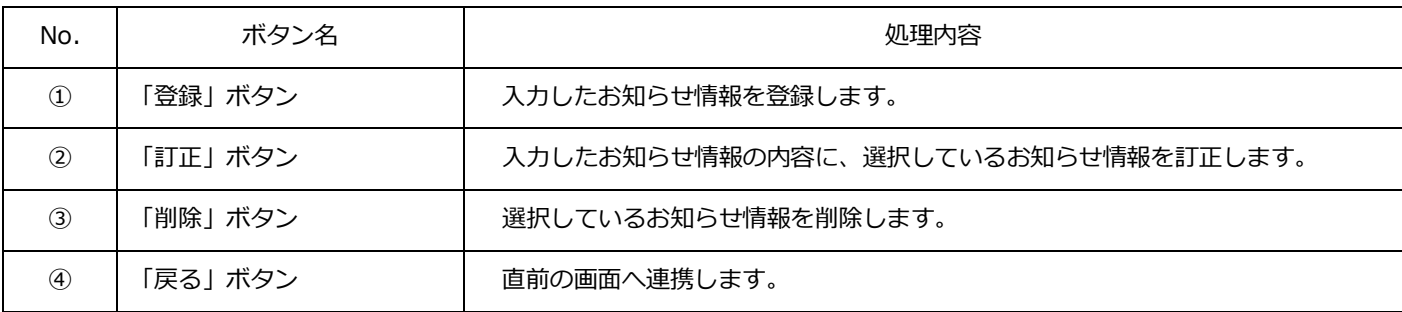

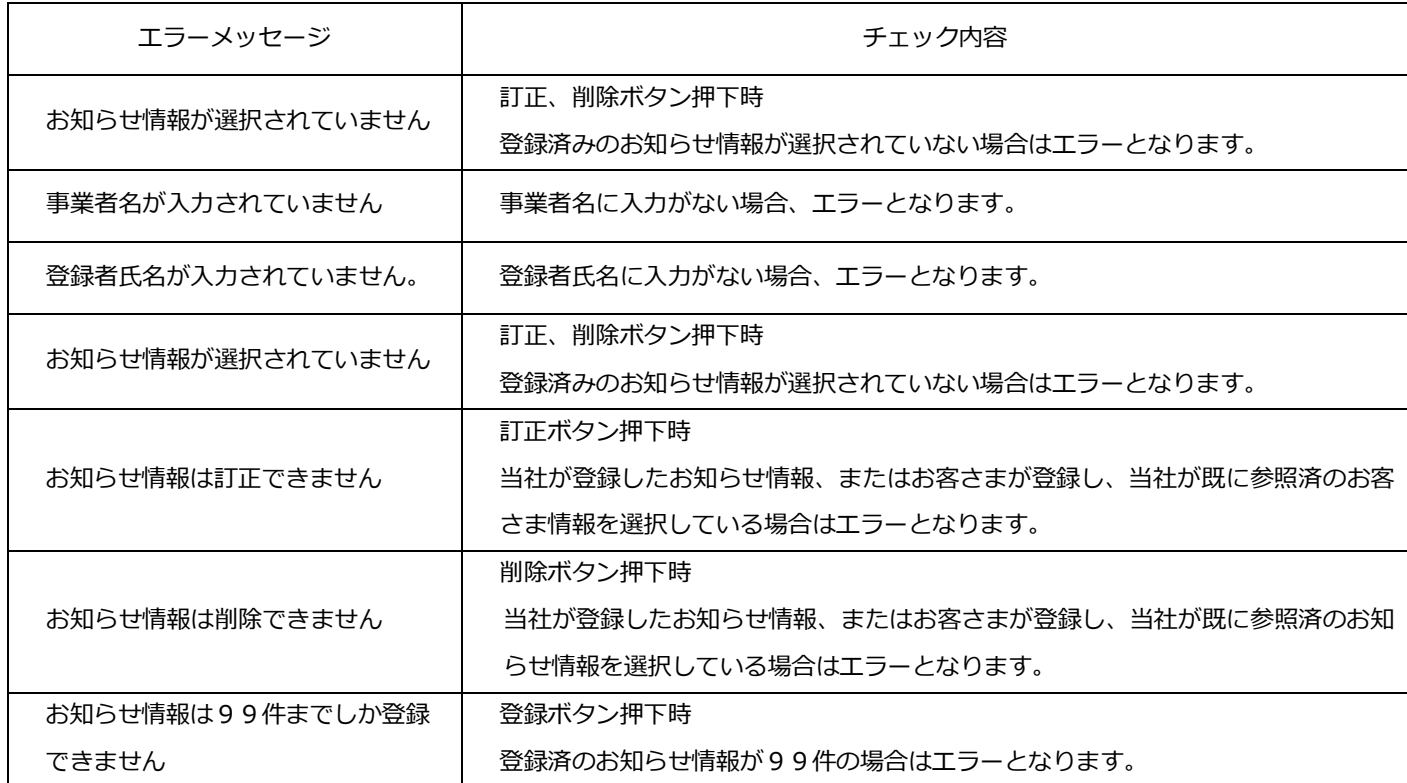